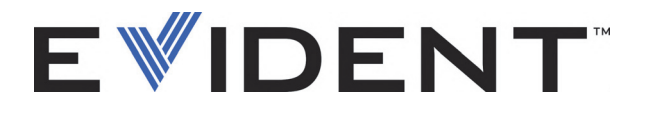

# Magna-Mike 8600 Mesureur d'épaisseur à effet Hall

Manuel de l'utilisateur

DMTA-10026-01FR — Rév. E Septembre 2022

Ce manuel d'instructions contient l'information essentielle pour l'utilisation sûre et efficace de ce produit Evident. Lisez-le attentivement avant d'utiliser ce produit. Servez-vous du produit de la façon décrite. Gardez ce manuel d'instructions en lieu sûr et à portée de main.

EVIDENT SCIENTIFIC INC., 48 Woerd Avenue, Waltham, MA 02453, USA

© Evident, 2022. Tous droits réservés. Aucune partie de cette publication ne peut être reproduite, traduite ou distribuée sans l'autorisation écrite expresse d'Evident.

Traduit de *Magna-Mike 8600 — Hall-Effect Thickness Gage: User's Manual* (DMTA-10026-01EN – Rev. F, September 2022) Copyright © 2022 by Evident.

Ce document a été conçu et traduit avec les précautions d'usage afin d'assurer l'exactitude des renseignements qu'il contient. Il correspond à la version du produit fabriqué avant la date indiquée sur la page de titre. Il peut donc y avoir certaines différences entre le manuel et le produit si ce dernier a été modifié par la suite.

L'information contenue dans ce document peut faire l'objet de modifications sans préavis

Numéro de pièce : DMTA-10026-01FR Rév. E Septembre 2022

Imprimé aux États-Unis d'Amérique

Le logo microSD est une marque de commerce de SD-3C, LLC.

Tous les noms de produit sont des marques de commerce ou des marques déposées de leurs titulaires respectifs et de tiers.

# Table des matières

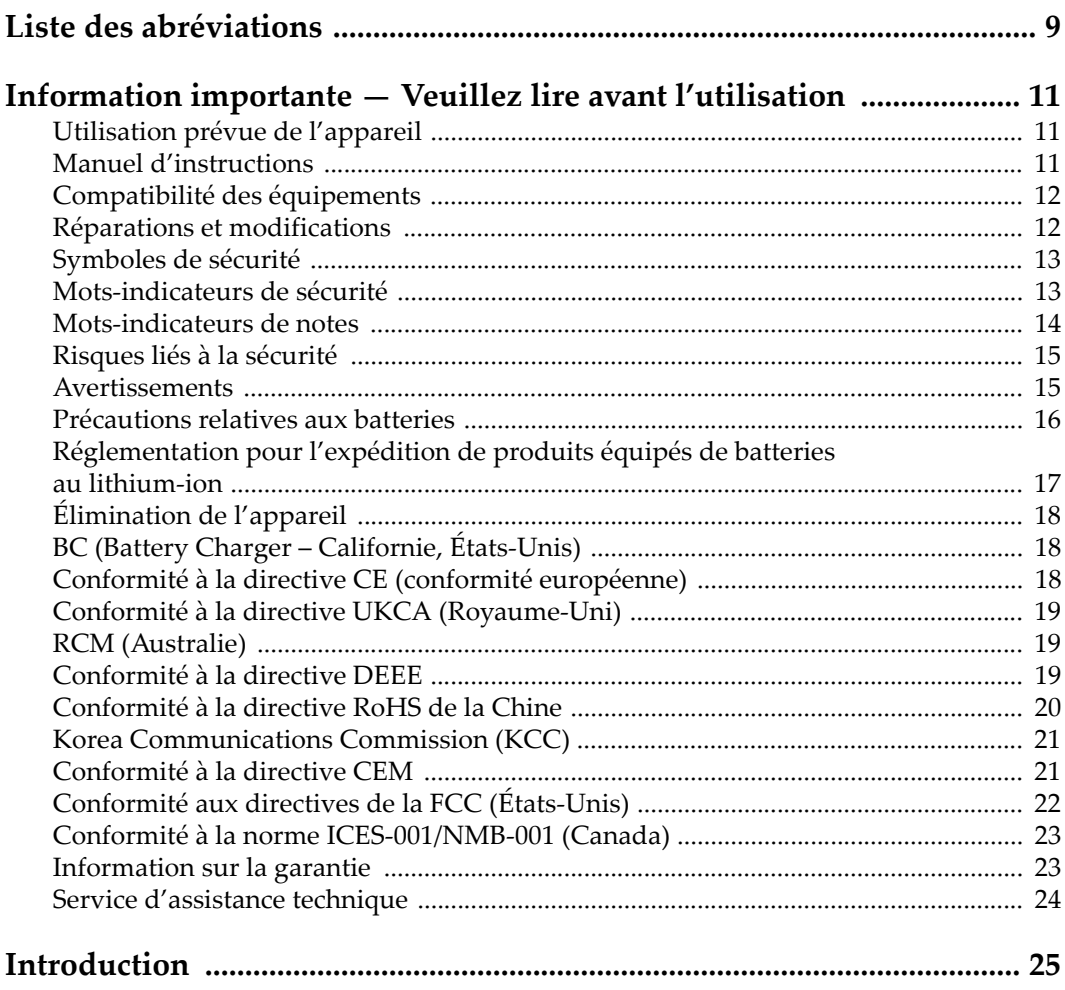

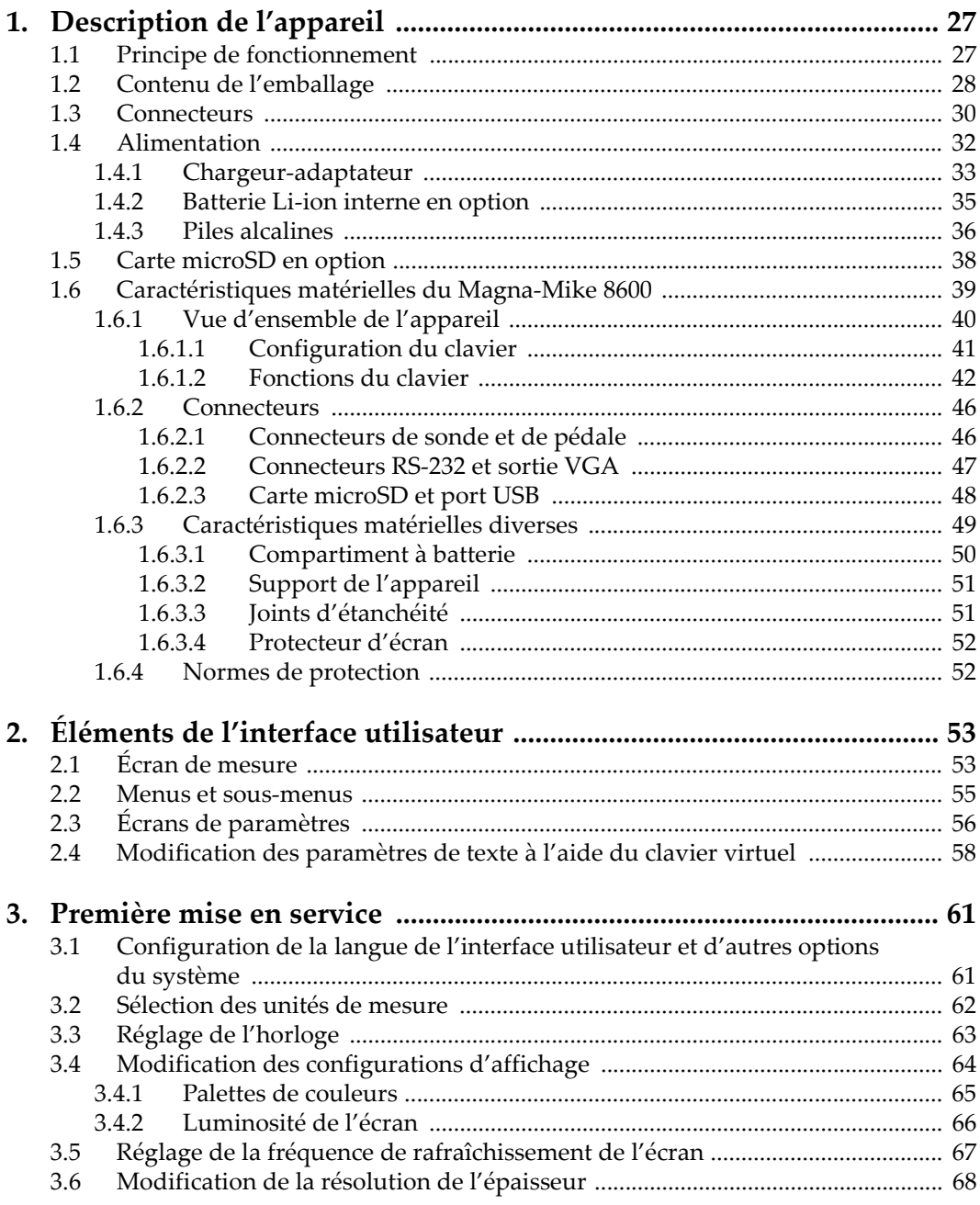

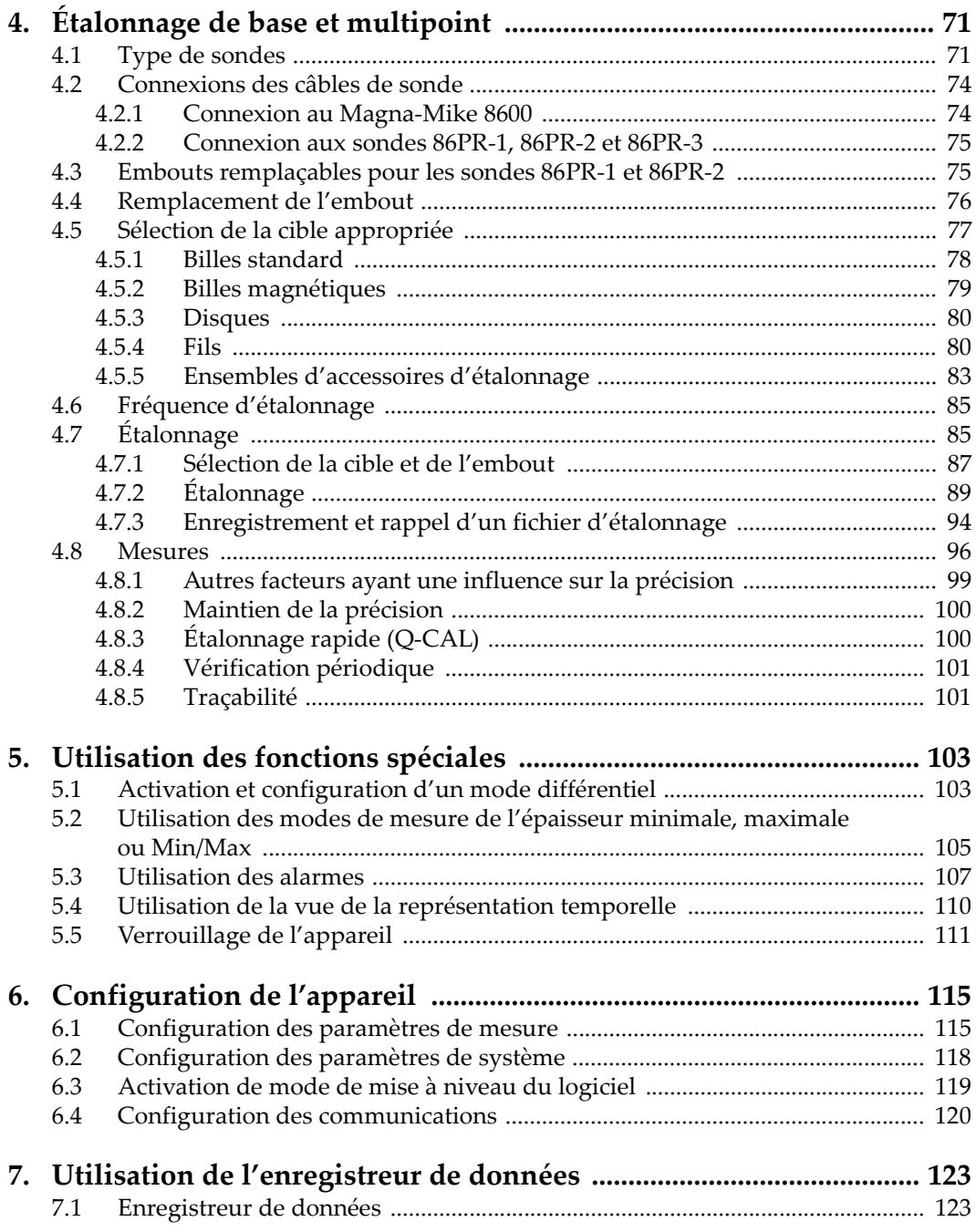

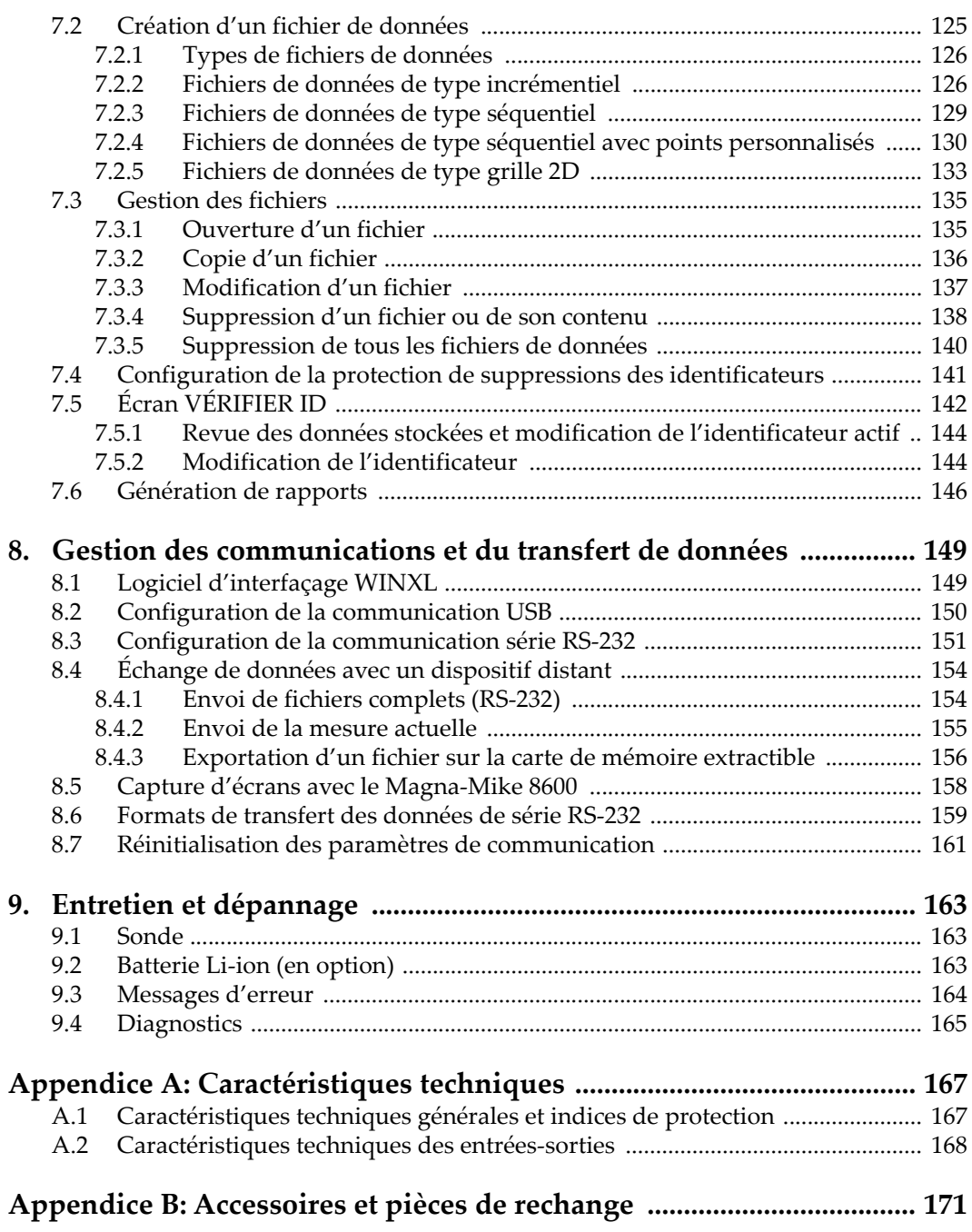

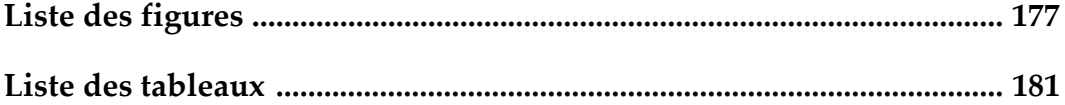

# <span id="page-8-0"></span>**Liste des abréviations**

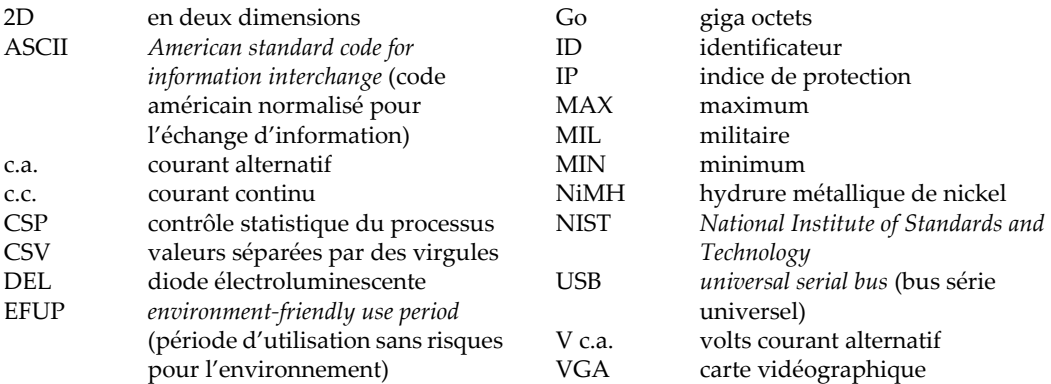

# <span id="page-10-0"></span>**Information importante — Veuillez lire avant l'utilisation**

### <span id="page-10-1"></span>**Utilisation prévue de l'appareil**

L'appareil Magna+Mike 8600 est conçu pour effectuer des inspections non destructives sur des matériaux commerciaux et industriels.

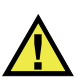

AVERTISSEMENT

N'utilisez pas l'appareil Magna+Mike 8600 à d'autres fins que celles pour lesquelles il a été conçu. Il ne doit jamais servir à inspecter des parties du corps humain ou du corps animal.

### <span id="page-10-2"></span>**Manuel d'instructions**

Ce manuel d'instructions contient de l'information essentielle pour l'utilisation sûre et efficace de ce produit. Lisez-le attentivement avant d'utiliser ce produit. Servezvous du produit de la façon décrite. Gardez ce manuel d'instructions en lieu sûr et à portée de main.

### IMPORTANT

Certaines caractéristiques des composants illustrés dans ce document peuvent différer de celles des composants installés sur votre appareil. Toutefois, le principe de fonctionnement reste le même.

### <span id="page-11-0"></span>**Compatibilité des équipements**

Utilisez cet appareil uniquement avec les accessoires approuvés fournis par Evident. Les accessoires fournis par Evident et approuvés pour l'utilisation avec cet appareil sont décrits plus loin dans ce manuel.

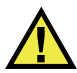

### **ATTENTION**

Utilisez toujours de l'équipement et des accessoires qui respectent les exigences d'Evident. L'utilisation de matériel incompatible peut causer un dysfonctionnement, des dommages à l'appareil ou des blessures.

### <span id="page-11-1"></span>**Réparations et modifications**

Cet appareil ne comporte aucune pièce pouvant être réparée par l'utilisateur. L'ouverture du boîtier de l'appareil peut entraîner l'annulation de la garantie.

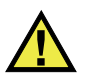

### **ATTENTION**

Pour éviter toutes blessures ou tous dommages matériels, ne désassemblez pas l'appareil, ne le modifiez pas et ne tentez pas de le réparer.

## <span id="page-12-0"></span>**Symboles de sécurité**

Vous pourriez voir les symboles de sécurité suivants sur l'appareil et dans le manuel d'instructions :

Symbole d'avertissement général

Ce symbole signale à l'utilisateur un danger potentiel. Toutes les instructions de sécurité qui accompagnent ce symbole doivent être respectées pour éviter les blessures et les dommages matériels.

Symbole d'avertissement de haute tension

Ce symbole signale un risque de choc électrique à une tension supérieure à 1000 volts. Toutes les instructions de sécurité qui accompagnent ce symbole doivent être respectées pour éviter les blessures.

### <span id="page-12-1"></span>**Mots-indicateurs de sécurité**

Vous pourriez voir les mots-indicateurs de sécurité suivants dans la documentation relative à l'appareil :

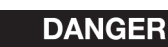

Le mot-indicateur DANGER signale un danger imminent. Il attire l'attention sur une procédure, une utilisation ou toute autre indication qui, si elle n'est pas suivie ou respectée, causera la mort ou des blessures graves. Ne passez pas outre le texte associé au mot-indicateur DANGER à moins que les conditions spécifiées soient parfaitement comprises et remplies.

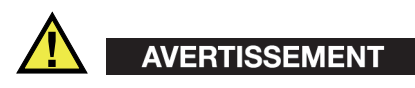

Le mot-indicateur AVERTISSEMENT signale un danger potentiel. Il attire l'attention sur une procédure, une utilisation ou toute autre indication qui, si elle n'est pas suivie ou respectée, pourrait causer des blessures graves, voire provoquer la mort. Ne passez pas outre le texte associé au mot-indicateur AVERTISSEMENT à moins que les conditions spécifiées soient parfaitement comprises et remplies.

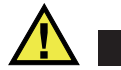

### **ATTENTION**

Le mot-indicateur ATTENTION signale un danger potentiel. Il attire l'attention sur une procédure, une utilisation ou toute autre indication qui, si elle n'est pas suivie ou respectée, peut causer des blessures corporelles mineures ou modérées, des dommages matériels – notamment au produit –, la destruction du produit ou d'une de ses parties, ou la perte de données. Ne passez pas outre le texte associé au motindicateur ATTENTION à moins que les conditions spécifiées soient parfaitement comprises et remplies.

## <span id="page-13-0"></span>**Mots-indicateurs de notes**

Vous pourriez voir les mots-indicateurs de notes suivants dans la documentation relative à l'appareil :

### IMPORTANT

Le mot-indicateur IMPORTANT signale une note contenant une information importante ou une information essentielle à l'achèvement d'une tâche.

### **NOTE**

Le mot-indicateur NOTE attire l'attention sur une procédure, une utilisation ou une condition similaire qui demande une attention particulière. Une note peut aussi signaler une information pertinente supplémentaire utile, mais facultative.

### **CONSEIL**

Le mot-indicateur CONSEIL attire l'attention sur une information qui vous aide à appliquer les techniques et les procédures décrites dans le manuel en fonction de vos besoins particuliers, ou qui vous donne des conseils sur la manière la plus efficace d'utiliser les fonctionnalités du produit.

### <span id="page-14-0"></span>**Risques liés à la sécurité**

Avant de mettre l'appareil en marche, vérifiez que les précautions de sécurité appropriées ont été prises (consultez les avertissements ci-dessous). De plus, prenez note des étiquettes et des symboles externes placés sur l'appareil, lesquels sont décrits sous «[Symboles de sécurité](#page-12-0)».

### <span id="page-14-1"></span>**Avertissements**

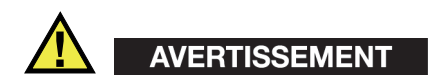

### **Avertissements généraux**

- Lisez attentivement les instructions contenues dans le présent manuel avant de mettre l'appareil en marche.
- Gardez le manuel d'instructions en lieu sûr aux fins de consultation ultérieure.
- Suivez les procédures d'installation et d'utilisation.
- Respectez scrupuleusement les avertissements de sécurité placés sur l'appareil et ceux contenus dans le présent manuel d'instructions.
- Le système de protection de l'appareil peut être altéré si l'équipement est utilisé d'une façon qui n'est pas spécifiée par le fabricant.
- Ne remplacez aucune pièce et n'effectuez aucune modification non autorisée sur l'appareil.
- Les instructions de réparation, s'il y a lieu, s'adressent à un personnel technique qualifié. Afin d'éviter les chocs électriques dangereux, n'effectuez aucune réparation à moins d'être qualifié pour le faire. Pour tout problème ou toute question au sujet de cet appareil, communiquez avec Evident ou l'un de ses représentants autorisés.
- Ne touchez pas aux connecteurs directement avec les mains. Il pourrait en résulter un mauvais fonctionnement ou un choc électrique.
- N'introduisez aucun corps étranger métallique ou autre dans les connecteurs de l'appareil ou dans toute autre ouverture. Il pourrait en résulter un mauvais fonctionnement ou un choc électrique.

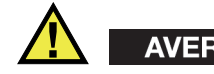

### AVERTISSEMENT

### **Précautions relatives à l'alimentation électrique**

L'appareil ne doit être raccordé qu'à une source d'alimentation du type indiqué sur la plaque signalétique.

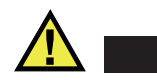

**ATTENTION** 

Evident ne peut garantir la sécurité électrique de l'appareil s'il est alimenté ou rechargé à l'aide d'un cordon d'alimentation non approuvé pour les produits Evident.

## <span id="page-15-0"></span>**Précautions relatives aux batteries**

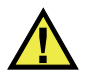

### **ATTENTION**

- Avant de jeter une batterie, vérifiez les lois et règlements locaux en vigueur et respectez-les.
- Le transport des batteries Li-ion est régi par les Recommandations relatives au transport des marchandises dangereuses des Nations Unies. Les gouvernements, les organisations intergouvernementales et les autres organisations internationales doivent suivre les principes présentés dans ces recommandations, afin de contribuer à l'harmonisation mondiale des principes liés à ce domaine. Parmi ces organisations, mentionnons l'Organisation de l'aviation civile internationale (OACI), l'Association du transport aérien international (IATA), l'Organisation maritime internationale (OMI), le département des Transports des États-Unis (USDOT), Transports Canada (TC), et d'autres. Veuillez communiquer avec le transporteur pour connaître les règlements en vigueur avant d'expédier des batteries Li-ion.
- Pour la Californie (États-Unis) seulement :

Il est possible que cet appareil contienne une batterie CR. Ce type de batterie contient du perchlorate et peut nécessiter une manipulation particulière. Pour obtenir de plus amples renseignements, veuillez consulter le site Web suivant : <http://www.dtsc.ca.gov/hazardouswaste/perchlorate>.

• N'ouvrez pas, n'écrasez pas et ne perforez pas les batteries; agir autrement pourrait causer des blessures.

- Ne brûlez pas les batteries. Tenez-les loin du feu et d'autres sources de chaleur extrême. L'exposition de batteries à des sources de chaleur extrême (plus de 80 °C) peut causer une explosion ou des blessures.
- N'échappez pas les batteries, ne les cognez pas et ne les soumettez pas à d'autres mauvais traitements, car cela pourrait exposer le contenu corrosif et explosif des cellules.
- Ne court-circuitez pas les bornes des batteries. Un court-circuit peut causer des blessures ou de graves dommages aux batteries et les rendre inutilisables.
- N'exposez pas une batterie à l'humidité ou à la pluie; agir autrement pourrait engendrer une décharge électrique.
- Utilisez uniquement un chargeur externe approuvé par Evident pour recharger les batteries.
- N'utilisez que des batteries fournies par Evident.
- N'entreposez pas de batteries ayant un niveau de charge inférieur à 40 %. Avant de les entreposer, assurez-vous que leur niveau de charge se situe entre 40 % et 80 %.
- Pendant l'entreposage, maintenez le niveau de charge des batteries entre 40 % et 80 %.
- Retirez les batteries de l'appareil Magna+Mike 8600 lorsque vous entreposez celui-ci.

## <span id="page-16-0"></span>**Réglementation pour l'expédition de produits équipés de batteries au lithium-ion**

### IMPORTANT

Lorsque vous expédiez des batteries Li-ion, assurez-vous de suivre tous les règlements locaux relatifs au transport.

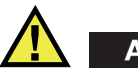

## AVERTISSEMENT

Les batteries endommagées ne peuvent pas être expédiées par les voies normales. N'expédiez AUCUNE batterie endommagée à Evident. Contactez le représentant Evident de votre région ou les spécialistes locaux en matière d'élimination de matériaux.

## <span id="page-17-0"></span>**Élimination de l'appareil**

Avant d'éliminer l'appareil Magna+Mike 8600, assurez-vous de respecter la réglementation locale en vigueur.

## <span id="page-17-1"></span>**BC (Battery Charger – Californie, États-Unis)**

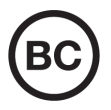

CE

Le symbole «BC» indique que ce produit a été testé et qu'il est conforme au règlement sur l'efficacité énergétique de la Californie, titre 20, sections 1601 à 1608 concernant les systèmes de chargement de batteries. Le chargeur de batterie interne de cet appareil a été testé et certifié conformément aux exigences de la California Energy Commission (CEC); cet appareil est répertorié dans la base de données en ligne du CEC (T20).

## <span id="page-17-2"></span>**Conformité à la directive CE (conformité européenne)**

Cet appareil est conforme aux exigences de la directive 2014/30/UE sur la compatibilité électromagnétique, aux exigences de la directive 2014/35/UE sur le matériel électrique destiné à être employé sous certaines limites de tension, et aux exigences de la directive 2015/863/UE, laquelle modifie la directive 2011/65/UE concernant la restriction des substances dangereuses (RoHS). Le symbole «CE» (conformité européenne) signifie que le produit est conforme à toutes les directives applicables de l'Union européenne.

## <span id="page-18-0"></span>**Conformité à la directive UKCA (Royaume-Uni)**

# UK

Cet appareil est conforme aux exigences de la réglementation de 2016 sur la compatibilité électromagnétique et sur la sécurité du matériel électrique, et aux exigences de la réglementation de 2012 sur la restriction de l'utilisation de certaines substances dangereuses dans les équipements électriques et électroniques. Le symbole «UKCA» confirme la conformité aux directives susmentionnées.

## <span id="page-18-1"></span>**RCM (Australie)**

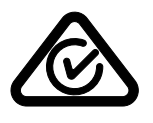

Le symbole de marque réglementaire de conformité (RCM – Regulatory Compliance Mark) indique que le produit satisfait à toutes les normes applicables et qu'à ce titre, l'Australian Communications and Media Authority (ACMA) a autorisé sa présence sur le marché australien.

## <span id="page-18-2"></span>**Conformité à la directive DEEE**

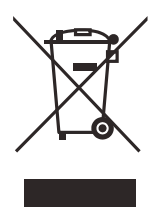

Conformément à la directive européenne 2012/19/UE sur les déchets d'équipements électriques et électroniques (DEEE), ce symbole indique que le produit ne doit pas être mis au rebut avec les déchets municipaux et qu'il doit plutôt faire l'objet d'une collecte sélective. Veuillez consulter votre distributeur Evident pour savoir comment retourner l'appareil ou pour connaître les modes de collecte offerts dans votre pays.

## <span id="page-19-0"></span>**Conformité à la directive RoHS de la Chine**

La directive RoHS (*Restriction of Hazardous Substances*) de la Chine est le terme utilisé en général dans l'industrie pour référer à la loi intitulée *Administration pour le contrôle de la pollution causée par les produits d'information électronique* (ACPEIP), laquelle a été mise en place par le ministère de l'Industrie de l'information de la République populaire de Chine.

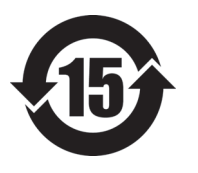

Le symbole de la directive RoHS de la Chine indique la période d'utilisation du produit sans risques pour l'environnement (EFUP). Il s'agit du nombre d'années pouvant s'écouler avant que survienne tout danger de fuite dans l'environnement et de détérioration chimique des substances dangereuses ou toxiques contenues dans l'appareil. La période EFUP de l'appareil Magna+Mike 8600 a été fixée à 15 ans.

<span id="page-19-1"></span>**Note** : La période d'utilisation sans risques pour l'environnement ne doit pas être interprétée comme la période pendant laquelle le fonctionnement et la performance du produit sont garantis.

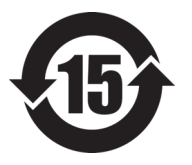

本标志是根据" 电器电子产品有害物质限制使用管理办法" 以及 " 电子电气产品有害物质限制使用标识要求 " 的规定, 适用于在中国销售的电器电子产品上的电器电子产品有害物 质使用限制标志。

电器电子产品有 害物质限制使用 标志

(注意)电器电子产品有害物质限制使用标志内的数字为在 正常的使用条件下有害物质等不泄漏的期限,不是保证产品 功能性能的期间。

|    | 部件名称 | 铅及其化<br>合物 | 汞及其化<br>合物 | 镉及其化<br>合物 | 六价铬及<br>其化合物 | 多溴联苯    | 多溴二苯<br>醚 |
|----|------|------------|------------|------------|--------------|---------|-----------|
|    |      | (Pb)       | (Hg)       | (Cd)       | (Cr(VI))     | (PBB)   | (PBDE)    |
| 主体 | 机构部件 | $\times$   | $\circ$    | $\circ$    | $\circ$      | $\circ$ | $\circ$   |
|    | 光学部件 | $\times$   | $\circ$    | $\circ$    | $\circ$      | $\circ$ | $\circ$   |
|    | 电气部件 | ×          | $\circ$    | $\circ$    | $\circ$      | $\circ$ | $\circ$   |

产品中有害物质的名称及含量

|      | 有害物质 |         |         |          |       |         |  |  |  |  |
|------|------|---------|---------|----------|-------|---------|--|--|--|--|
| 部件名称 | 铅及其化 | 汞及其化    | 镉及其化    | 六价铬及     | 多溴联苯  | 多溴二苯    |  |  |  |  |
|      | 合物   | 合物      | 合物      | 其化合物     |       | 醚       |  |  |  |  |
|      | (Pb) | (Hg)    | (Cd)    | (Cr(VI)) | (PBB) | (PBDE)  |  |  |  |  |
| 附件   | ×    | $\circ$ | $\circ$ | O        |       | $\circ$ |  |  |  |  |
|      |      |         |         |          |       |         |  |  |  |  |

产品中有害物质的名称及含量

本表格依据 SJ/T 11364 的规定编制。

○:表示该有害物质在该部件所有均质材料中的含量均在 GB/T26572 规定的限量要求以下。

×:表示该有害物质至少在该部件的某一均质材料中的含量超出 GB/T26572 规定的限量要求。

## <span id="page-20-0"></span>**Korea Communications Commission (KCC)**

Le vendeur et l'acheteur doivent savoir que la marque KC indique que cet équipement a été déclaré conforme aux limites prévues par la Corée du Sud pour le matériel électronique de classe A et qu'il peut être utilisé à l'extérieur. Cet appareil est conforme aux exigences de la Corée relativement à la compatibilité électromagnétique (CEM).

Le code MSIP de l'appareil est le suivant : MSIP-REM-OYN-MM8600

이 기기는 업무용 환경에서 사용할 목적으로 적합성평가를 받은 기기로서 가정용 환 경에서 사용하는 경우 전파간섭의 우려가 있습니다 .

## <span id="page-20-1"></span>**Conformité à la directive CEM**

Cet équipement génère et utilise des ondes radioélectriques. Il peut provoquer des interférences s'il n'est pas installé et utilisé de façon appropriée, c'est-à-dire dans le respect rigoureux des instructions du fabricant. L'appareil Magna+Mike 8600 a été testé et reconnu conforme aux limites définies pour un dispositif industriel en conformité avec les exigences de la directive CEM.

## <span id="page-21-0"></span>**Conformité aux directives de la FCC (États-Unis)**

### **NOTE**

Cet équipement a été testé et reconnu conforme aux limites définies pour un dispositif numérique de classe A en vertu de la partie 15 de la réglementation de la FCC. Ces limites sont conçues pour fournir une protection suffisante contre les interférences nuisibles lorsque l'appareil est utilisé dans un environnement commercial. Cet appareil génère, utilise et émet de l'énergie de fréquences radio et, en cas d'installation ou d'utilisation non conformes aux instructions, il peut provoquer des interférences nuisibles aux communications radio. L'utilisation de cet appareil dans un secteur résidentiel peut entraîner des interférences nuisibles, lesquelles devront être corrigées aux frais de l'utilisateur.

### IMPORTANT

Les changements ou les modifications à l'appareil n'ayant pas été expressément approuvés par l'autorité responsable en matière de conformité pourraient annuler le droit de l'utiliser.

### **Déclaration de conformité du fournisseur relativement aux exigences de la Federal Communications Commission (FCC)**

Par la présente, nous déclarons que le produit suivant :

Nom du produit : Magna+Mike 8600

Modèle : Magna-Mike 8600-MR/Magna-Mike 8600-CW

répond aux exigences suivantes de la réglementation de la FCC :

partie 15, sous-partie B, section 15.107 et section 15.109.

Renseignements supplémentaires :

Cet appareil est conforme à la partie 15 de la réglementation de la FCC. Son fonctionnement est soumis aux deux conditions suivantes :

- (1) Cet appareil ne doit pas causer d'interférences nuisibles.
- (2) Cet appareil doit accepter toute interférence reçue, y compris des interférences qui peuvent provoquer un fonctionnement non désiré.

Nom de la partie responsable : EVIDENT SCIENTIFIC INC. Adresse : 48 Woerd Avenue, Waltham, MA 02453, USA Numéro de téléphone : +1 781 419-3900

## <span id="page-22-0"></span>**Conformité à la norme ICES-001/NMB-001 (Canada)**

This Class A digital apparatus complies with Canadian ICES-001.

Cet appareil numérique de la classe A est conforme à la norme NMB-001 du Canada.

### <span id="page-22-1"></span>**Information sur la garantie**

Evident garantit que ce produit est exempt de tout défaut matériel ou de fabrication pour la durée et les conditions spécifiées dans les conditions générales (*Terms and Conditions*) énoncées au<https://www.olympus-ims.com/fr/terms/>.

La présente garantie ne couvre que l'équipement qui a été utilisé correctement, selon les indications fournies dans le présent manuel, et qui n'a été soumis à aucun usage excessif ni à aucune réparation ou modification non autorisée.

Inspectez le produit attentivement au moment de la réception pour y relever les marques de dommages externes ou internes qui auraient pu survenir durant le transport. Signifiez immédiatement tout dommage au transporteur qui effectue la livraison, puisqu'il en est normalement responsable. Conservez l'emballage, les bordereaux et tout autre document d'expédition et de transport nécessaires pour la soumission d'une demande de règlement pour dommages. Après avoir informé le transporteur, communiquez avec Evident pour qu'elle puisse vous aider relativement à votre demande de règlement et vous acheminer l'équipement de remplacement, s'il y a lieu.

Le présent manuel d'instructions explique le fonctionnement normal de votre appareil Evident. Toutefois, les informations consignées ici sont uniquement offertes à titre informatif et ne devraient pas servir à des applications particulières sans vérification ou contrôle indépendants par l'utilisateur ou le superviseur. Cette vérification ou ce contrôle indépendants des procédures deviennent d'autant plus

nécessaires lorsque l'application gagne en importance. Pour ces raisons, nous ne garantissons d'aucune façon, explicite ou implicite, que les techniques, les exemples ou les procédures décrites ici sont conformes aux normes de l'industrie ou qu'ils répondent aux exigences de toute application particulière.

Evident se réserve le droit de modifier tout produit sans avoir l'obligation de modifier de la même façon les produits déjà fabriqués.

### <span id="page-23-0"></span>**Service d'assistance technique**

Evident s'engage à fournir un service à la clientèle et une assistance technique irréprochables. Si vous éprouvez des difficultés lorsque vous utilisez votre produit, ou s'il ne fonctionne pas comme décrit dans la documentation, consultez d'abord le manuel de l'utilisateur, et si vous avez encore besoin d'assistance, communiquez avec notre service après-vente. Pour trouver le centre de services le plus près de chez vous, consultez la page des centres de services sur le site Web d'Evident Scientific.

# <span id="page-24-0"></span>**Introduction**

Ce manuel de l'utilisateur explique le fonctionnement du mesureur d'épaisseur Magna-Mike 8600 qui sert à mesurer l'épaisseur des matériaux non-ferreux. Les renseignements qu'il contient expliquent la technologie, le matériel et le logiciel de l'appareil, et donne les informations sur la sécurité. Des exemples pratiques vous permettent de vous familiariser avec les fonctionnalités de l'appareil.

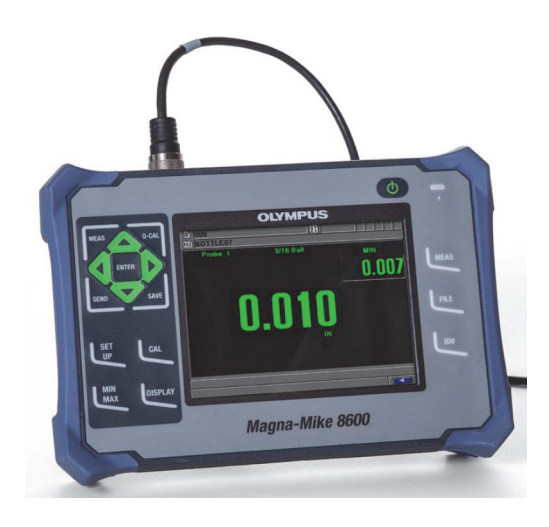

**Figure i-1 Le mesureur d'épaisseur Magna-Mike 8600**

## <span id="page-26-0"></span>**1. Description de l'appareil**

Le présent chapitre décrit brièvement les fonctions et les composants de l'appareil Magna-Mike 8600.

### <span id="page-26-1"></span>**1.1 Principe de fonctionnement**

L'appareil Magna-Mike 8600 d'Evident est un mesureur d'épaisseur à effet Hall petit et léger destiné à effectuer des mesures reproductibles, précises et rapides de matériaux non magnétiques tels que les plastiques, le verre, les composites, l'aluminium et le titane. Pour mesurer l'épaisseur de paroi, une petite cible en acier (bille, disque ou fil) est placé d'un côté du matériau à inspecter et une sonde magnétique du côté opposé. L'appareil mesure ensuite la distance exacte qui sépare l'extrémité de la sonde de la cible. Cette distance correspond à l'épaisseur de la paroi.

La sonde contient un aimant puissant et un dispositif électronique à semi-conducteurs, connu sous le nom de capteur à effet Hall, qui réagit aux différences de potentiel du champ magnétique enregistrées par l'appareil. Une cible, telle qu'une petite bille en acier, fait dévier le champ magnétique généré par l'aimant. Cette déviation augmente lorsque la distance diminue. À mesure que l'épaisseur de la pièce, et, par conséquent, la distance entre la cible et l'extrémité de la sonde, changent, la tension du capteur à effet Hall varie de manière prévisible. Une fois l'appareil étalonné, il est possible de convertir ces changements en mesures, grâce à un algorithme qui utilise la courbe d'étalonnage établie. La précision des mesures est de ± 1 % (selon la sonde et la cible) de l'épaisseur lorsque vous utilisez l'appareil selon les instructions du manuel.

## <span id="page-27-0"></span>**1.2 Contenu de l'emballage**

Plusieurs accessoires clés sont fournis avec le Magna-Mike 8600 (voir la [Figure 1-1 à la](#page-28-0)  [page 29](#page-28-0)) :

• Ensemble d'étalonnage standard (réf. Evident : 86ACC-KIT [U8771068]) OU

Ensemble d'étalonnage complet (réf. Evident : 86ACC-ER-KIT [U8771069]) illustré à la [Figure 1-2 à la page 29.](#page-28-1)

OU

Ensemble d'étalonnage de sonde à profil bas (réf. Evident : 86ACC-PR3-KIT [Q7800005])

- Chargeur-adaptateur (réf. Evident : EP-MCA-X), où « X » indique le type de cordon d'alimentation c.a. (voir le [Tableau 24 à la page 171\)](#page-170-1).
- Câble d'alimentation c.a.
- Boîtier de transport (réf. Evident : 600-TC [U8780294])
- *Guide d'utilisation abrégé Magna-Mike 8600* (réf. Evident : DMTA-10028-01FR [U8778545])
- *Manuel de l'utilisateur du Magna-Mike 8600* sur CD-ROM (réf. Evident : 8600-MAN-CD [U8778535])
- Logiciel d'interfaçage sur CD-ROM (réf. Evident : WINXL [U8774010])
- Sonde et câble (voir le [Tableau 25 à la page 173](#page-172-0))

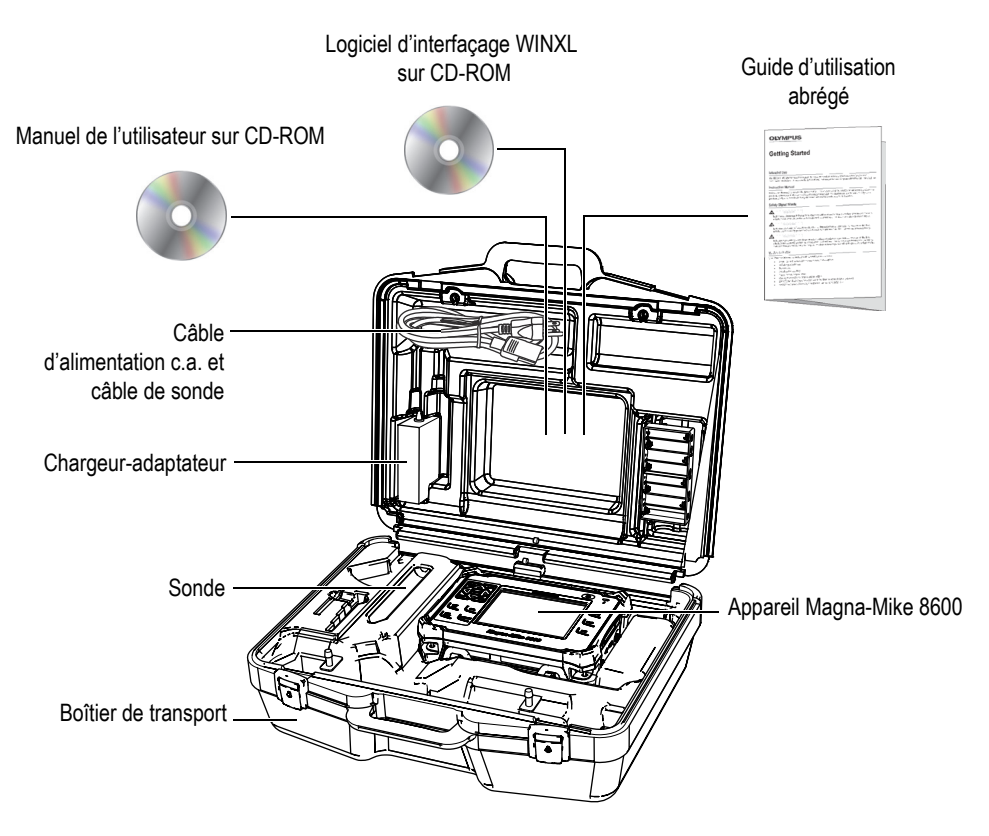

**Figure 1-1 Contenu du boîtier de transport**

<span id="page-28-1"></span><span id="page-28-0"></span>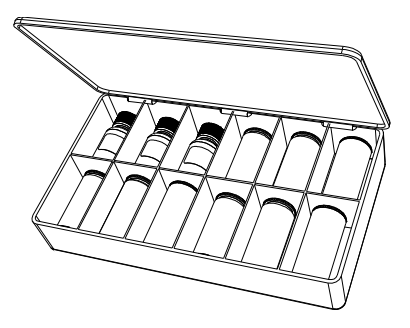

**Figure 1-2 Ensemble d'étalonnage standard ou étendu**

Pour la liste des accessoires optionnels, voir [« Accessoires et pièces de rechange » à la](#page-170-2)  [page 171 .](#page-170-2)

### <span id="page-29-0"></span>**1.3 Connecteurs**

La [Figure 1-3 à la page 30](#page-29-2) illustre la connexion du Magna-Mike 8600 au chargeur-adaptateur c.a., à la carte microSD et à l'ordinateur.

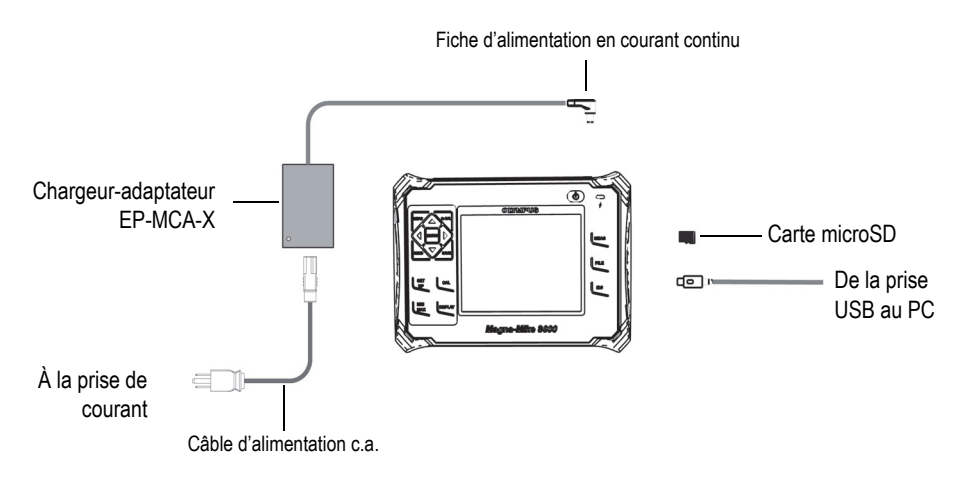

**Figure 1-3 Connexions du Magna-Mike 8600**

<span id="page-29-2"></span>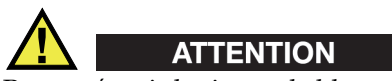

Pour prévenir le risque de blessures aux personnes ou de dommages à l'équipement, utilisez seulement le câble d'alimentation c.a. fourni avec le Magna-Mike 8600. N'utilisez pas ce câble d'alimentation avec d'autres produits.

<span id="page-29-1"></span>Les connecteurs d'alimentation c.c., de SONDE et de PÉDALE sont situés sur le dessus de l'appareil (voir la [Figure 1-4 à la page 31](#page-30-0)).

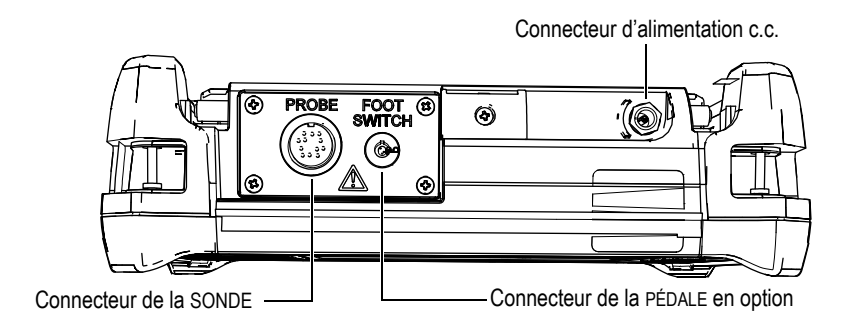

**Figure 1-4 Connecteurs placés sur le dessus de l'appareil**

<span id="page-30-0"></span>Le port USB et la fente pour la carte de mémoire microSD extractible sont situés sur le côté droit de l'appareil, sous le couvercle E-S (voir la [Figure 1-5 à la page 31](#page-30-1)).

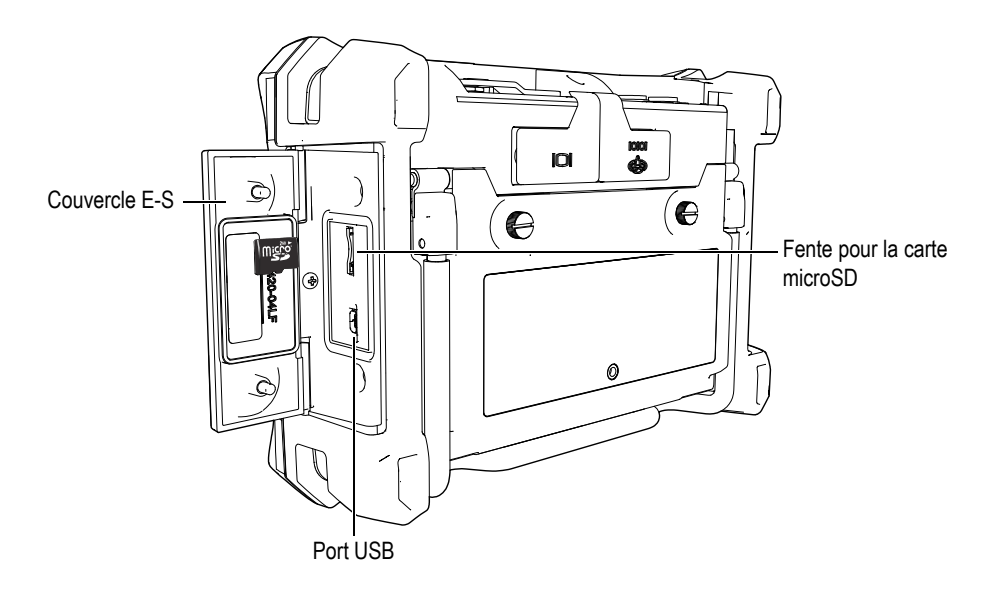

**Figure 1-5 Connecteurs situés sous le couvercle E-S**

<span id="page-30-1"></span>Les connecteurs RS-232 et sortie VGA sont situés dans la partie supérieure du panneau arrière de l'appareil (voir la Figure [1-6 à la page 32](#page-31-1)). Ils sont protégés par un couvercle en caoutchouc.

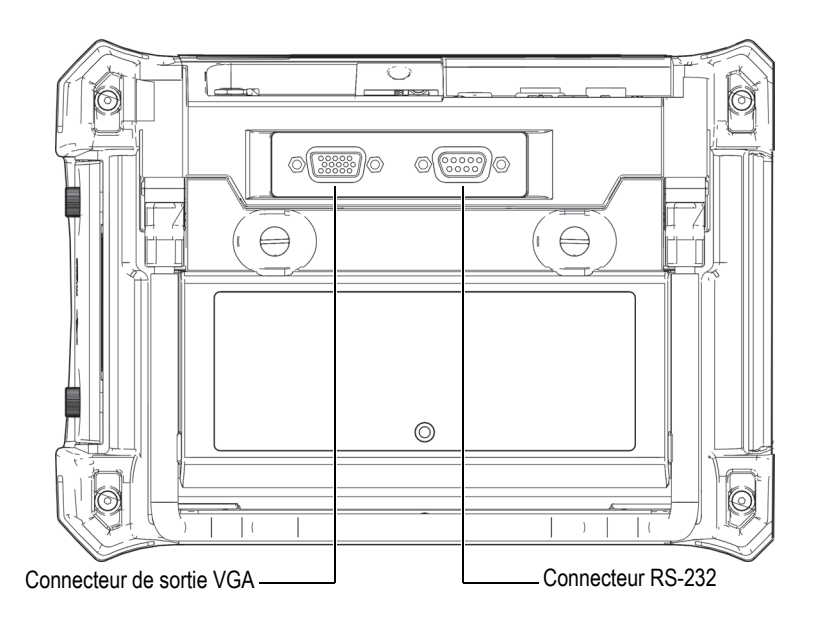

**Figure 1-6 Connecteurs RS-232 et sortie VGA**

## <span id="page-31-1"></span><span id="page-31-0"></span>**1.4 Alimentation**

Le Magna-Mike 8600 fonctionne avec trois types d'alimentation :

- À partir du chargeur-adaptateur directement
- À partir de la batterie Li-ion interne en option
- À partir du support de piles alcalines en option

Appuyez sur la touche  $\left\{ \cdot \right\}$  pour allumer l'appareil (voir la [Figure 1-7 à la page 33\)](#page-32-1). Lorsque vous appuyez sur la touche une fois, l'appareil émet un bip, affiche l'écran d'accueil, et puis émet un second bip environ 5 secondes plus tard.

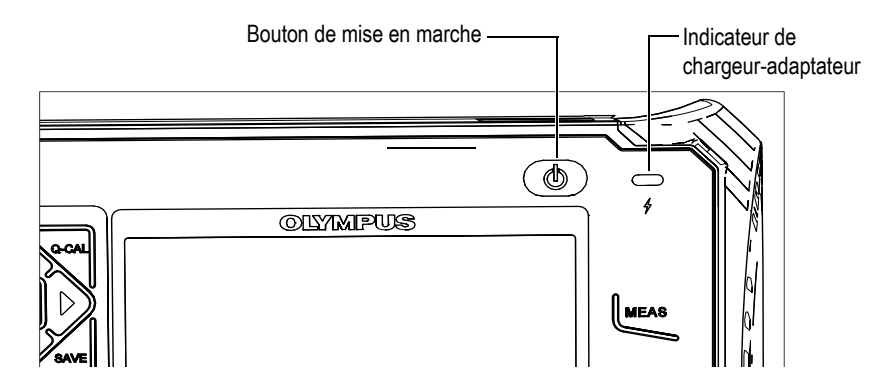

**Figure 1-7 Emplacement du témoin d'alimentation et du bouton de mise en marche du Magna-Mike 8600**

### <span id="page-32-1"></span><span id="page-32-0"></span>**1.4.1 Chargeur-adaptateur**

Le chargeur-adaptateur est livré avec l'appareil. Il s'agit de la principale méthode d'alimentation de l'appareil, que la batterie soit installée ou non. Il sert aussi à la recharge de la batterie Li-ion en option lorsqu'elle est installée dans l'appareil. Un indicateur de chargeur-adaptateur situé sur le panneau avant de l'appareil affiche l'état actuel du chargeur-adaptateur.

### **Pour connecter le chargeur-adaptateur**

1. Connectez le cordon d'alimentation c.a. au chargeur-adaptateur, et puis à une prise de courant adéquate (voir la [Figure 1-8 à la page 34\)](#page-33-0).

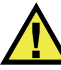

### **ATTENTION**

Pour prévenir le risque de blessures aux personnes ou de dommages à l'équipement, utilisez seulement le câble d'alimentation c.a. fourni avec l'appareil. N'utilisez pas ce câble d'alimentation avec d'autres produits.

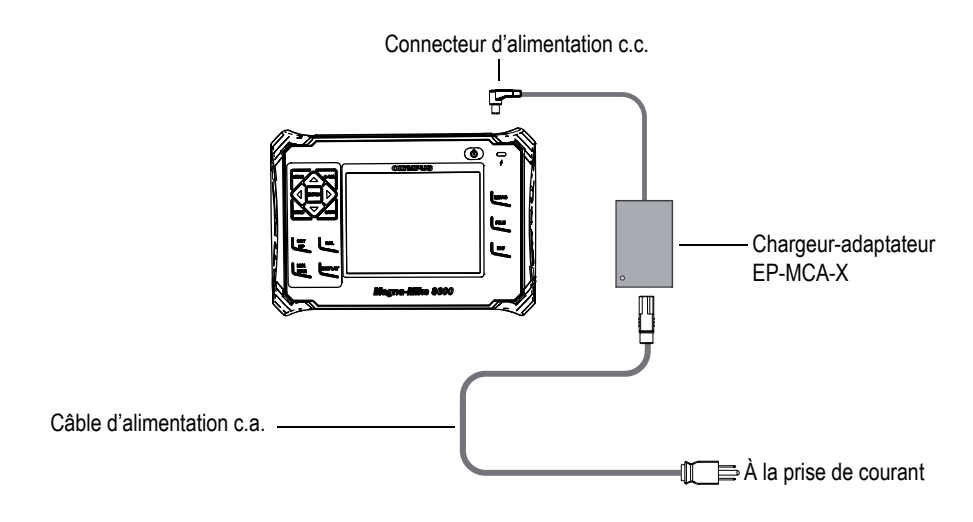

**Figure 1-8 Connexion du chargeur-adaptateur**

- <span id="page-33-0"></span>2. Soulevez le couvercle en caoutchouc qui protège le connecteur c.c. situé sur le dessus du Magna-Mike 8600.
- 3. Connectez la fiche d'alimentation c.c. du chargeur-adaptateur au connecteur d'alimentation c.c. situé sur le dessus de l'appareil (voir la [Figure 1-9 à la page 34\)](#page-33-1).

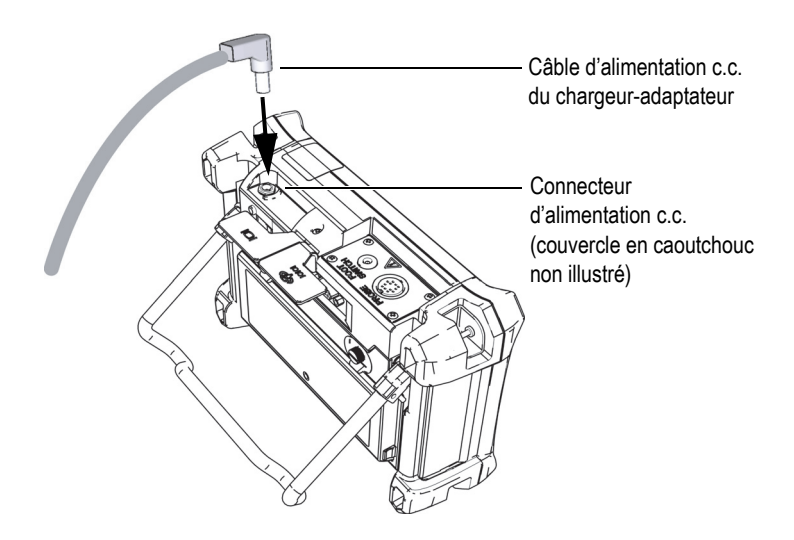

<span id="page-33-1"></span>**Figure 1-9 Connexion de la fiche d'alimentation c.c.**

L'état d'alimentation du chargeur-adaptateur et l'état de charge de la batterie sont indiqués sur le panneau avant de l'appareil, ainsi que dans l'interface utilisateur (voir le [Tableau 1 à la page 35](#page-34-3)).

<span id="page-34-3"></span>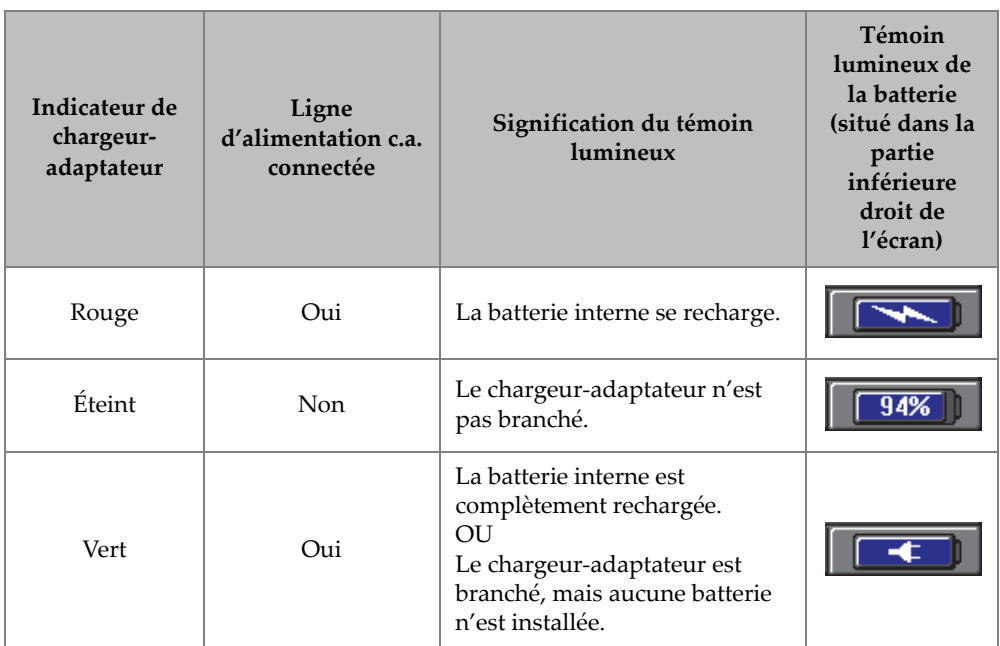

### <span id="page-34-2"></span><span id="page-34-1"></span>**Tableau 1 État des indicateurs d'alimentation et de batterie du chargeur-adaptateur**

### <span id="page-34-0"></span>**1.4.2 Batterie Li-ion interne en option**

Le Magna-Mike 8600 est généralement utilisé comme un appareil de table et il est alors alimenté en permanence à partir du chargeur-adaptateur fourni avec l'appareil. L'utilisation de la batterie Li-ion constitue cependant une méthode d'alimentation alternative. Si la batterie est entretenue correctement, et si l'appareil est utilisé dans des conditions d'inspection normales, la batterie Li-ion a une autonomie de 15 à 15 heures de fonctionnement continu.

### **Pour installer ou remplacer la batterie Li-ion**

1. Dépliez le support de l'appareil.

- 2. Sur le panneau arrière de l'appareil, dévissez les vis imperdables qui retiennent le couvercle du compartiment à batterie (voir la [Figure 1-10 à la page 36\)](#page-35-1).
- 3. Retirez le couvercle du compartiment à batterie (voir la [Figure 1-10 à la page 36\)](#page-35-1).
- 4. Retirez ou installez la batterie dans le compartiment à batterie.
- 5. Veillez à ce que le joint d'étanchéité du couvercle du compartiment à batterie soit propre et en bon état.
- 6. Replacez le couvercle du compartiment à batterie sur le panneau arrière de l'appareil, et puis serrez les deux vis imperdables.

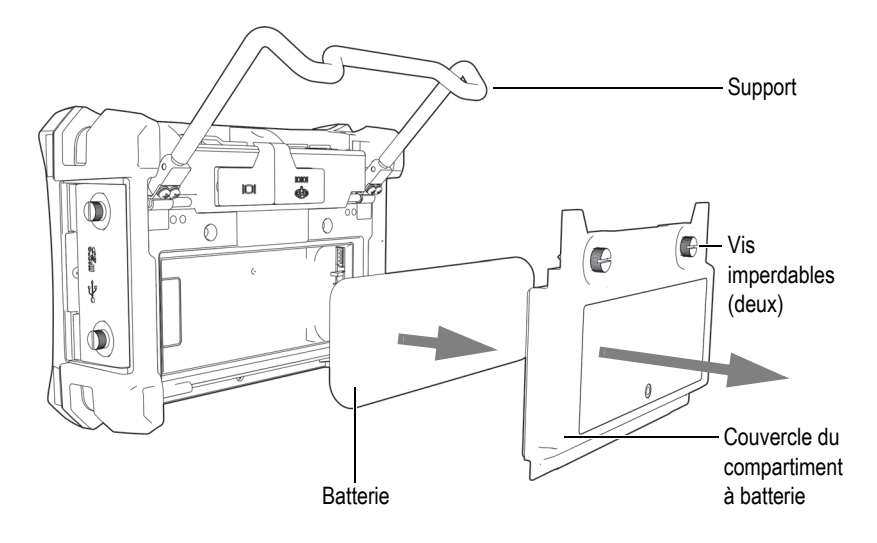

**Figure 1-10 Retrait de la batterie Li-ion**

### <span id="page-35-1"></span><span id="page-35-0"></span>**1.4.3 Piles alcalines**

Le Magna-Mike 8600 est équipé d'un support de piles en option (réf. Evident : 600-BAT-AA [U8780295]) dans lequel vous pouvez installer 8 piles alcalines de type AA pour alimenter l'appareil quand vous ne disposez pas d'une alimentation c.a. et que la batterie Li-ion est déchargée. Dans des conditions d'inspection typiques, les piles alcalines fonctionnent durant un peu plus de 3 heures en continu.

### **Pour installer le support de piles alcalines**

1. Dépliez le support de l'appareil.
- 2. Sur le panneau arrière de l'appareil, dévissez les vis imperdables qui retiennent le couvercle du compartiment à batteries, et puis retirez le couvercle du compartiment à batteries.
- 3. Retirez la batterie Li-ion (s'il y a lieu) [voir la [Figure 1-11 à la page 37\]](#page-36-0).

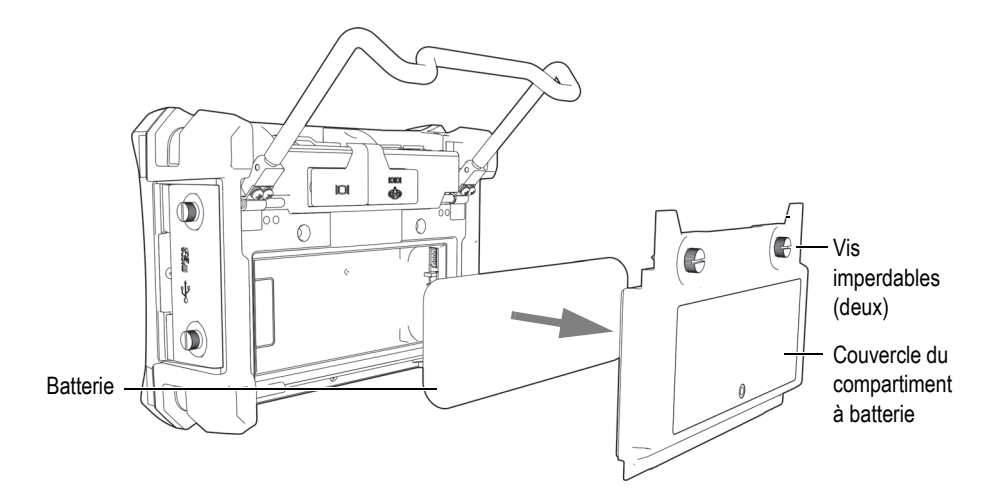

<span id="page-36-0"></span>**Figure 1-11 Retrait du couvercle du compartiment à batterie et de la batterie Li-ion**

- 4. Installez 8 piles alcalines type AA dans le support de piles alcalines en option.
- 5. Branchez le connecteur du support de piles alcalines à l'appareil.
- 6. Installez le support de piles alcalines dans le compartiment à batterie (voir la [Figure 1-12 à la page 38](#page-37-0)).

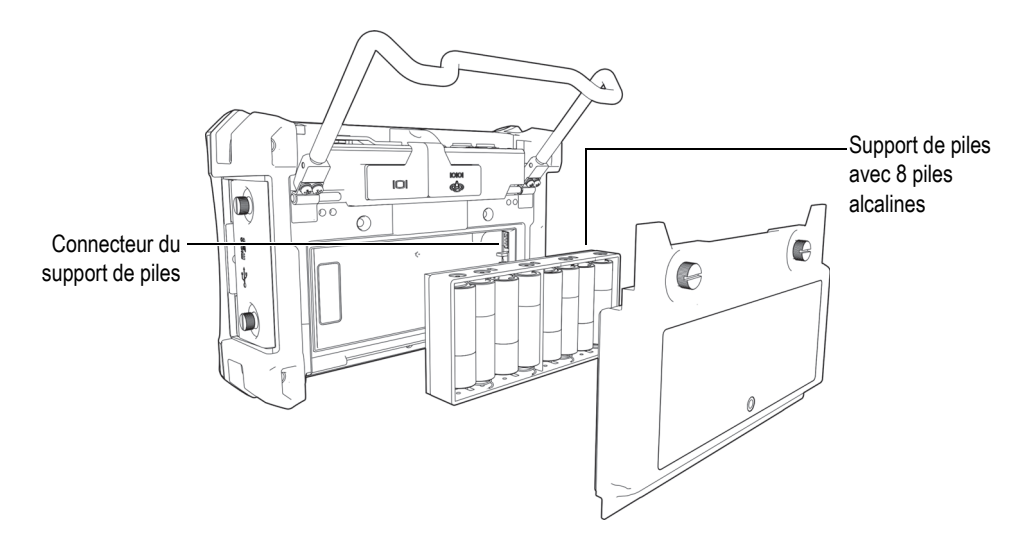

**Figure 1-12 Support de piles alcalines**

<span id="page-37-0"></span>7. Replacez le couvercle du compartiment à batterie sur le panneau arrière de l'appareil, et puis reserrez les deux vis imperdables.

### **NOTE**

Il est aussi à noter que lorsque des piles alcalines sont installées dans l'appareil, le témoin de la batterie de l'interface utilisateur affiche **ALK**. Précisons que le chargeur-adaptateur ne recharge pas les piles installées dans le support de piles alcalines.

# **1.5 Carte microSD en option**

Vous pouvez installer une carte de mémoire microSD de 2 Go (réf. Evident : MICROSD-ADP-2GB [U8779307]) dans le Magna-Mike 8600.

#### **Pour installer la carte de mémoire microSD extractible**

1. Retirez la carte de l'emballage.

2. Déserrez les deux vis imperdables, et puis ouvrez le couvercle E-S de l'appareil (voir la [Figure 1-13 à la page 39\)](#page-38-0).

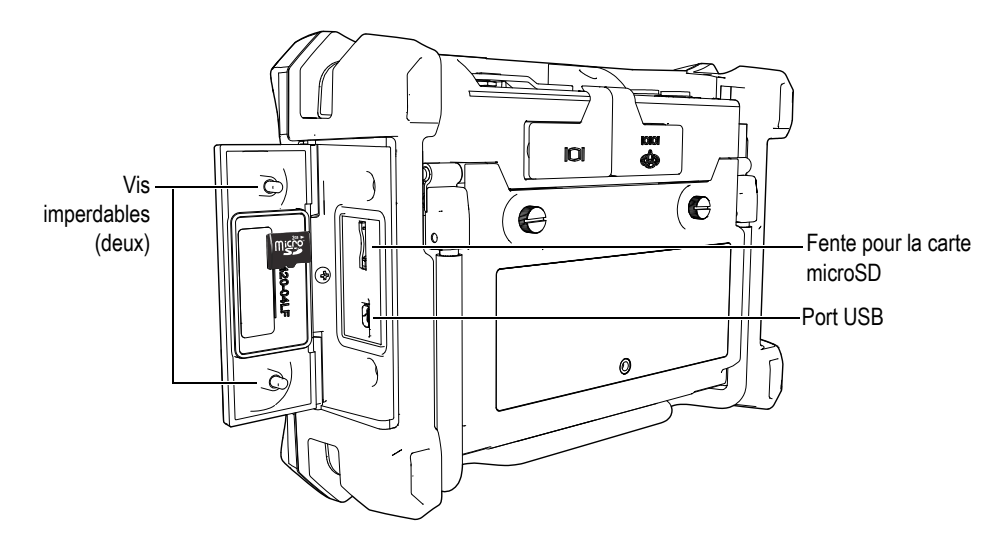

**Figure 1-13 Installation de la carte microSD**

- <span id="page-38-0"></span>3. Tenez la carte de façon à ce que l'étiquette microSD soit orientée vers le panneau arrière de l'appareil.
- 4. Faites glisser délicatement la carte dans la fente de carte microSD jusqu'à ce qu'elle s'enclenche.

#### **NOTE**

Pour retirer la carte microSD, poussez doucement la carte dans l'appareil et relâchez-la. Un mécanisme à ressort éjecte partiellement la carte, ce qui vous permet de la saisir et de l'enlever de l'appareil.

# **1.6 Caractéristiques matérielles du Magna-Mike 8600**

Le Magna-Mike 8600 est doté de nombreuses caractéristiques physiques entièrement nouvelles ou améliorées comparativement aux appareils de la génération précédente. Il est important de vous familiariser avec l'utilisation et l'entretien de ces éléments.

La présente section traite des sujets suivants :

- « [Vue d'ensemble de l'appareil](#page-39-0) » à la page [40](#page-39-0)
- « [Connecteurs](#page-45-0) » à la page [46](#page-45-0)
- « [Caractéristiques matérielles diverses](#page-48-0) » à la page [49](#page-48-0)
- « [Normes de protection](#page-51-0) » à la page [52](#page-51-0)

# <span id="page-39-0"></span>**1.6.1 Vue d'ensemble de l'appareil**

L'appareil Magna-Mike 8600 et ses principaux composants sont illustrés dans la [Figure 1-14 à la page 40](#page-39-1) et la [Figure 1-15 à la page 41.](#page-40-0)

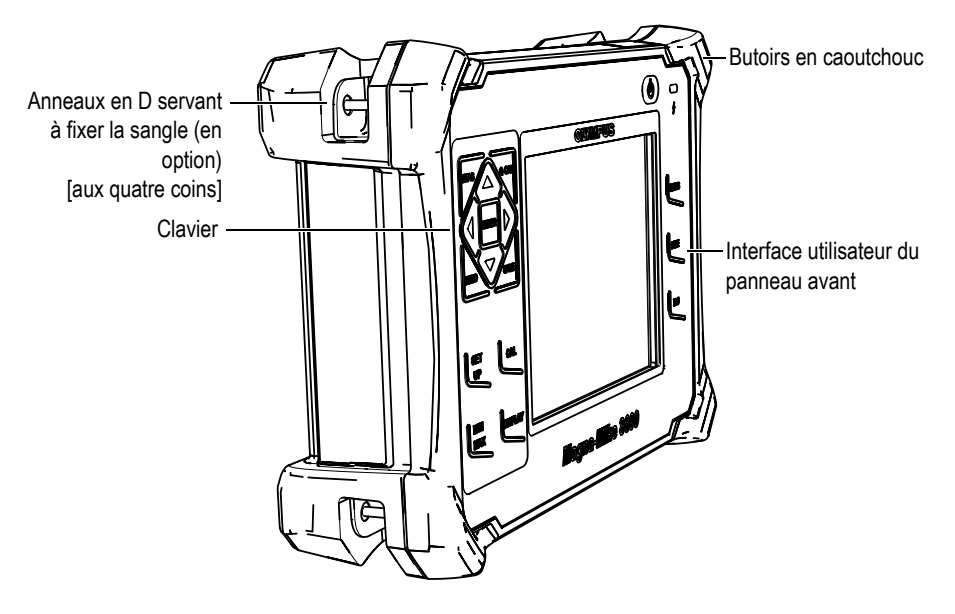

<span id="page-39-1"></span>**Figure 1-14 Vue d'ensemble de l'appareil Magna-Mike 8600 - Vue de face**

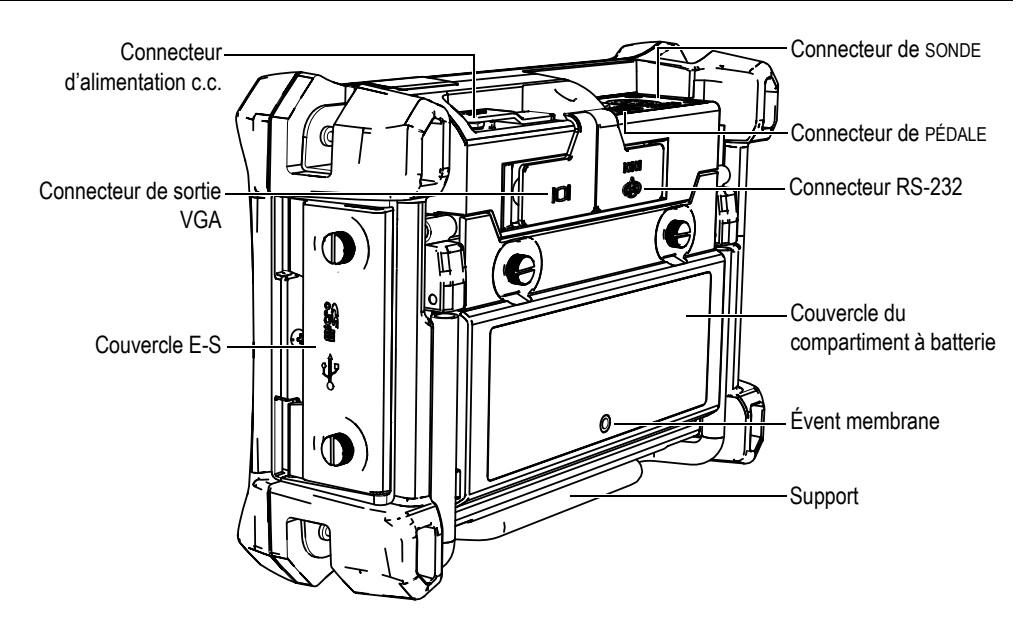

<span id="page-40-0"></span>**Figure 1-15 Vue d'ensemble de l'appareil Magna-Mike 8600 - Vue de derrière**

### **1.6.1.1 Configuration du clavier**

Le clavier de navigation est la marque caractéristique du mesureur d'épaisseur Magna-Mike 8600. Les flèches haut **[]**, bas **[]**, droite **[]** et gauche **[]** servent à la navigation et à la sélection de menu et de divers paramètres dans un menu.

Un indicateur de chargeur-adaptateur (voir la [Figure 1-16 à la page 41](#page-40-1)) est situé au-dessus de l'écran, sur le panneau avant de l'appareil.

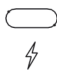

<span id="page-40-1"></span>**Figure 1-16 Indicateur de chargeur-adaptateur situé sur le panneau avant**

Le panneau avant du Magna-Mike 8600 est offert en plusieurs configurations différentes, dont vous trouverez l'illustration à la [Figure 1-17 à la page 42.](#page-41-0) Le clavier est équipé d'une combinaison de touches d'accès direct et de flèches de navigation. Son organisation permet l'accès direct aux paramètres couramment utilisés et la modification facile des valeurs.

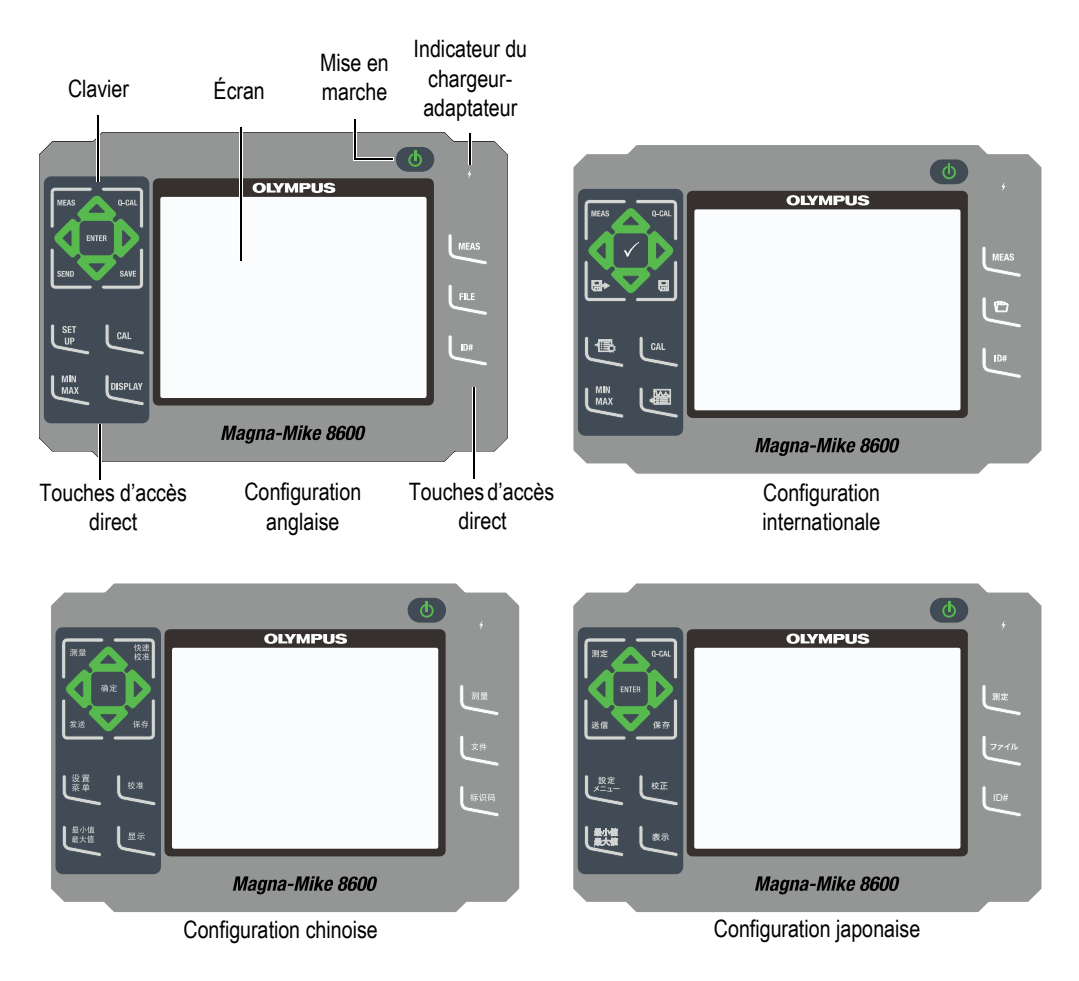

**Figure 1-17 Claviers du Magna-Mike 8600 – Anglais, international, chinois et japonais**

### <span id="page-41-0"></span>**1.6.1.2 Fonctions du clavier**

Les fonctions de clavier du Magna-Mike 8600 sont identiques, qu'il s'agisse du clavier anglais, international, chinois ou japonais (voir la [Figure 1-17 à la page 42\)](#page-41-0). Il convient de noter que les fonctions du clavier international contiennent des pictogrammes à la place du texte. Précisions que, dans le présent document, les touches auxquelles on fait référence sont celles du clavier anglais, en gras et entre crochets.

La marque sur les touches indique leur fonction. Rappelons que les touches **[]**, **[]**, **[]** et **[]**, ainsi que la touche **[ENTER]**, servent à sélectionner les menus ou les paramètres des écrans et à en changer les valeurs. À tout moment, vous pouvez appuyer sur la touche **[MEAS]** pour retourner à l'écran de mesure. Les fonctions principales accessibles à partir du clavier sont énumérées dans le [Tableau 2 à la](#page-42-0)  [page 43](#page-42-0).

<span id="page-42-0"></span>

| Anglais      | <b>International</b> | Chinois  | Japonais | Fonction                                                                                                    |
|--------------|----------------------|----------|----------|----------------------------------------------------------------------------------------------------|
| <b>IMEAS</b> | <b>IMEAS</b>         | 测量       | 测定       | $MEAS$ (mesure) $-$ Permet de<br>terminer l'application en cours et<br>de retourner à l'écran de mesure.                                      |
| Q-CAL        | 2-CAL                | 怏遽<br>締准 | Q-CAL    | Q-CAL - Permet de compenser<br>les dérives causées par des<br>changements modérés de la<br>température ou des champs<br>magnétiques ambiants. |
| <b>SEND</b>  | ⊟⊳                   | 发送       | 邀信       | <b>SEND</b> - Permet d'envoyer la<br>mesure active vers un dispositif<br>externe par la connexion RS-232<br>ou USB.                           |
| <b>SAVE</b>  | $\blacksquare$       | 保存       | 假存       | <b>SAVE</b> - Permet de stocker une<br>mesure à l'identificateur actuel<br>dans l'enregistreur de données.                                    |
| <b>ENTER</b> |                      | 礦定       | ENTER    | $ENTER - Permet$ de sélectionner<br>le paramètre ou d'accepter la va-<br>leur entrée.                                                         |

**Tableau 2 Fonctions du clavier** 

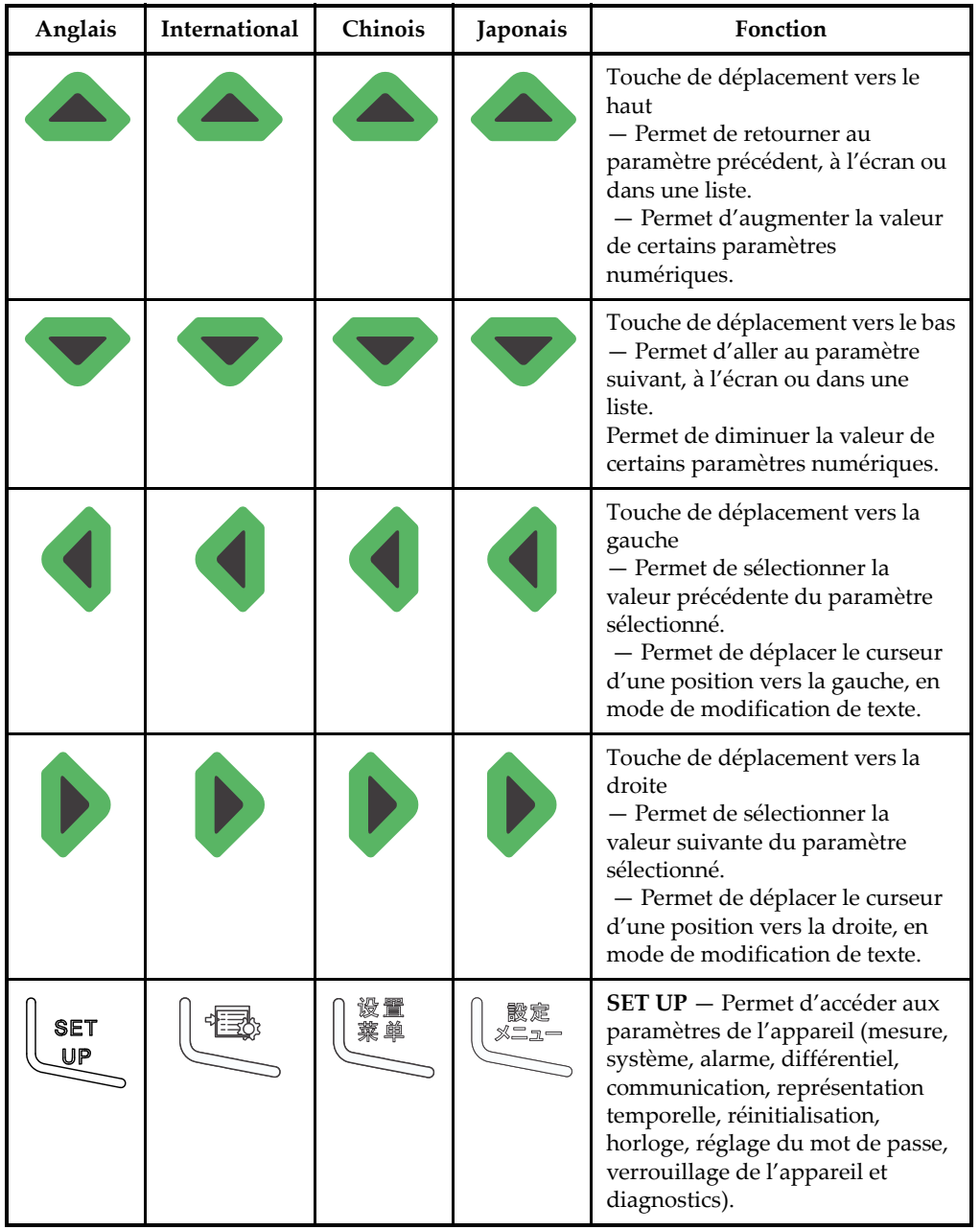

### **Tableau 2 Fonctions du clavier** *(suite)*

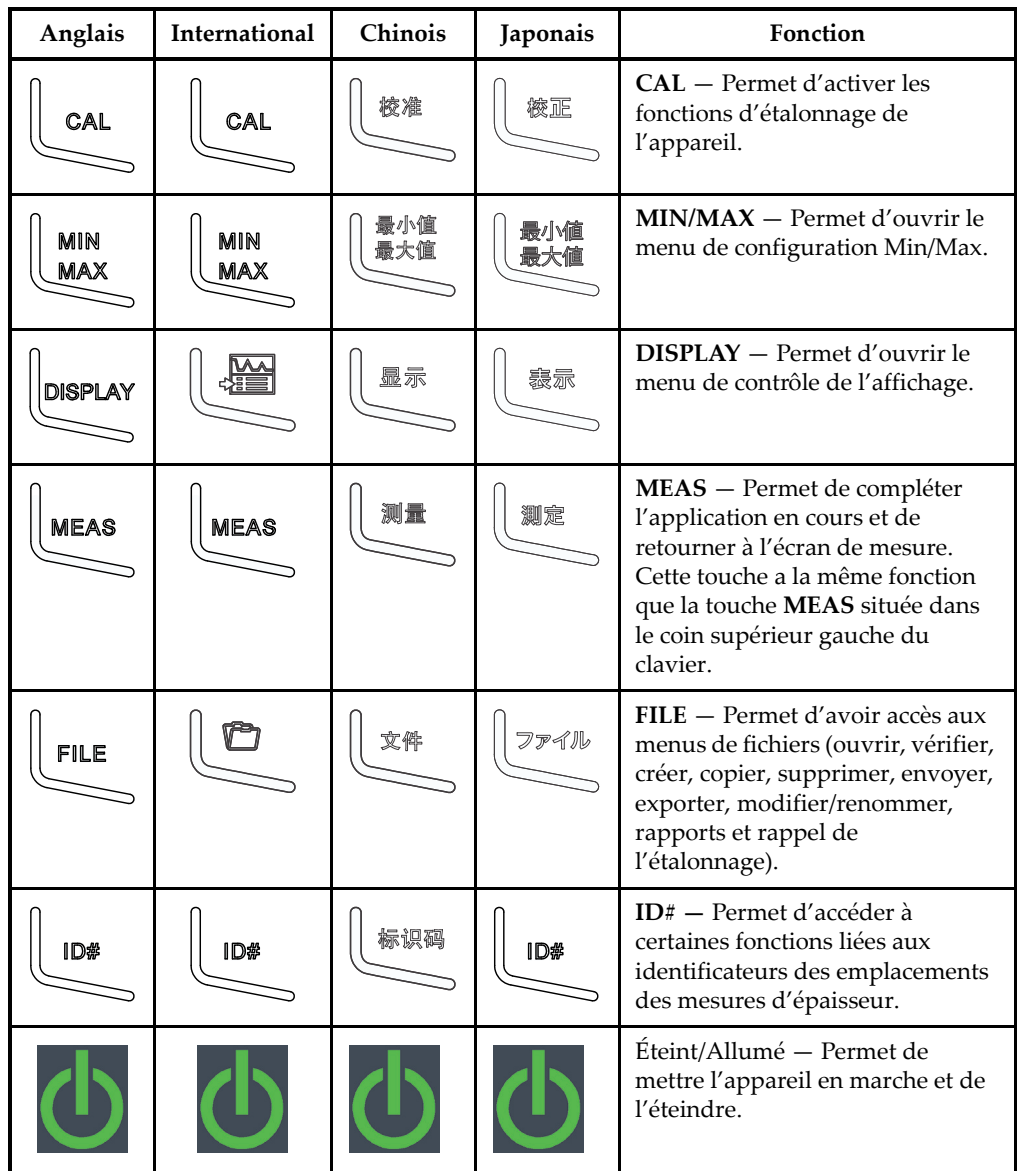

### **Tableau 2 Fonctions du clavier** *(suite)*

# <span id="page-45-0"></span>**1.6.2 Connecteurs**

Le Magna-Mike 8600 est équipé d'un grand nombre de connecteurs. Les sections qui suivent en donnent la description.

### **1.6.2.1 Connecteurs de sonde et de pédale**

Le mesureur d'épaisseur Magna-Mike 8600 est livré avec un connecteur à 12 broches.Vous pouvez utiliser un connecteur de pédale à 2 broches avec la pédale en option (réf. Evident : 85FSW [U8780127]).

Les connecteurs de SONDE et de PÉDALE, situés dans la partie supérieure gauche de l'appareil, sont facilement accessibles par l'avant de l'appareil (voir la [Figure 1-18 à la](#page-45-1)  [page 46](#page-45-1)).

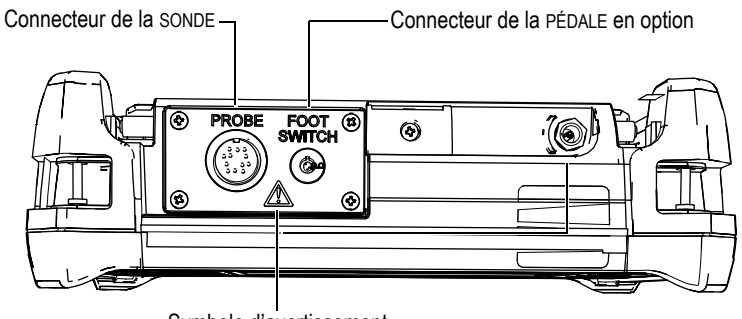

Symbole d'avertissement

<span id="page-45-1"></span>**Figure 1-18 Emplacement des connecteurs de SONDE et de PÉDALE**

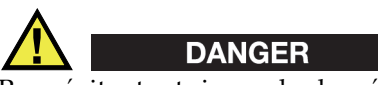

Pour éviter tout risque de choc électrique, ne touchez pas aux conducteurs des connecteurs de la sonde et de la pédale. Le symbole d'avertissement situé entre les connecteurs, dont vous trouverez une illustration à la [Figure 1-18 à la page 46,](#page-45-1) vous avertit de ce risque de choc électrique.

### <span id="page-46-1"></span>**1.6.2.2 Connecteurs RS-232 et sortie VGA**

Les connecteurs RS-232 et sortie VGA sont situés dans la partie supérieure du panneau arrière de l'appareil (voir la [Figure 1-19 à la page 47](#page-46-0)). Ils sont protégés par un couvercle en caoutchouc.

En plus du port USB (voir la section [1.6.2.3 à la page 48](#page-47-0)), l'appareil est équipé d'un port RS-232 standard qui vous permet de connecter l'appareil à un PC. Pour permettre le transfert de fichiers lors de la communication avec un PC, vous devez installer le logiciel d'interfaçage (réf. Evident : WinXL [U8774010]) livré avec l'appareil. À noter que l'appareil peut aussi communiquer directement avec d'autres programmes CSP.

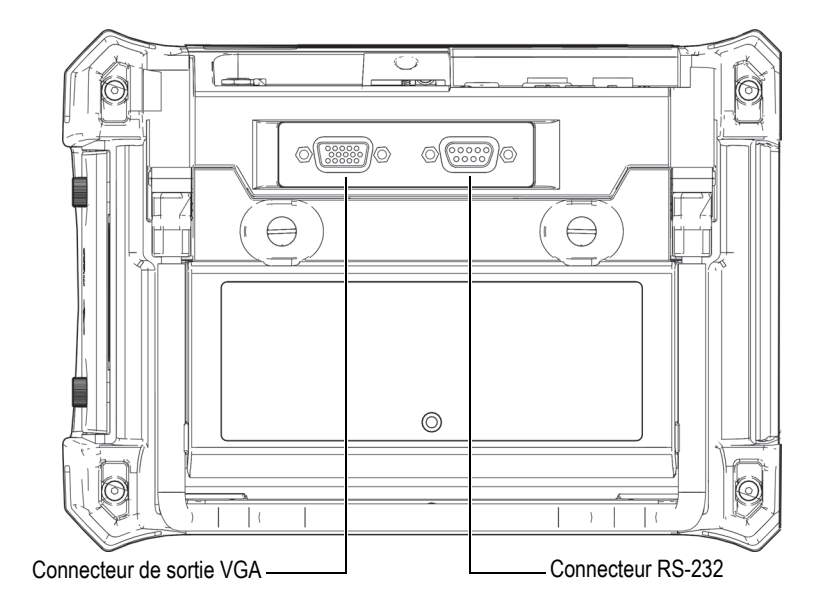

**Figure 1-19 Connecteurs RS-232 et sortie VGA**

<span id="page-46-0"></span>Le connecteur de sortie VGA vous permet de connecter l'appareil à un écran d'ordinateur analogique standard.

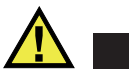

## ATTENTION

N'exposez pas l'appareil à des conditions difficiles ou à l'humidité si les connecteurs de RS-232 et de sortie VGA ne sont pas protégés par leur couvercle en caoutchouc. Pour protéger les connecteurs contre la corrosion et éviter d'endommager l'appareil, laissez le couvercle protecteur en caoutchouc sur les connecteurs lorsqu'aucun câble n'est connecté.

### <span id="page-47-0"></span>**1.6.2.3 Carte microSD et port USB**

Du côté droit du Magna-Mike 8600, un couvercle protège la fente pour la carte de mémoire microSD et le port USB (voir la [Figure 1-20 à la page 49](#page-48-1)). Le couvercle E-S ferme contre un opercule qui protège les connecteurs des liquides.

Le Magna-Mike 8600 est doté de deux cartes de mémoire microSD de 2 Go, dont l'une est amovible. La carte de mémoire microSD interne de 2 Go est montée sur le circuit imprimé à l'intérieur de l'appareil et sert au stockage interne des données. Dans le cas où l'appareil est endommagé de façon irréversible, il est possible de la faire retirer par un spécialiste d'un centre de service autorisé, permettant ainsi de récupérer les données importantes stockées dans l'appareil.

En plus du port RS-232 (voir la section [1.6.2.2 à la page 47\)](#page-46-1), l'appareil est équipé d'un port USB qui vous permet de connecter l'appareil à un PC. Pour permettre le transfert de fichiers lors de la communication avec un PC, vous devez installer le logiciel d'interfaçage (réf. Evident : WinXL [U8774010]) livré avec l'appareil.

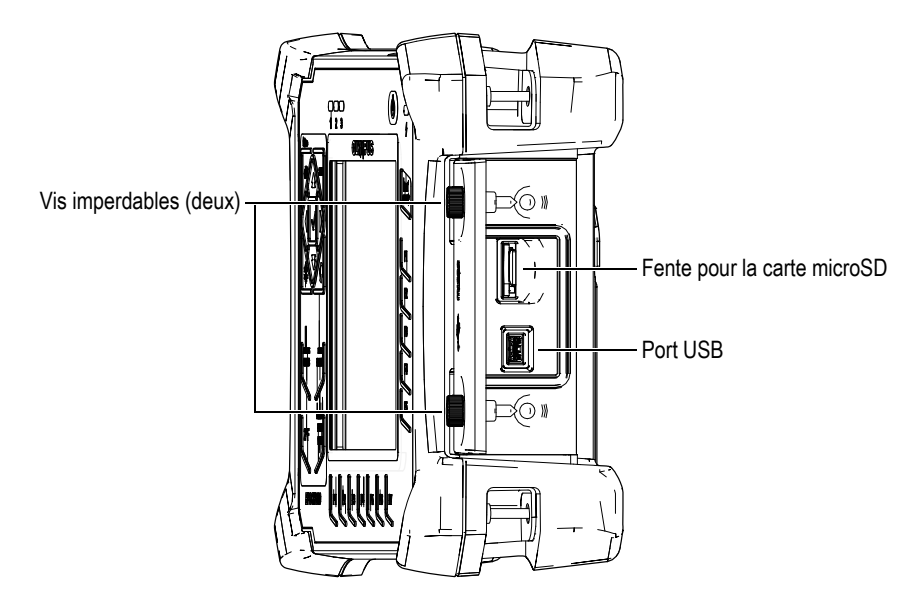

**Figure 1-20 Fente pour la carte microSD et port USB**

<span id="page-48-1"></span>Deux vis imperdables permettent de garder le couvercle E-S fermé. Pour serrer et desserrer les vis, vous pouvez aussi utiliser une pièce de monnaie ou un tournevis.

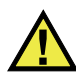

### **ATTENTION**

N'exposez pas l'appareil à des conditions difficiles ou à l'humidité si le couvercle E-S du compartiment de connecteurs d'ordinateur est ouvert. Pour protéger les connecteurs contre la corrosion et éviter d'endommager l'appareil, gardez le couvercle E-S fermé et scellé lorsqu'aucun câble n'est connecté.

### <span id="page-48-0"></span>**1.6.3 Caractéristiques matérielles diverses**

Les sections suivantes décrivent diverses caractéristiques matérielles de l'appareil.

### **1.6.3.1 Compartiment à batterie**

Le couvercle du compartiment à batterie du Magna-Mike 8600 permet d'accéder rapidement à la batterie (ou aux piles AA dans le support à piles, en option), sans outil. Deux vis imperdables tiennent le couvercle en place et assure son étanchéité.

Un trou, protégé à l'intérieur par un évent à membrane hermétique, est percé au centre de la partie inférieure du couvercle. Il s'agit d'un dispositif de sécurité qui permet l'évacuation des gaz de la batterie si elle est endommagée. Ne percez pas cet évent.

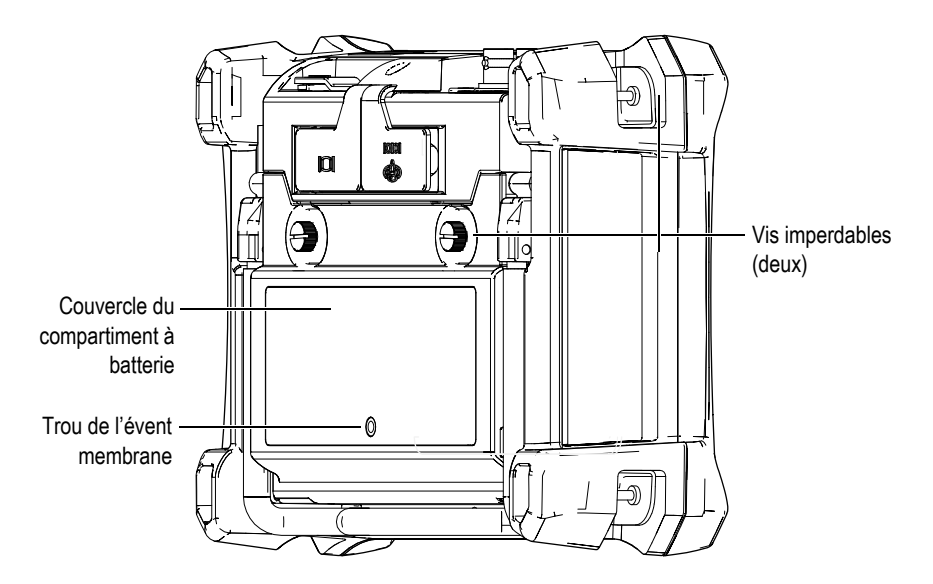

**Figure 1-21 Compartiment à batterie**

Le Magna-Mike 8600 peut accueillir une batterie Li-ion rechargeable (réf. : 600-BAT-L-2 [U8051431]) qui peut être rechargée dans l'appareil ou dans le chargeur de batterie externe, en option (réf. Evident : 201-167 [U8909100]). Pour prolonger l'utilisation portable de l'appareil, vous pouvez aussi l'alimenter à partir de 8 piles alcalines de type AA standard installées dans le support de piles en option (réf. Evident : 600-BAT-AA [U8780295]).

## **1.6.3.2 Support de l'appareil**

Le support orientable du Magna-Mike 8600 permet un visionnement à différents angles (voir la [Figure 1-22 à la page 51](#page-50-0)). Il est fixé dans des blocs d'articulation solides installés à l'arrière de l'appareil et il est recouvert d'un enduit à haut coefficient de friction qui renforce sa résistance au glissement. Le centre du support est courbé, ce qui permet de déposer facilement l'appareil sur des surfaces courbes.

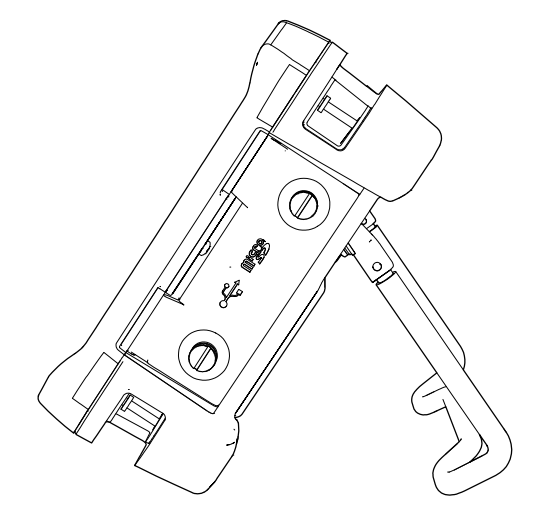

**Figure 1-22 Support de l'appareil**

## <span id="page-50-0"></span>**1.6.3.3 Joints d'étanchéité**

Le Magna-Mike 8600 est muni de joints d'étanchéité qui protègent les composants internes contre les infiltrations, à savoir :

- Le joint d'étanchéité du couvercle du compartiment à batterie
- Le joint d'étanchéité du couvercle E-S
- L'évent membrane

Pour qu'ils protègent durablement les composants internes, ces joints d'étanchéité doivent être entretenus de façon appropriée. Ils sont d'ailleurs examinés, et remplacés si nécessaire, lors de l'étalonnage annuel de l'appareil. Il faut souligner que cet entretien doit être effectué par un centre de service Evident autorisé.

### **1.6.3.4 Protecteur d'écran**

L'écran du Magna-Mike 8600 est protégé par une pellicule de plastique transparente. Nous recommandons fortement de la laisser en place. Des feuilles de protection de remplacement sont offertes en paquet de 10 (réf. Evident : 600-DP [U8780297]).

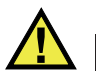

# ATTENTION

L'écran est fixé de façon permanente à l'appareil afin d'en assurer l'étanchéité. Si l'écran est endommagé, il faut donc remplacer tout le panneau avant de l'appareil ainsi que les touches d'accès direct aux fonctions.

### <span id="page-51-0"></span>**1.6.4 Normes de protection**

Le Magna-Mike 8600 est un appareil extrêmement robuste et durable qui peut être utilisé dans les environnements difficiles. Evident teste l'étanchéité de ses appareils aux liquides et à l'humidité selon le système IP (indice de protection).

Le Magna-Mike est certifié IP67. Il est conçu et fabriqué pour répondre à ce niveau d'étanchéité dès sa sortie d'usine. Or, pour que votre appareil conserve cet indice de protection, vous devez prendre soin correctement des joints d'étanchéité exposés régulièrement aux conditions difficiles. C'est pourquoi vous devez retourner l'appareil une fois par année à un centre de service Evident autorisé. Précisons qu'Evident ne peut garantir que l'indice de protection est maintenu si les joints d'étanchéité de l'appareil ont été manipulés. Vous devez donc faire preuve de jugement et prendre les précautions nécessaires avant d'exposer votre appareil à des conditions difficiles.

Le Magna-Mike 8600 répond aux normes de protection énumérées dans le [Tableau 19](#page-167-0)  [à la page 168](#page-167-0).

# **2. Éléments de l'interface utilisateur**

Les sections suivantes décrivent les principaux éléments des menus et des écrans du Magna-Mike 8600.

# **2.1 Écran de mesure**

Au démarrage, le Magna-Mike 8600 ouvre l'écran de mesure. Il s'agit de l'écran principal de l'appareil, dans lequel est affiché la mesure prise (voir la [Figure 2-1 à la](#page-52-0)  [page 53](#page-52-0)). Rappelons qu'à tout moment, vous pouvez appuyer sur la touche **[MEAS]**  pour y retourner. L'indicateur d'alimentation est toujours visible dans la partie inférieure de l'écran (voir le [Tableau 1 à la page 35](#page-34-0) pour en savoir plus).

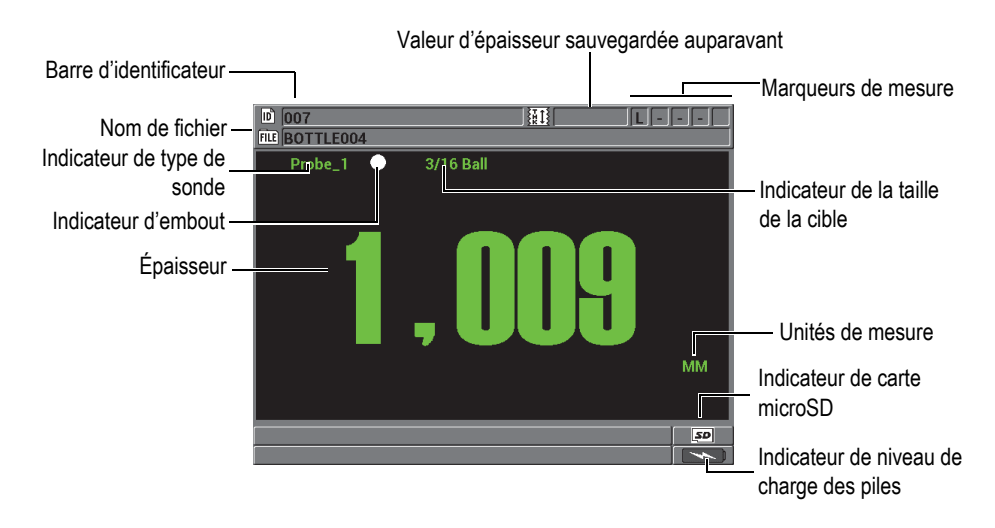

<span id="page-52-0"></span>**Figure 2-1 Principaux éléments de l'écran de mesure**

Les barres d'identificateur et de fichier, situées dans la partie supérieure de l'écran de mesure, affichent l'identificateur de la mesure réelle, la mesure stockée auparavant, le nom de fichier et les marqueurs de mesure.

L'indicateur de type de sonde affiche quelle sonde est connectée à l'appareil : **Probe 1**, **Probe 2** ou **Probe 3**. Il affichera aussi **No probe** si aucune sonde n'est branchée ou si le câble de sonde est cassé. L'indicateur de taille de la cible affiche la taille de la cible utilisée pour l'étalonnage de l'appareil.

L'appareil affiche aussi un indicateur d'embout : un point ou un triangle blanc. Le point blanc indique que vous avez sélectionné un embout standard tandis que le triangle blanc indique que vous avez sélectionné un embout à biseau.

L'indicateur de carte microSD apparaît dans le coin inférieur droit de l'écran lorsqu'une carte microSD est insérée dans la fente située derrière le couvercle E-S du côté droit de l'appareil (voir la [Figure 1-20 à la page 49](#page-48-1)).

Selon le contexte, les fonctions et les options, divers indicateurs et valeurs numériques apparaissent autour de l'écran et autour de la valeur de mesure principale (voir la [Figure 2-2 à la page 54](#page-53-0)).

Une barre de texte d'aide, dans la partie inférieure de l'écran, indique les touches que vous pouvez utiliser pour naviguer et faire des sélections dans la structure de menu.

<span id="page-53-0"></span>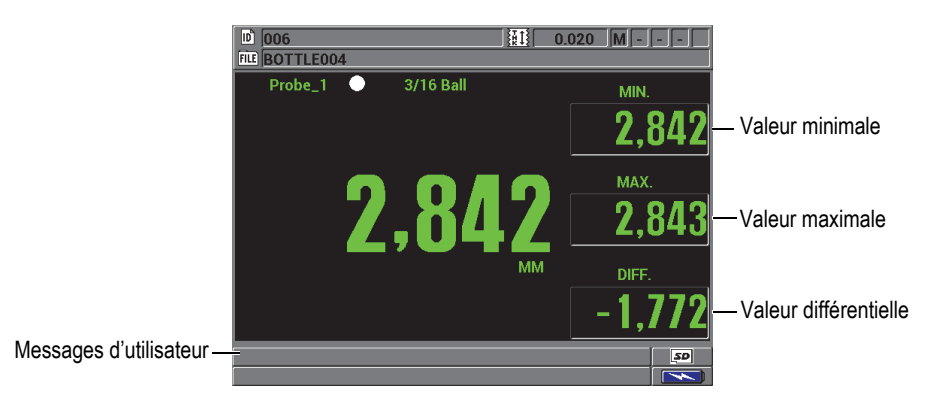

**Figure 2-2 Exemple d'autres éléments apparaissant sur l'écran de mesure**

## **2.2 Menus et sous-menus**

Le Magna-Mike 8600 affiche des menus et des sous-menus lorsque vous appuyez sur certaines touches situées sur le panneau avant de l'appareil. La liste des menus apparaît dans le coin supérieur gauche de l'écran (voir la [Figure 2-3 à la page 55](#page-54-0)). S'il y a lieu, un sous-menu contenant les paramètres du menu apparaît aussi.

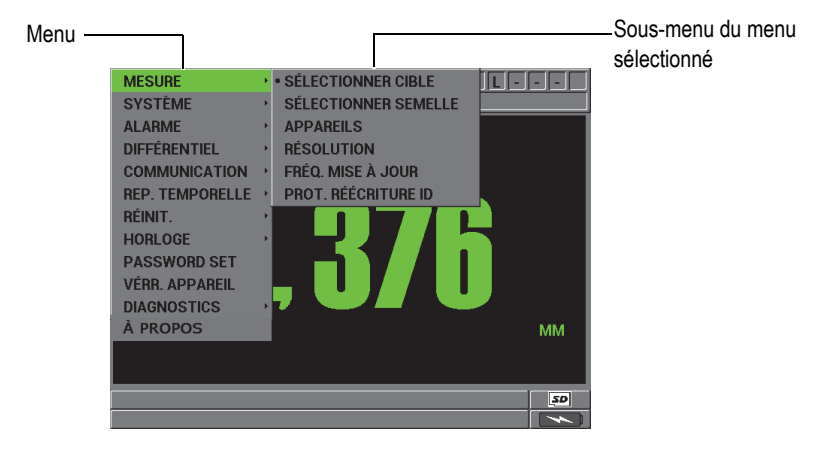

**Figure 2-3 Exemple de menus et de sous-menus**

#### <span id="page-54-0"></span>**Pour sélectionner un menu ou un sous-menu**

- 1. Appuyez sur la touche **[SET UP]**, **[MIN/MAX]**, **[DISPLAY]** ou **[FILE]** sur le clavier de l'appareil pour afficher un menu.
- 2. Appuyer sur **[]** ou **[]** pour sélectionner le menu désiré.
- 3. S'il y a lieu, utilisez la flèche **[]** pour sélectionner le sous-menu, et puis utilisez les flèches **[]** et **[]** pour sélectionner le paramètre désiré.
- 4. Appuyez sur la touche **[ENTER]** pour sélectionner le menu ou le paramètre en surbrillance.

#### **NOTE**

Dans ce document, la procédure décrite ci-dessus est résumée en indiquant simplement de sélectionner un paramètre ou un menu spécifique. Par exemple : « Dans la liste des menus, sélectionnez **MES**. »

# **2.3 Écrans de paramètres**

Les paramètres du Magna-Mike 8600 sont regroupés logiquement dans des écrans de paramètres, auxquels vous accédez à l'aide des touches et des commandes de menus situées sur le panneau avant de l'appareil. La [Figure 2-4 à la page 56](#page-55-0) illustre l'écran **CONFIGURATION DE LA MESURE** comme exemple.

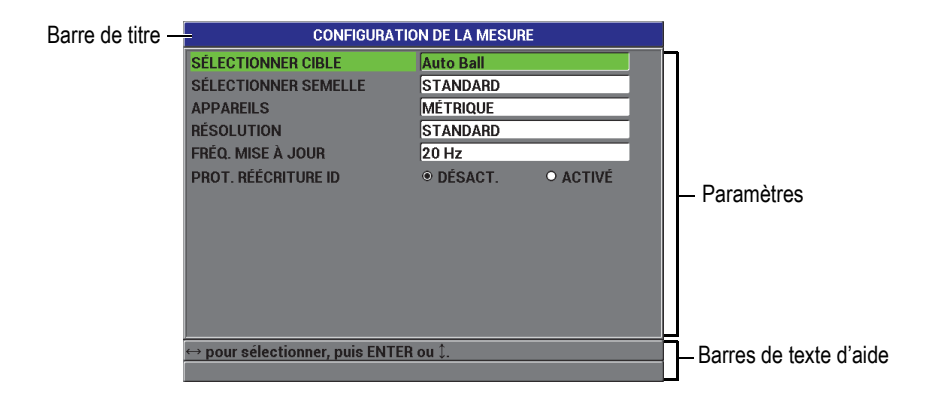

**Figure 2-4 Écran CONFIGURATION DE LA MESURE**

<span id="page-55-0"></span>Le nom du paramètre figure dans la barre de titre, située dans la partie supérieure de l'écran de paramètres. Une ou deux barres de texte d'aide, dans la partie inférieure de l'écran, indiquent les touches que vous pouvez utiliser pour sélectionner un paramètre et modifier sa valeur.

### **Pour sélectionner un paramètre et modifier sa valeur**

- 1. Appuyer sur **[]** ou **[]** pour sélectionner le paramètre désiré.
- 2. Pour les paramètres ayant des valeurs prédéfinies, utilisez les flèches **[]** et **[]** pour sélectionner la valeur désirée. OU

Pour les paramètres d'une liste, appuyez sur **[]** ou **[]** pour sélectionner le paramètre désiré.

 $\overline{O}$ U

Pour les paramètres alphanumériques, appuyez sur **[]**, **[]**, **[]** ou **[]** pour sélectionner le caractère souhaité, et puis appuyez sur la touche **[ENTER]** pour sélectionner le caractère (voir la section [2.4 à la page 58](#page-57-0) pour en savoir plus).

- 3. Sélectionnez **TERMINÉ**, **PRÉCÉDENT** ou **SUIVANT**, et puis appuyez sur la touche **[ENTER]** pour quitter la liste ou le paramètre alphanumérique, et déplacez-vous au paramètre d'écran précédent ou suivant, respectivement.
- 4. Appuyez sur la touche **[MEAS]** pour quitter l'écran de paramètres et retourner à l'écran de mesure.

### **NOTE**

Dans ce document, la procédure décrite ci-dessus est résumée en indiquant simplement de sélectionner un paramètre ou une liste spécifique, et sa valeur. Par exemple, « Dans l'écran **CONFIGURATION DE LA MESURE**, configurez **RÉSOLUTION** à **STANDARD**. »

# <span id="page-57-0"></span>**2.4 Modification des paramètres de texte à l'aide du clavier virtuel**

En mode de modification de texte, le clavier virtuel apparaît lorsque vous sélectionnez un paramètre alphanumérique (voir la [Figure 2-5 à la page 58\)](#page-57-1).

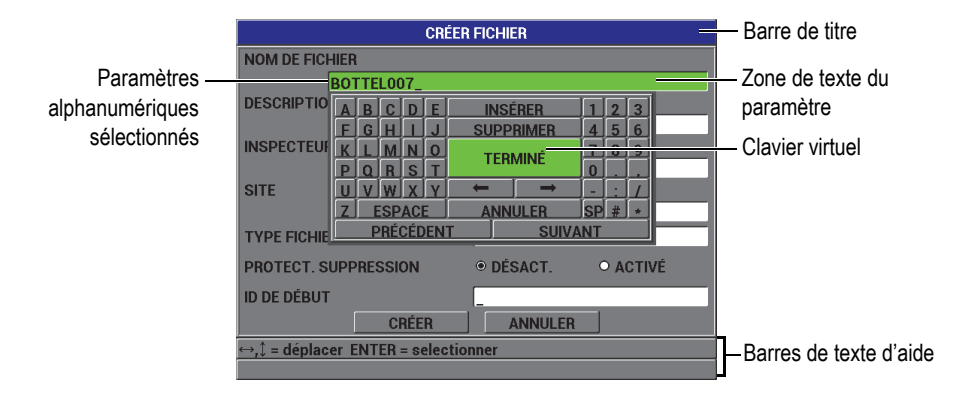

**Figure 2-5 Clavier virtuel**

### <span id="page-57-1"></span>**Pour modifier un paramètre alphanumérique à l'aide du clavier virtuel**

- 1. Sélectionnez un paramètre alphanumérique. Le clavier virtuel apparaît.
- 2. Utilisez les flèches **[]**, **[]**, **[]** et **[]** pour sélectionner le caractère que vous souhaitez entrer, et puis appuyez sur la touche **[ENTER]**. Le caractère sélectionné apparaît dans la boîte de texte du paramètre et le curseur se déplace à la position suivante.
- 3. Répétez l'étape précédente pour entrer d'autres caractères.
- 4. Pour changer la position du curseur dans la boîte de texte, sélectionnez la flèche gauche ( $\left| \right|$   $\left| \right|$  ou droite ( $\rightarrow$  ) sur le clavier virtuel, et puis appuyez sur la touche **[ENTER]**. Le curseur se déplace d'une position.
- 5. Pour supprimer un caractère :
	- *a)* Déplacez le curseur sur le caractère que vous souhaitez supprimer.
	- *b)* Sur le clavier virtuel, sélectionnez **SUPPRIMER**, et puis appuyez sur la touche **[ENTER]**.
- 6. Pour insérer un caractère :
- *a)* Déplacez le curseur sur le caractère devant lequel vous souhaitez insérer un caractère.
- *b)* Sur le clavier virtuel, sélectionnez **INSÉRER**, et puis appuyez sur la touche **[ENTER]**.
- *c)* Entrez le caractère désiré dans l'espace inséré.
- 7. Si vous désirez annuler la fonction de modification et retourner à la valeur de paramètre initial, sélectionnez **ANNULER** sur le clavier virtuel, et puis appuyez sur la touche **[ENTER]**.
- 8. Pour compléter la modification de la valeur du paramètre, sélectionnez **TERMINÉ** sur le clavier virtuel, et puis appuyez sur la touche **[ENTER]**.

### **NOTE**

Lorsque vous modifiez une valeur de paramètre de plusieurs lignes, sélectionnez **TERMINÉ** et appuyez sur la touche **[ENTER]** pour déplacer le curseur à la ligne suivante. Vous pouvez aussi sélectionner **SUIVANT** et appuyer sur la touche **[ENTER]** pour aller au champ suivant, ou sélectionner **PRÉCÉDENT** et appuyer sur la touche **[ENTER]** pour retourner au champ précédent.

# **3. Première mise en service**

Les sections suivantes décrivent les configurations système de base.

# **3.1 Configuration de la langue de l'interface utilisateur et d'autres options du système**

Vous pouvez configurer l'interface utilisateur du Magna-Mike 8600 dans les langues suivantes : anglais, français, espagnol, allemand, japonais, chinois, russe, suédois, italien, portugais, norvégien, hongrois, polonais, hollandais et tchèque. Vous pouvez aussi choisir le caractère utilisé comme séparateur décimal d'un numéro.

L'appareil est doté d'un avertisseur sonore qui émet un bip lorsque vous appuyez sur une touche et qui vous avertit d'une condition d'alarme. Vous pouvez activer ou désactiver l'avertisseur sonore.

Il est intéressant de noter que pour économiser la batterie quand vous n'utilisez pas l'appareil, vous pouvez activer la fonction de fermeture automatique pour que l'appareil s'éteigne automatiquement si aucune touche n'a été utilisée et aucune mesure n'a été prise depuis six minutes.

#### **Pour modifier la langue de l'interface utilisateur et les autres options du système**

- 1. À partir de l'écran de mesure, appuyez sur la touche **[SET UP]**, et puis sélectionnez **SYSTÈME**.
- 2. Dans le sous-menu **SYSTÈME**, sélectionnez le paramètre désiré : **AVERTISSEUR**, **FERMETURE AUTOMATIQUE**, **LANGUE**, **SÉPARATEUR**, **TOUCHE SONDE**, **PÉDALE** ou **MISE À NIVEAU**.

### **NOTE**

Voir le mode de **MISE À NIVEAU** du logiciel à la section [6.3 à la page 119.](#page-118-0)

- 3. Dans l'écran **CONFIGURATION SYSTÈME** (voir la [Figure 3-1 à la page 62\)](#page-61-0) :
	- *a)* Réglez le paramètre **AVERTISSEUR** à **ACTIVÉ** ou à **DÉSACT**.
	- *b)* Réglez le paramètre **FERMETURE AUTOMATIQUE** à **ACTIVÉ** ou à **DÉSACT**.
	- *c)* Réglez le paramètre **LANGUE** à la langue souhaitée.
	- *d)* Réglez le paramètre **SÉPARATEUR** au caractère souhaité pour séparer les nombres entiers des décimales : **POINT (.)** ou **VIRGULE (,)**.
	- *e)* Attribuez une fonction spécifique au paramètre **TOUCHE SONDE** : **ÉTAL. QUALITÉ**, **ENREGISTRER**, **ENVOYER** ou **MES**.
	- *f)* Attribuez une fonction spécifique au paramètre **PÉDALE** : **ÉTAL. QUALITÉ**, **ENREGISTRER**, **ENVOYER** ou **MES**.

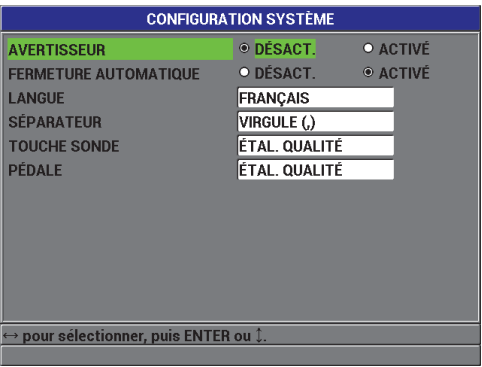

**Figure 3-1 Écran CONFIGURATION SYSTÈME**

<span id="page-61-0"></span>4. Appuyez sur la touche **[MEAS]** pour retourner à l'écran de mesure.

# **3.2 Sélection des unités de mesure**

Vous pouvez configurer le Magna-Mike 8600 pour afficher les mesures d'épaisseur en pouces ou en millimètres.

#### **Pour configurer les unités de mesure**

- 1. À partir de l'écran de mesure, appuyez sur la touche **[SET UP]**, et puis sélectionnez **MESURE**.
- 2. Dans le sous-menu **MESURE**, sélectionnez **APPAREILS**.
- 3. Dans l'écran **CONFIGURATION DE LA MESURE** (voir la [Figure 3-2 à la](#page-62-0)  [page 63](#page-62-0)), réglez **APPAREILS** à **ANGLAIS** ou à **MÉTRIQUE**.
- 4. Appuyez sur la touche **[MEAS]** pour retourner à l'écran de mesure.

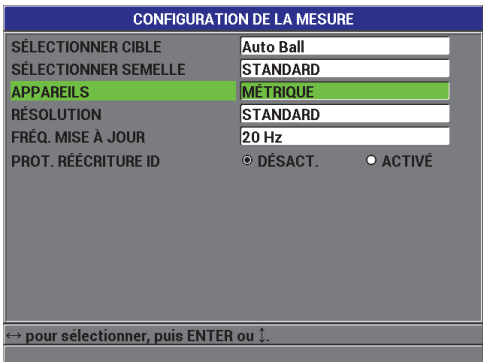

<span id="page-62-0"></span>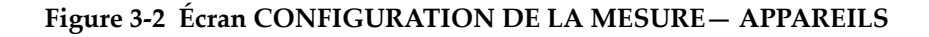

# **3.3 Réglage de l'horloge**

Le Magna-Mike 8600 est doté d'une horloge interne qui indique la date et l'heure. Vous pouvez configurer ces paramètres et sélectionner leur format. L'appareil enregistre toutes les dates d'acquisition des mesures.

#### **Pour régler l'horloge**

- 1. À partir de l'écran de mesure, appuyez sur la touche **[SET UP]**, et puis sélectionnez **HORLOGE**.
- 2. Dans le sous-menu **HORLOGE**, sélectionnez le paramètre désiré : **MOIS**, **JOUR**, **ANNÉE**, **DATE**, **HEURE**, **MINUTE** ou **FORMAT HEURE**.
- 3. Dans l'écran **CONFIGURATION HORLOGE** (voir la [Figure 3-3 à la page 64](#page-63-0)) :
	- *a)* Réglez les paramètres de date à la date du jour : **MOIS**, **JOUR** et **ANNÉE**.
- *b)* Réglez le paramètre **DATE** au format désiré : **MM/DD/YYYY** ou **DD/MM/YYYY**.
- *c)* Réglez les paramètres de l'heure à l'heure actuelle : **HEURE** et **MINUTE**.
- *d)* Réglez le paramètre **FORMAT HEURE** au format désiré : **12 H.** ou **24 H**.
- *e)* Sélectionnez **RÉGLER** pour accepter les modifications. OU

Sélectionnez **ANNULER** pour ignorer les modifications.

4. Appuyez sur la touche **[MEAS]** pour retourner à l'écran de mesure.

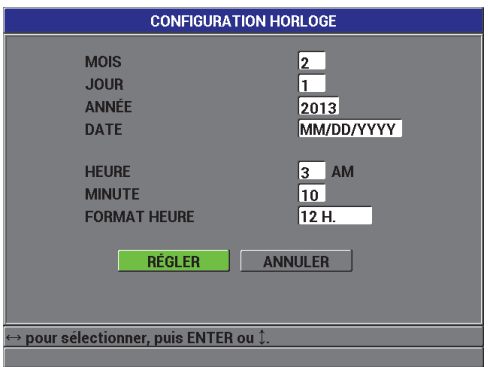

**Figure 3-3 Écran CONFIGURATION HORLOGE**

# <span id="page-63-0"></span>**3.4 Modification des configurations d'affichage**

Vous pouvez modifier l'apparence de certains éléments d'affichage, tels que la couleur et la luminosité.

#### **Pour modifier les configurations d'affichage**

- 1. À partir de l'écran de mesure, appuyez sur la touche **[DISPLAY]**.
- 2. Dans l'écran **AFFICHAGE** (voir la [Figure 3-4 à la page 65](#page-64-0)), configurez les paramètres suivants :
	- Réglez le paramètre **PALETTE** pour bénéficier d'une visibilité optimale pour l'utilisation **INTÉRIEUR** ou **EXTÉRIEUR** (voir la section [3.4.1 à la page 65](#page-64-1)  pour en savoir plus).
- Réglez le paramètre **LUMINOSITÉ** à un des niveaux de luminosité prédéfinis : 0 %, 25 %, 50 %, 75 % ou 100 % (voir la section [3.4.2 à la page 66](#page-65-0) pour en savoir plus).
- Réglez le paramètre **SORTIE VGA** à **ACTIVÉ** ou à **DÉSACT**.
- Sélectionnez **GROS CARACTÈRES** pour choisir laquelle des mesures suivantes afficher à l'écran en gros caractères : la valeur **TEMPS RÉEL**  (mesure active), **MIN.** (minimum), **MAX**.(maximum) ou **DIFF.** (différentielle).

| <b>AFFICHAGE</b>                                         |                              |  |  |  |  |
|----------------------------------------------------------|------------------------------|--|--|--|--|
| <b>PALETTE</b>                                           | <b>INTÉRIEUR</b>             |  |  |  |  |
| <b>LUMINOSITÉ</b>                                        | 75%                          |  |  |  |  |
| <b>SORTIE VGA</b>                                        | O DÉSACT.<br><b>◎ ACTIVÉ</b> |  |  |  |  |
| <b>GROS CARACTÈRES</b>                                   | <b>TEMPS RÉEL</b>            |  |  |  |  |
|                                                          |                              |  |  |  |  |
|                                                          |                              |  |  |  |  |
|                                                          |                              |  |  |  |  |
|                                                          |                              |  |  |  |  |
|                                                          |                              |  |  |  |  |
|                                                          |                              |  |  |  |  |
|                                                          |                              |  |  |  |  |
| $\mapsto$ pour sélectionner, puis ENTER ou $\mathbb{I}.$ |                              |  |  |  |  |
|                                                          |                              |  |  |  |  |

**Figure 3-4 Écran AFFICHAGE**

<span id="page-64-0"></span>3. Appuyez sur la touche **[MEAS]** pour retourner à l'écran de mesure.

### <span id="page-64-1"></span>**3.4.1 Palettes de couleurs**

Le Magna-Mike 8600 offre deux palettes de couleurs standard conçues pour donner une visibilité d'affichage optimale dans les conditions d'éclairage intérieures ou extérieures (voir la [Figure 3-5 à la page 66\)](#page-65-1).

#### **Pour sélectionner la palette de couleurs**

- 1. À partir de l'écran de mesure, appuyez sur la touche **[DISPLAY]**, et puis sélectionnez **PALETTE**.
- 2. Sélectionnez **INTÉRIEUR** ou **EXTÉRIEUR**.
- 3. Appuyez sur la touche **[MEAS]** pour retourner à l'écran de mesure**.**

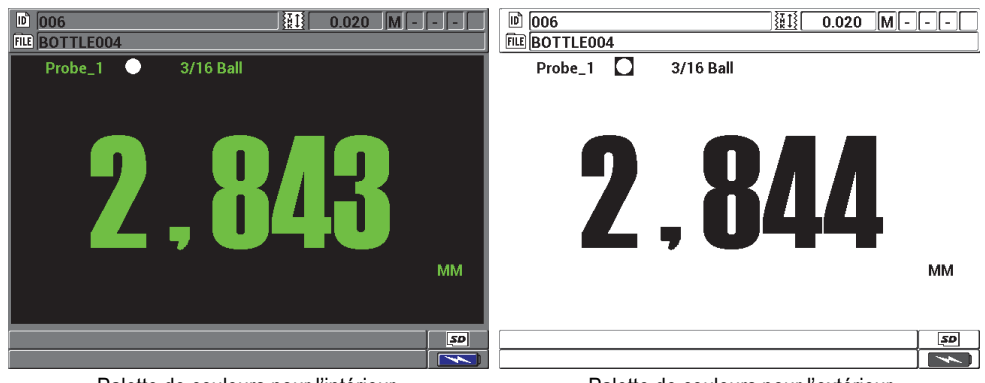

Palette de couleurs pour l'intérieur en entre pour Palette de couleurs pour l'extérieur

#### <span id="page-65-1"></span>**Figure 3-5 Exemple des palettes de couleurs pour l'intérieur et pour l'extérieur**

La palette de couleurs pour fonctionnement à l'intérieur offre une visibilité optimale lorsque vous utilisez l'appareil à l'intérieur ou dans des conditions de faible éclairage. Elle présente les caractères en vert sur fond noir.

La palette de couleurs pour fonctionnement à l'extérieur offre une visibilité optimale lorsque vous utilisez l'appareil sous le soleil. Elle présente les caractères en noir sur fond blanc. Pour une bonne lisibilité, la plupart des captures d'écran du présent document sont faites avec la palette de couleurs pour fonctionnement à l'intérieur.

#### **NOTE**

Rappelons que les mesures liées aux conditions d'alarme sont affichées en couleur seulement lorsque la palette de couleurs pour fonctionnement à l'intérieur est sélectionnée.

### <span id="page-65-0"></span>**3.4.2 Luminosité de l'écran**

Vous pouvez régler la luminosité de l'écran du Magna-Mike 8600 en sélectionnant l'intensité du rétroéclairage. Vous pouvez la régler à 0 %, à 25 %, à 50 %, à 75 % ou à 100 %, où la sélection d'un pourcentage élevé augmente la luminosité de l'écran. Par défaut, la luminosité de l'écran est réglé à 50 %.

- 1. À partir de l'écran de mesure, appuyez sur la touche **[DISPLAY]**, et puis sélectionnez **LUMINOSITÉ**.
- 2. Sélectionnez le pourcentage de **LUMINOSITÉ** souhaité : **0 %**, **25 %**, **50 %**, **75 %** ou **100 %**.
- 3. Appuyez sur la touche **[MEAS]** pour retourner à l'écran de mesure**.**

L'appareil est doté d'un écran couleurs QVGA transflectif et il devient donc plus lumineux sous la lumière directe. Lorsque la luminosité ambiante est plus forte, vous pouvez régler la luminosité de l'écran à un pourcentage plus faible.

### **NOTE**

La réduction du pourcentage de luminosité de l'écran augmente l'autonomie de la batterie. Les prévisions d'autonomie de la batterie sont basées sur un réglage de rétroéclairage de 50 %.

# **3.5 Réglage de la fréquence de rafraîchissement de l'écran**

Vous pouvez sélectionner une fréquence prédéfinie de rafraîchissement de la mesure (4 Hz, 8 Hz, 16 Hz ou 20 Hz).

### **NOTE**

Le Magna-Mike 8600 prend des mesures à 60 Hz, mais effectuera le rafraîchissement de l'écran à la fréquence configurée par l'utilisateur. Notez que lorsque l'appareil est en mode MIN ou MAX, ces valeurs sont relevées à une fréquence de mesure de 60 Hz.

#### **Pour régler la fréquence de rafraîchissement de l'écran**

- 1. À partir de l'écran de mesure, appuyez sur la touche **[SET UP]**, et puis sélectionnez **MESURE**.
- 2. Dans le sous-menu **MESURE**, sélectionnez le paramètre **FRÉQ. MISE À JOUR**.
- 3. Dans l'écran **CONFIGURATION DE LA MESURE** (voir la [Figure 3-2 à la](#page-62-0)  [page 63](#page-62-0)), réglez le paramètre **FRÉQ. MISE À JOUR** à la valeur souhaité : **4 Hz**, **8 Hz**, **16 Hz** ou **20 Hz**.
- 4. Appuyez sur la touche **[MEAS]** pour retourner à l'écran de mesure.

# **3.6 Modification de la résolution de l'épaisseur**

La résolution du Magna-Mike 8600 est par défaut réglée à AUTO, où le nombre de décimales affiché à l'écran varie, selon l'épaisseur mesurée.

En mode de résolution automatique, les mesures situées entre 0,000 mm et 4,06 mm sont affichées en haute résolution (0,001 mm) alors que les mesures supérieures à 4,06 mm sont affichées en résolution standard (0,01 mm).

#### **NOTE**

Pour ce qui est de la bille de 1,59 mm, la résolution automatique change de HIGH à STANDARD à une épaisseur de 2,03 mm.

Vous pouvez modifier la résolution de la mesure d'épaisseur, c'est-à-dire le nombre de chiffres qui apparaît après le séparateur décimal. Soulignons que cette sélection est appliquée à tous les écrans et à la sortie des données des valeurs avec unités de mesure, y compris l'épaisseur mesurée, la valeur différentielle de référence et les points de réglage de l'alarme. La résolution d'épaisseur maximale est de 0,001 mm.

De même, vous pouvez diminuer la résolution pour les applications où il n'est pas nécessaire de connaître le dernier chiffre, ou lorsqu'une surface intérieure ou extérieure extrêmement rugueuse fait en sorte qu'on ne peut se fier au dernier chiffre de l'épaisseur.

#### **Pour changer la résolution de la mesure d'épaisseur**

- 1. À partir de l'écran de mesure, appuyez sur la touche **[SET UP]**, et puis sélectionnez **MESURE**.
- 2. Dans le sous-menu **MESURE**, sélectionnez **RÉSOLUTION**.
- 3. Dans l'écran **CONFIGURATION DE LA MESURE** (voir la [Figure 3-2 à la](#page-62-0)  [page 63](#page-62-0)), réglez le paramètre **RÉSOLUTION** à l'option désirée :
	- **AUTO** (par défaut) : Bascule automatiquement entre la résolution **STANDARD** et **HAUTE** en fonction de l'épaisseur mesurée. Les épaisseurs inférieures à 4,06 mm sont affichées en **HAUTE** résolution, tandis que les épaisseurs supérieures à 4,06 mm sont affichées en résolution **STANDARD**.
	- **STANDARD** : 0,01 mm
	- **BASSE** : 0,1 mm
	- **HAUTE** : 0,001 mm

4. Appuyez sur la touche **[MEAS]** pour retourner à l'écran de mesure.

# **4. Étalonnage de base et multipoint**

Evident recommande d'étalonner et de vérifier régulièrement le Magna-Mike 8600 pour faire en sorte que les mesures d'épaisseur soient constantes et précises. Le présent chapitre explique comment sélectionner la sonde, les billes, les disques ou les fils, et quand et comment étalonner l'appareil.

# **4.1 Type de sondes**

Les sondes du Magna-Mike 8600 sont offertes en trois modèles différents : la sonde droite standard (réf. Evident : 86PR-1 [U8470020]), la sonde à angle droit (réf. Evident : 86PR-2 [U8470028]) et la sonde articulée à profil bas (Evident réf. : 86PR-3 [Q7800004]). Les capacités de mesures et d'épaisseur des sondes 86PR-1 et 86PR-2 sont identiques, mais la sonde 86PR-2 est plus courte, est équipée d'une poignée et est plus facile à utiliser lorsque la sonde n'est pas utilisée sur le support pour la sonde. La sonde 86PR-2 (voir la [Figure 4-2 à la page 72](#page-71-0)) est utile pour les applications spéciales où la sonde 86PR-1 plus longue (voir la [Figure 4-1 à la page 72\)](#page-71-1) est trop large pour s'insérer dans l'emplacement de la mesure.

La troisième sonde (86PR-3) offre une conception à profil bas particulièrement petite prévue pour les applications où l'accès à l'emplacement de mesure est très limité (voir la [Figure 4-3 à la page 73\)](#page-72-0). L'étendue d'épaisseur de cette sonde est toutefois plus restreinte. La tête de la sonde peut être réglée et bloquée à différents angles. L'épaisseur maximale pouvant être mesurée avec la sonde 86PR-3 peut aller jusqu'à 4,06 mm, selon la cible utilisée.

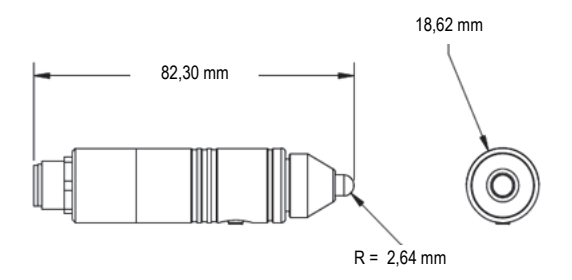

**Figure 4-1 Modèle de sonde droite standard 86PR-1**

<span id="page-71-1"></span>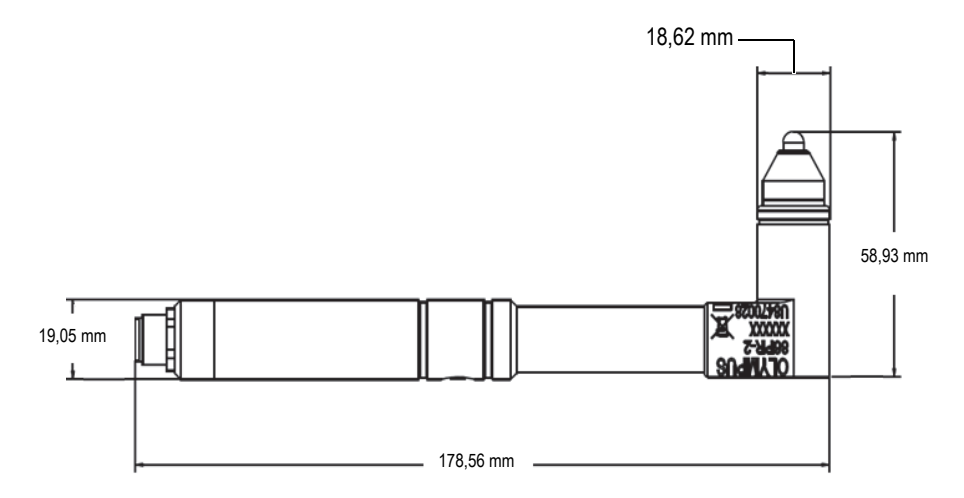

<span id="page-71-0"></span>**Figure 4-2 Modèle de sonde à angle droit 86PR-2**
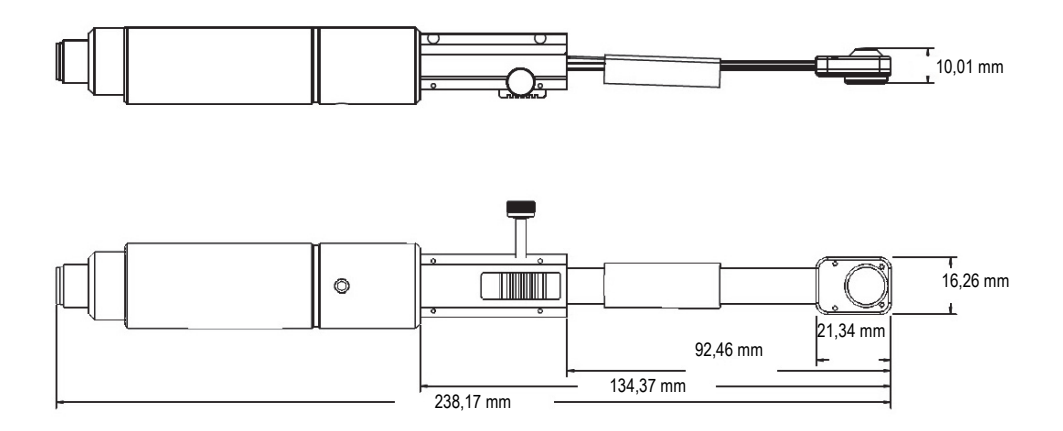

**Figure 4-3 Modèle de sonde articulée à profil bas 86PR-3**

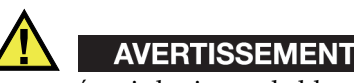

Pour prévenir le risque de blessure ou de décès, n'utilisez pas l'aimant à proximité d'une personne ayant un stimulateur cardiaque ou un dispositif médical électrique ou près de tout autre dispositif médical électrique, car cela est extrêmement dangereux et peut causer un dysfonctionnement de l'appareil.

N'avalez jamais un aimant et ne le placez jamais dans aucun orifice du corps, y compris, sans s'y limiter, les oreilles, le nez et la bouche. S'ils sont ingérés, les aimants peuvent causer des dommages sérieux, y compris la mort. Consultez immédiatement un médecin si un aimant pénètre à l'intérieur du corps.

Gardez les aimants hors de portée des enfants et des adultes ayant une déficience mentale.

Ne brûlez pas les aimants à base de terres rares, car ils produisent des fumées toxiques.

### **IMPORTANT**

Tenez les aimants éloignés des disquettes, des cartes magnétiques (telles que des cartes de crédit), des bandes magnétiques, des cartes prépayées et des billets. Les fichiers des dispositifs de stockage magnétique peuvent être effacés s'ils sont placés à proximité des aimants.

Ne placez pas les aimants à proximité de dispositifs électroniques (par exemple des téléphones cellulaires, des tubes cathodiques et des automates programmables), car cela pourrait perturber le fonctionnement des appareils ou des circuits de commande et causer un accident.

Les personnes allergiques aux métaux peuvent développer une rugosité de la peau ou un rash au contact des aimants. Évitez de les manipuler si vous présentez ces symptômes.

## **4.2 Connexions des câbles de sonde**

Les câbles de sonde du Magna-Mike 8600 sont offerts en trois modèles : les câbles standard (réf. Evident : 86PC [U8801410] et 86PC-6 [Q7800016]) et le câble extensible plus long (réf. Evident : 86PCC [U8780323]). Le câble 86PC standard convient à la plupart des applications où la sonde est utilisée avec le support de sonde. Le câble 86PCC est un câble extensible de 3,04 m et il est souvent utilisé lorsque la sonde est tenue à la main ou lorsque vous utilisez la sonde à angle droit 86PR-2 pour mesurer des objets plus grand.

| Numéro de<br>pièce   | Description                                 |
|----------------------|---------------------------------------------|
| 86PC<br>(U8801410)   | Câble de sonde standard, 0,91 m             |
| 86PCC<br>(U8780323)  | Câble de sonde extensible plus long, 3,04 m |
| 86PC-6<br>(O7800016) | Câble de sonde standard, 1,83 m             |

**Tableau 3 Câbles de sonde** 

## **4.2.1 Connexion au Magna-Mike 8600**

Les câbles 86PC et 86PCC ont deux connecteurs différents, un à chaque extrémité. Le grand connecteur des câbles se branche dans le connecteur marqué PROBE situé du côté supérieur gauche de l'appareil.

Pour insérer le connecteur de câble dans le connecteur, alignez la broche de positionnement du connecteur. Quand la broche est bien alignée, le connecteur se branche facilement. Une fois branché, serrez-le simplement à la main jusqu'à ce qu'il soit bien en place.

## **4.2.2 Connexion aux sondes 86PR-1, 86PR-2 et 86PR-3**

Le petit connecteur des câbles se branche dans la sonde. Pour insérer le connecteur de câble dans le connecteur, alignez la broche de positionnement du connecteur. Quand la broche est bien alignée, le connecteur se branche facilement. Une fois branché, serrez-le simplement à la main jusqu'à ce qu'il soit bien en place.

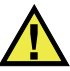

### ATTENTION

N'utilisez pas d'outil pour serrer le câble de sonde, car cela pourrait endommager le connecteur du câble, l'appareil ou la sonde.

## **4.3 Embouts remplaçables pour les sondes 86PR-1 et 86PR-2**

Des embouts remplaçables sont offerts pour les sondes droite standard (réf. Evident : 86PR-1 [U8470020]) et à angle droit (réf. Evident : 86PR-2 [U8470028]) du Magna-Mike 8600, ce qui vous permet de remplacer l'embout sans remplacer la sonde au complet. Cette solution s'avère très utile lorsque la surface du matériau inspecté est très dure ou très rugueuse. L'appareil effectue d'ailleurs une vérification de l'usure de la sonde lors de l'étalonnage et affiche un message si l'usure de l'embout dépasse les limites recommandées. Vous pouvez aussi accéder au menu de diagnostic de l'appareil et sélectionner le test de la sonde pendant lequel l'appareil indique le niveau d'usure de l'embout.

#### **NOTE**

Il ne faut pas oublier que l'usure de l'embout peut nuire à la précision de la mesure d'épaisseur. D'où l'importance de le remplacer si on y remarque des signes de dommages, d'abrasion ou des bosselures.

Les embouts sont offerts en trois modèles :

- Embout standard (réf. Evident : 86PR1-WC [U8780324])
- Embout à biseau (réf. Evident : 86PR1-CWC [U8780326]) : sert pour les applications où l'extrémité de la sonde doit s'insérer dans les rainures ou les creux pour lesquels l'embout standard est trop grand.
- Embout élargi (réf. : 86PR1-EWC [U8780344]) : cet embout en céramique offre une meilleure résistance à l'usure lorsque la sonde est en contact avec des matériaux durs, comme le métal ou le verre.

| Numéro de<br>pièce      | Description     |
|-------------------------|-----------------|
| 86PR1-WC<br>(U8780324)  | Embout standard |
| 86PR1-CWC<br>(U8780326) | Embout à biseau |
| 86PR1-EWC<br>(U8780344) | Embout élargi   |

**Tableau 4 Embouts** 

## **4.4 Remplacement de l'embout**

Pour remplacer l'embout, dévissez simplement la section moletée de l'extrémité de la sonde dans le sens antihoraire et remplacez-la avec l'embout souhaité et serrez-le à la main dans le sens horaire. Précisons que vous devez étalonner l'appareil de nouveau après avoir remplacé ou retiré l'embout. Nous recommandons aussi d'effectuer un nouvel étalonnage de l'appareil si vous avez resserré ou desserré l'embout.

Vous devez sélectionner le type d'embout à utiliser. Vous devez sélectionnez l'embout standard dans l'écran CONFIGURATION DE LA MESURE, pour l'embout standard et l'embout élargi. Par défaut, l'appareil est configuré pour l'embout standard, indiqué par un point blanc dans la partie supérieure de l'écran. Vous devez sélectionner l'embout à biseau dans l'écran CONFIGURATION DE LA MESURE (voir la [Figure 4-4](#page-76-0)  [à la page 77](#page-76-0)), s'il y a lieu. Cette sélection est indiquée par un triangle blanc dans la partie supérieure de l'écran.

|                                     | <b>CONFIGURATION DE LA MESURE</b> |
|-------------------------------------|-----------------------------------|
| <b>SÉLECTIONNER CIBLE</b>           | <b>Auto Ball</b>                  |
| <b>SÉLECTIONNER SEMELLE</b>         | <b>BURIN</b>                      |
| <b>APPAREILS</b>                    | <b>MÉTRIQUE</b>                   |
| <b>RÉSOLUTION</b>                   | AUTO                              |
| FRÉQ. MISE À JOUR                   | 4 Hz                              |
| <b>PROT. RÉÉCRITURE ID</b>          | $\odot$ DESACT<br>O ACTIVÉ        |
|                                     |                                   |
|                                     |                                   |
|                                     |                                   |
|                                     |                                   |
|                                     |                                   |
|                                     |                                   |
| pour sélectionner, puis ENTER ou 1. |                                   |
|                                     |                                   |

**Figure 4-4 Écran CONFIGURATION DE LA MESURE**

<span id="page-76-0"></span>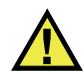

### **ATTENTION**

L'embout doit seulement être serré à la main. L'utilisation d'outils pour serrer l'embout peut causer des dommages permanents à la sonde.

N'utilisez pas la sonde sans embout, car les mesures seraient erronées et la sonde pourrait subir des dommages permanents.

## **4.5 Sélection de la cible appropriée**

Les billes, les disques et les fils du Magna-Mike 8600 sont offertes en plusieurs modèles et tailles différents. Sélectionner la bonne bille améliore grandement la précision des mesures. Utilisez seulement des billes, des disques et des fils Evident avec l'appareil puisque d'autres cibles apparemment identiques pourraient causer des mesures erronées.

## **4.5.1 Billes standard**

Les billes standard servent à la plupart des applications générales. La sélection de la taille de la bille magnétique dépend en grande partie de la géométrie de l'application et de l'épaisseur maximale à mesurer. Normalement, vous devez essayer d'utiliser la bille la plus grande qui peut rouler librement dans la pièce à mesurer. La bille doit pouvoir entrer en contact avec la surface intérieure d'un coin ou d'un creux.

Pensez aux critères suivants lorsque vous choisissez une bille :

- La courbure minimale du matériau
- La mesure d'épaisseur maximale
- La précision requise pour la mesure
- La compressibilité du matériau (les grandes billes et les billes magnétiques compressent davantage le matériau que les petites billes et les billes non magnétiques)
- La dureté de la surface : les billes magnétiques glissent sur la surface, alors que les billes non magnétiques roulent. Soyez vigilant lorsque vous utilisez des billes magnétiques et veillez à ce que la surface du matériau ne soit pas rayée par la bille.

La bille d'un diamètre de 1,59 mm (réf. Evident : 80TB1 [U8771030]) est utile dans les applications impliquant des contours complexes. Son petit diamètre est efficace pour la mesure de formes complexes, mais les mesures sont moins précises que celles prises avec la bille d'un diamètre de 3,18 mm et l'étendue d'épaisseur est restreinte à 2,03 mm avec l'embout standard.

La bille d'un diamètre de 3,18 mm (réf. Evident : 80TB2 [U8771031]) convient à toutes les applications standard, notamment au moulage par soufflage en plastique, aux formes simples et aux épaisseurs de paroi pouvant aller jusqu'à 6,10 mm avec l'embout standard.

La bille d'un diamètre de 4,76 mm (réf. Evident : 80TB3 [U8771032]) est utile dans les applications nécessitant une bonne précision ou lorsque l'épaisseur du matériau dépasse l'étendue offerte par la bille de 3,18 mm. L'étendu d'épaisseur maximale est de 9,14 mm avec l'embout standard. Cependant, la capacité à mesurer des coins difficiles avec cette bille est limitée, et les matériaux mous risquent d'être compressés davantage.

La bille d'un diamètre de 6,35 mm (réf. Evident : 80TB4 [U8771033]) est utile dans les applications nécessitant une étendue d'épaisseurs plus grande et où le contour du matériau permet à une bille de cette grandeur de rouler librement. L'épaisseur de

paroi maximale pouvant être mesurée avec cette bille est de 9,14 mm avec l'embout standard. Cependant, la capacité à mesurer des coins difficiles avec cette bille est limitée, et les matériaux mous risquent d'être compressés davantage.

## **4.5.2 Billes magnétiques**

L'utilisation de billes magnétiques permet de maximiser l'étendue de mesures. Elle permet aussi de mesurer des matériaux épais avec une bille de petit diamètre dans les applications impliquant des pièces épaisses ayant une forme complexe. Le Magna-Mike 8600 peut utiliser deux billes magnétiques de tailles différentes. La sélection de la taille de la bille magnétique dépend en grande partie de la géométrie de l'application et de l'épaisseur maximale à mesurer. Normalement, vous devez essayer d'utiliser la bille la plus grande qui peut rouler ou bouger librement dans l'application. La bille doit pouvoir entrer en contact avec la surface intérieure d'un coin ou d'un creux. Gardez aussi à l'esprit que les billes magnétiques ont tendance à compresser les matériaux mous. Vous devez donc utiliser la bille la plus petite avec l'étendue de mesures maximale souhaitée pour limiter la compression de matériaux mous.

La bille d'un diamètre de 4,76 mm (réf. Evident : 86TBM3 [U8771039]) est utile dans les applications nécessitant une étendue d'épaisseurs plus grande que celle offerte par la bille standard d'un diamètre de 4,76 mm ou dans lesquelles la bille d'un diamètre de 6,35 mm ne peut rouler librement. L'étendue de mesures maximale de la bille magnétique d'un diamètre de 4,76 mm est de 19,05 mm avec l'embout standard.

La bille d'un diamètre de 6,35 mm (réf. Evident : 86TBM4 [U8771040]) est utile dans les applications nécessitant la plus grande épaisseur possible et dans les applications où une bille de 6,35 mm peut rouler librement dans les coins ou les zones profilées. L'épaisseur de paroi maximale pouvant être mesurée avec cette bille est de 25,4 mm avec l'embout standard. Cependant, la capacité à mesurer des coins difficiles avec cette bille est limitée, et les matériaux mous risquent davantage d'être compressés ou rayés.

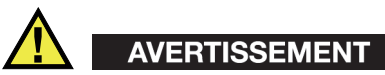

Pour prévenir le risque de blessure ou de décès, respectez les règles suivantes : N'AVALEZ PAS les <u>billes magnétiques</u> et ne les placez jamais dans le corps. NE PLACEZ PAS les billes magnétiques à proximité d'équipement électronique. NE PLACEZ PAS les <u>billes magnétiques</u> à proximité de personnes ayant un stimulateur cardiaque. Consultez immédiatement un médecin si un aimant pénètre à l'intérieur du corps.

#### **4.5.3 Disques**

Les disques servent aux applications spéciales où l'épaisseur de la paroi doit être mesurée dans une rainure étroite et où la bille ne peut bouger librement. L'application d'utilisation la plus courante des disques est la mesure des piqûres d'éclatement des coussins gonflables des voitures. Deux disques différents sont offerts : un disque plat (réf. Evident : 80TD1 [U8771034]) et un disque à tranche oblique (réf. Evident : 80TD2 [U8771035]). Vous pouvez utilisez les disques avec une sonde standard équipée d'un embout standard ou d'un embout à biseau dans les applications où les deux côtés du matériau présentent une rainure étroite.

Le disque plat d'un diamètre 12,70 mm (réf. Evident : 80TD1 [U8771034]) est utile pour les applications où la mesure de l'épaisseur de la paroi doit être effectuée dans une rainure étroite. L'étendue d'épaisseurs maximale avec ce disque est de 9,14 mm avec l'embout standard.

Le disque à tranche oblique d'un diamètre de 6,35 mm (réf. Evident : 80TD2 [U8771035]) est utile dans les applications où la mesure de l'épaisseur de la paroi doit être effectuée dans une rainure étroite et que le disque 80TD1 est trop large pour bouger librement dans les contours du matériau. L'étendue d'épaisseurs maximale avec ce disque est de 6,10 mm avec l'embout standard.

### **4.5.4 Fils**

Les fils servent dans les applications spéciales où vous devez mesurer l'épaisseur de la paroi d'une surface extérieure au diamètre intérieur d'un trou. Dans ces applications, le fil est inséré dans le trou alors que la sonde est en contact avec la surface extérieure. L'application la plus courante est la mesure de l'épaisseur de la paroi des orifices de refroidissement des aubes de turbines. Le fil 86TW1 (U8771041) a un diamètre de 1,14 mm et l'étendue d'épaisseurs maximale est de 12,70 mm avec l'embout standard.

| Numéro<br>de pièce<br>Evident | Description                    | Application                                                                                      | Épaisseur<br>maximale<br><i>(avec</i><br>embout<br>standard) | Épaisseur<br>maximale<br><i>(avec</i><br>embout à<br>biseau) | Épaisseur<br>maximale<br>(avec la<br>sonde à<br>profil bas<br>86PR-3) |
|-------------------------------|--------------------------------|--------------------------------------------------------------------------------------------------|--------------------------------------------------------------|--------------------------------------------------------------|-----------------------------------------------------------------------|
| 80TB1<br>(U8771030)           | Bille de 1,59 mm               | Matériau<br>mince ou<br>compressible<br>ayant une<br>forme<br>complexe                           | 2,03 mm                                                      | $2,03$ mm                                                    | 2,03 mm                                                               |
| 80TB2<br>(U8771031)           | Bille de 3,18 mm               | Applications<br>générales<br>d'inspection<br>de bouteilles<br>en plastique                       | $6,10$ mm                                                    | $4,06$ mm                                                    | $4,06$ mm                                                             |
| 80TB3<br>(U8771032)           | Bille de 4,76 mm               | Matériau<br>épais<br>permettant à<br>la bille de<br>rouler<br>librement                          | 9,14 mm                                                      | $6,10$ mm                                                    | Non<br>disponible                                                     |
| 80TB4<br>(U8771033)           | Bille de 6,35 mm               | Matériau<br>épais non<br>compressible<br>permettant à<br>la bille de<br>rouler<br>librement      | 9,14 mm                                                      | $6,10$ mm                                                    | Non<br>disponible                                                     |
| 86TBM3<br>(U8771039)          | Bille magnétique<br>de 4,76 mm | Matériau<br>épais<br>nécessitant<br>l'utilisation<br>d'une petite<br>bille à cause<br>du contour | 19,05 mm                                                     | 19,05 mm                                                     | Non<br>disponible                                                     |

**Tableau 5 Cibles du Magna-Mike 8600** 

| Numéro<br>de pièce<br>Evident | Description                                  | Application                                                                                  | Épaisseur<br>maximale<br>(avec<br>embout<br>standard) | Épaisseur<br>maximale<br>(avec<br>embout à<br>biseau) | Épaisseur<br>maximale<br>(avec la<br>sonde à<br>profil bas<br>86PR-3) |
|-------------------------------|----------------------------------------------|----------------------------------------------------------------------------------------------|-------------------------------------------------------|-------------------------------------------------------|-----------------------------------------------------------------------|
| 86TBM4<br>(U8771040)          | Bille magnétique<br>de 6,35 mm               | Matériau non<br>compressible<br>où une<br>capacité<br>d'épaisseur<br>maximale est<br>requise | 25,4 mm                                               | 25,4 mm                                               | <b>Non</b><br>disponible                                              |
| 80TD1<br>$($ U8771034 $)$     | Disque plat de<br>12,70 mm                   | Rainures<br>étroites où<br>une bille<br>standard ne<br>peut rouler<br>librement              | 9,14 mm                                               | 9,14 mm                                               | Non<br>disponible                                                     |
| 80TD2<br>(U8771035)           | Disque à bord<br>coupant (V) de<br>$6,35$ mm | Rainures<br>étroites où le<br>disque 80TD1<br>ne peut<br>rouler<br>librement                 | $6,10$ mm                                             | $6,10$ mm                                             | Non<br>disponible                                                     |
| 86TW1<br>(U8771041)           | Fil de 1,14 mm                               | Épaisseurs de<br>la paroi des<br>trous ou des<br>ouvertures de<br>faible<br>diamètre         | 12,70 mm                                              | 12,70 mm                                              | Non<br>disponible                                                     |
| 86TW2<br>(U8779858)           | Fil de 0,66 mm                               | Épaisseurs de<br>la paroi des<br>trous ou des<br>ouvertures de<br>faible<br>diamètre         | $6,10$ mm                                             | $6,10$ mm                                             | $4.06$ mm                                                             |

**Tableau 5 Cibles du Magna-Mike 8600** *(suite)*

## **4.5.5 Ensembles d'accessoires d'étalonnage**

Il existe six différents ensembles d'étalonnage pour le Magna-Mike 8600, selon le type de bille, de disque, de fil et de l'épaisseur maximale de l'application.

- Ensemble standard convenant à la plupart des applications (réf. Evident : 86ACC-KIT)
- Ensemble d'étalonnage étendu (réf. Evident : 86ACC-ER-KIT)
- Ensemble d'étalonnage avec disque cible (réf. Evident : 86ACC-D-KIT)
- Ensemble d'étalonnage avec fil (réf. Evident : 86ACC-W-KIT)
- Ensemble d'étalonnage à profil bas (réf. Evident : 86ACC-PR3-KIT)
- Ensemble de six rondelles d'étalonnage traçables NIST (réf. Evident : 80CAL-NIS)

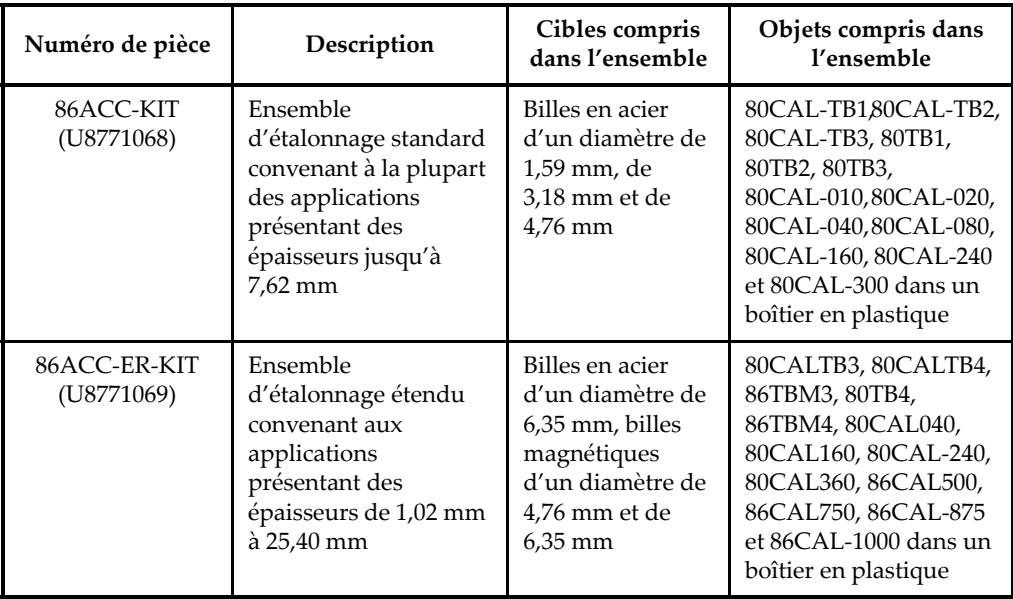

#### **Tableau 6 Ensembles d'étalonnage**

| Numéro de pièce             | Description                                                                                                    | Cibles compris<br>dans l'ensemble                                                                                    | Objets compris dans<br>l'ensemble                                                                                                    |
|-----------------------------|----------------------------------------------------------------------------------------------------|----------------------------------------------------------------------------------------------------|----------------------------------------------------------------------------------------------------|
| 86ACC-D-KIT<br>(U8771071)   | Ensemble<br>d'étalonnage avec<br>disques convenant aux<br>applications<br>nécessitant un disque<br>cible                                       | Disque plat d'un<br>diamètre de<br>12,70 mm et<br>disque cible à<br>tranche oblique<br>d'un diamètre de<br>$6,35$ mm | 86PR1-CWC86CAL-TD,<br>80TD1, 80TD2,<br>86DCAL-010,<br>86DCAL-020,<br>86DCAL-040,<br>86DCAL-080,<br>86DCAL-160,<br>86DCAL-240 et<br>86DCAL-360 dans un<br>boîtier en plastique                                        |
| 86ACC-PR3-KIT<br>[Q7800005] | Ensemble<br>d'étalonnage à profil<br>bas                                                                                                    | $1,59$ mm,<br>3,18 mm, et fil<br>d'un diamètre de<br>$0.66$ mm                                                       | 86CAL-PR3-TB1,<br>86CAL-PR3-TB2,<br>86CAL-PR3-TW2,<br>80TB1, 80TB2, 86TW2,<br>86CAL-PR3-010,<br>86CAL-PR3-020,<br>86CAL-PR3-040,<br>86CAL-PR3-080,<br>86CAL-PR3-120<br>86CAL-PR3-160 dans<br>un boîtier en plastique |
| 86ACC-W-KIT<br>(U8771070)   | Ensemble<br>d'étalonnage avec fil<br>convenant aux<br>applications<br>nécessitant un fil<br>d'une étendue de<br>mesure maximale de<br>12,70 mm | Fil d'un diamètre<br>de 1,14 mm et fil<br>d'un diamètre de<br>$0.66$ mm                                              | 86CAL-TW1, 86TW1,<br>86TW2, 86WCAL-010,<br>86WCAL-020,<br>86WCAL-040,<br>86WCAL-080,<br>86WCAL-160,<br>86WCAL-240,<br>86WCAL-360 et<br>86WCAL-500 dans un<br>boîtier en plastique                                    |

**Tableau 6 Ensembles d'étalonnage***(suite)*

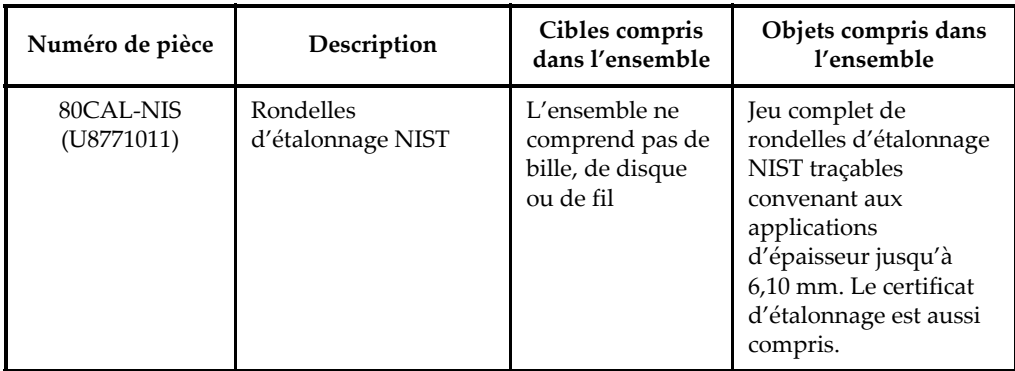

#### **Tableau 6 Ensembles d'étalonnage***(suite)*

## **4.6 Fréquence d'étalonnage**

Vous devez étalonner l'appareil :

- Quotidiennement ou au début d'une période de travail
- Si vous changez pour une bille ayant un diamètre différent
- Si vous remplacez l'embout ou la sonde
- Si la pointe de la sonde a été endommagée par un matériau abrasif
- Si vous remplacez ou échappez la sonde, ou si elle est entrée en contact avec un matériau magnétique

## **NOTE**

Si vous venez juste d'allumer l'appareil, ou si vous venez de connecter la sonde, laissez-le se réchauffer pendant au moins cinq minutes avec la sonde connectée avant de procéder à l'étalonnage.

# **4.7 Étalonnage**

Vous pouvez choisir d'effectuer un étalonnage de base ou un étalonnage multipoint. L'étalonnage de base utilise quatre points: SANS BILLE, AVEC BILLE, CALE MINCE et CALE ÉPAISSE. L'étalonnage multipoint permet d'ajouter jusqu'à huit points supplémentaires à ces points d'étalonnage de base. La précision des mesures dépend du type d'étalonnage et de la cible utilisée. En règle général, un étalonnage multipoint (un étalonnage de base avec points supplémentaires) améliore la précision. La précision des différents cibles et des différents types d'étalonnage figure dans le [Tableau 7 à la page 86.](#page-85-0)

| Nom de la<br>cible                                                                                                    | Description                                       | Précision de<br>l'étalonnage<br>de base | Précision de<br>l'étalonnage<br>multipoint |
|----------------------------------------------------------------------------------------------------|---------------------------------------------------|-----------------------------------------|--------------------------------------------|
| 80TB1<br>(U8771030)                                                                                                    | Bille en acier,<br>diamètre de 1,59 mm            | $4\%$                                   | 3%                                         |
| 80TB2<br>(U8771031)                                                                                                    | Bille en acier,<br>diamètre de 3,18 mm            | $4\%$                                   | 2%                                         |
| 80TB3<br>(U8771032)                                                                                                    | Bille en acier,<br>diamètre de 4,76 mm            | $3\%$                                   | $1\%$                                      |
| 80TB4<br>(U8771033)                                                                                                    | Bille en acier,<br>diamètre de 6,35 mm            | $3\%$                                   | $1\%$                                      |
| 86TBM3<br>(U8771039)                                                                                                    | Bille magnétique en acier,<br>diamètre de 4,76 mm | 3%                                      | $1\%$                                      |
| 86TBM4<br>(U8771040)                                                                                                    | Bille magnétique en acier,<br>diamètre de 6,35 mm | 3%                                      | $1\%$                                      |
| 80TD1<br>(U8771034)                                                                                                    | Disque plat,<br>12,70 mm                          | 3%                                      | $2\%$                                      |
| 80TD <sub>2</sub><br>(U8771035)                                                                                                    | Disque à bord<br>coupant (V),<br>$6,35$ mm        | $3\%$                                   | $2\%$                                      |
| 86TW1<br>$($ U8771041)                                                                                                    | Fil.<br>$1,14$ mm                                 | 3%                                      | $2\%$                                      |
| 86TW2<br>$($ U8779858 $)$                                                                                                    | Fil<br>$0,66$ mm                                  | $3\%$                                   | $2\%$                                      |
| Tolérance en unités anglaises : ± [(précision x épaisseur) + 0,0001 po]<br>Tolérance en unités métriques : ± [(précision x épaisseur) + 0,003 mm] |                                                   |                                         |                                            |

<span id="page-85-0"></span>**Tableau 7 Précision de l'étalonnage pour les sondes 86PR-1 et 86PR-2**

| Nom de la<br>cible                                                     | Description                          | Précision de<br>l'étalonnage<br>de base | Précision de<br>l'étalonnage<br>multipoint |
|------------------------------------------------------------------------|--------------------------------------|-----------------------------------------|--------------------------------------------|
| 80TB1<br>(U8771030)                                                    | Bille en acier,<br>1,59 mm           | $4\%$                                   | $3\%$                                      |
| 80TB <sub>2</sub><br>(U8771031)                                        | Bille en acier,<br>$3.18 \text{ mm}$ | $4\%$                                   | $2\%$                                      |
| 86TW2<br>$($ U8779858 $)$                                              | Fil,<br>0,66 mm                      | $3\%$                                   | $2\%$                                      |
| Tolérance en unités métriques : ± [(précision x épaisseur) + 0,025 mm] |                                      |                                         |                                            |

**Tableau 8 Précision de l'étalonnage pour la sonde 86PR-3**

Afin de prendre des mesures précises avec le Magna-Mike 8600, vous devez effectuer un étalonnage de base en quatre points ou un étalonnage multipoint (points supplémentaires) avec la bille, le disque ou le fil à utiliser. Les points utilisés pour l'étalonnage sont un point « SANS BILLE », un point « AVEC BILLE » (épaisseur égale à zéro), un point « CALE MINCE » et un point « CALE ÉPAISSE ». Les valeurs des points d'étalonnage « CALE MINCE » et « CALE ÉPAISSE » varieront en fonction de l'embout utilisé et de la bille, du disque et du fil sélectionné. Vous pouvez aussi choisir d'ajouter jusqu'à huit points d'étalonnage supplémentaires afin de faire un réglage précis de la courbe d'étalonnage et d'améliorer la précision dans l'étendue d'épaisseurs dans laquelle les mesures seront prises.

## **4.7.1 Sélection de la cible et de l'embout**

Lorsque vous utilisez les billes et l'embout standard, le Magna-Mike 8600 peut normalement reconnaître la bille pendant l'étalonnage pour les sondes 86PR-1 et 86PR-2, et l'affiche dans l'écran d'étalonnage. Dans certains cas, avec la sonde 86PR-3 (et parfois aussi avec les deux autres sondes), l'appareil ne reconnaît pas la taille de la bille. Vous devez alors sélectionner la bille manuellement dans le champ SÉLECTIONNER CIBLE. Lorsque vous utilisez un disque, un fil ou un embout à biseau, vous devez aussi sélectionner la cible et l'embout manuellement dans l'écran CONFIGURATION DE LA MESURE.

#### **Pour sélectionner la cible et l'embout manuellement**

- 1. À partir de l'écran de mesure, appuyez sur la touche **[SET UP]**, et puis sélectionnez **MESURE**.
- 2. Dans le sous-menu **MESURE**, sélectionnez **SÉLECTIONNER CIBLE**, et puis appuyez sur la touche **[ENTER]**.
- 3. Dans l'écran **CONFIGURATION DE LA MESURE** (voir la [Figure 4-5 à la](#page-87-0)  [page 88](#page-87-0)), faites ce qui suit :
	- Si vous utilisez la sonde 86PR-1 ou 86PR-2 et l'une des billes, sélectionnez **Auto Ball**.

OU

Si vous utilisez la sonde 86PR-3 ou l'un des disques ou l'un des fils, sélectionnez **1/16 BALL**, **1/8 BALL**, **0.5 DISK**, **V DISK**, **0.045 WIRE**, ou **0.026 WIRE**. Veuillez noter que les cibles disponibles dépendent de la sonde utilisée.

Sélectionnez **SÉLECTIONNER SEMELLE**, et puis sélectionnez **STANDARD** ou **BURIN**. Veuillez noter que seul l'embout **STANDARD** peut être sélectionné pour la sonde 86PR-3 probe.

4. Appuyez sur la touche **[MEAS]** pour retourner à l'écran de mesure.

<span id="page-87-0"></span>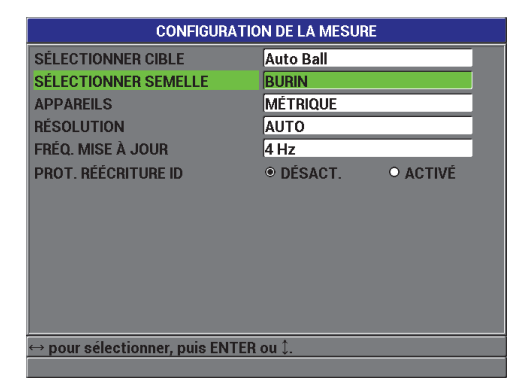

**Figure 4-5 Écran CONFIGURATION DE LA MESURE**

## **4.7.2 Étalonnage**

L'étalonnage attribue à chaque bille utilisée une table de conversion intégrée se trouvant dans la mémoire de l'appareil. L'étalonnage mesure aussi les deux extrêmes des emplacements possibles de la bille (avec bille et sans bille) et inscrit ces points limites dans la table de conversion. S'il n'existe pas de table pour la bille en question, l'appareil crée automatiquement une table par défaut à partir de laquelle les mesures ultérieures sont affichées. La table est enregistrée dans la mémoire de l'appareil, même si on l'éteint, jusqu'à ce qu'elle soit écrasée par un nouvel étalonnage ou supprimée intentionnellement par une réinitialisation des mesures ou une réinitialisation complète.

- 1. **SANS BILLE** : Appuyez sur la touche **[CAL]** alors que la sonde repose dans son support. Le mesureur affiche le message suivant : « **SANS BILLE** ».
- 2. Retirez toute bille se trouvant à proximité de l'extrémité de la sonde, et puis appuyez sur la touche **[CAL]**. Le message « **Traitement en cours... Veuillez attendre.** » est affiché à l'écran pendant que l'appareil mesure la force du champ à l'extrémité de la sonde. Le mesureur affiche le message suivant : **AVEC BILLE**.
- 3. **AVEC BILLE** : Sélectionnez la bille que vous utiliserez dans les mesures subséquentes, ainsi que le support d'étalonnage correspondant à la taille de la bille. Le support sert à positionner la bille au centre de l'extrémité de la sonde. Placez la bille sur le support. Placez le support sur l'extrémité de la sonde et faites-le glisser jusqu'à ce qu'il arrête de bouger, comme indiqué à la [Figure 4-6 à](#page-89-0)  [la page 90.](#page-89-0)

### **NOTE**

Placez la bille sur le support avant de placer le support sur la sonde. Le fait de laisser tomber la bille de façon répétitive sur le support alors qu'il est sur la sonde peut creuser la pointe de la sonde, engendrant ainsi de légères inexactitudes dans les mesures.

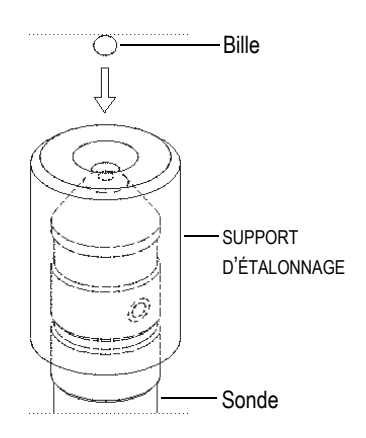

<span id="page-89-0"></span>**Figure 4-6 Alignement de la bille dans le support sur une sonde**

#### **IMPORTANT**

Lorsque vous utilisez un disque et l'embout à biseau, assurez-vous que l'alignement du disque est perpendiculaire à l'arête centrale de l'embout (voir la [Figure 4-7 à la](#page-89-1)  [page 90](#page-89-1)).

<span id="page-89-1"></span>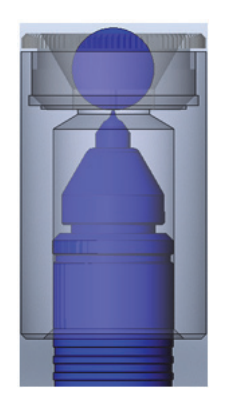

**Figure 4-7 Alignement du disque sur l'arête centrale de l'embout**

- 4. Une fois la bille centrée sur l'extrémité de la sonde, appuyez sur la touche **[CAL]**. Le message « **Traitement en cours... Veuillez attendre.** » apparaît pendant que l'appareil mesure la force du champ de nouveau.
- 5. Point CALE MINCE : L'appareil vous demande de placer une cale mince et une cible spécifique sur l'extrémité de la sonde. L'épaisseur de ce point d'étalonnage mince variera en fonction de la bille, du disque ou du fil sélectionné. L'épaisseur approximative de la cale est affichée dans la boîte de mesure inférieure. Appuyez sur la touche **[CAL]** pour transférer la mesure à la boîte de texte, utilisez les flèches pour entrer l'épaisseur connue de la cale d'étalonnage, et puis appuyez sur la touche **[CAL]** (voir la [Figure 4-8 à la page 91\)](#page-90-0).

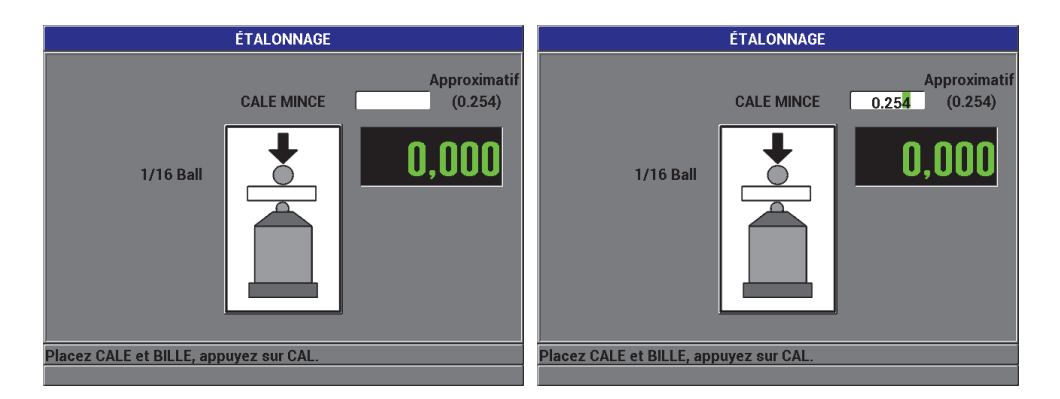

**Figure 4-8 Point d'étalonnage CALE MINCE**

<span id="page-90-0"></span>6. Point CALE ÉPAISSE : L'appareil vous demande de placer une cale d'étalonnage épaisse et une cible spécifiques sur l'extrémité de la sonde. L'épaisseur de ce point d'étalonnage épais variera en fonction de la bille, du disque ou du fil sélectionné. L'épaisseur approximative de la cale est affichée dans la boîte de mesure inférieure. Appuyez sur la touche **[CAL]** pour transférer la mesure à la boîte de texte, utilisez les flèches pour entrer l'épaisseur connue de la cale d'étalonnage, et puis appuyez sur la touche **[CAL]** (voir la [Figure 4-9 à la page 92\)](#page-91-0).

<span id="page-91-0"></span>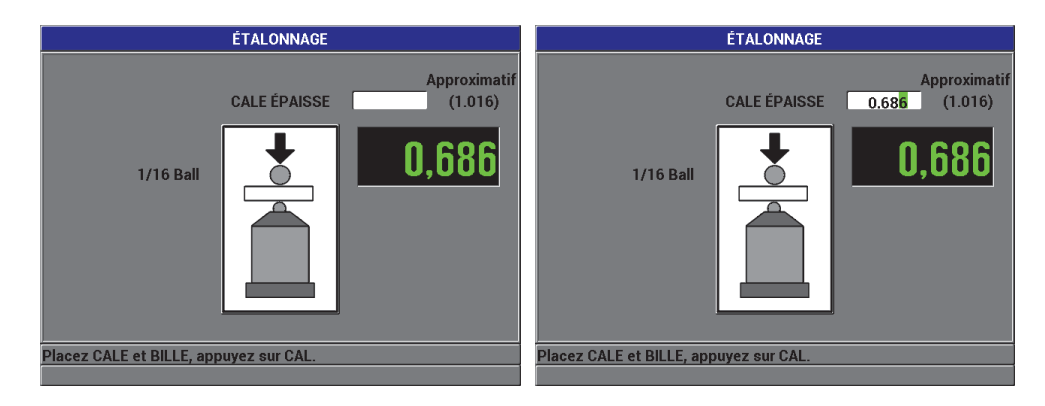

**Figure 4-9 Point d'étalonnage CALE ÉPAISSE**

7. Points d'étalonnage supplémentaires (multipoint) : L'appareil vous demande si vous souhaitez ajouter des points d'étalonnage supplémentaires (voir la [Figure 4-10 à la page 93](#page-92-0)). Sélectionnez **NON** pour compléter l'étalonnage standard (de base) ou sélectionnez **OUI** (multipoint) pour ajouter jusqu'à huit points d'étalonnage supplémentaires.

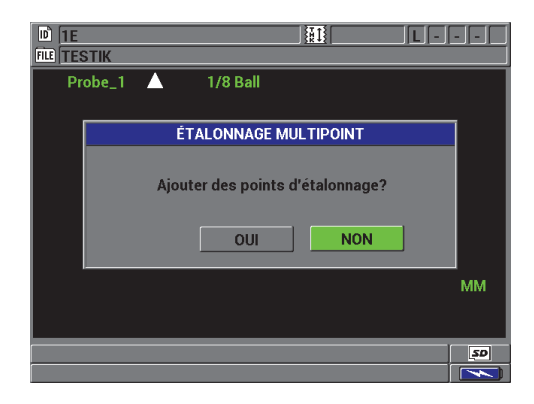

**Figure 4-10 Ajout de points d'étalonnage supplémentaires**

- <span id="page-92-0"></span>8. Jusqu'à huit points d'étalonnage supplémentaires seront affichés du côté gauche de l'écran (voir la [Figure 4-11 à la page 94](#page-93-0)), de la manière suivante :
	- *a)* Placez une cale d'étalonnage et une cible spécifiques sur l'extrémité de la sonde.
	- *b)* Appuyez sur la touche **[CAL]** pour transférer la mesure à la boîte de texte.
	- *c)* Utilisez les flèches pour entrer l'épaisseur connue de la cale d'étalonnage, et puis appuyez sur la touche **[CAL]**.
	- *d)* Appuyez de nouveau sur la touche **[CAL]** pour entrer le prochain point d'étalonnage. OU

Appuyez sur la touche **[MEAS]** pour compléter l'étalonnage.

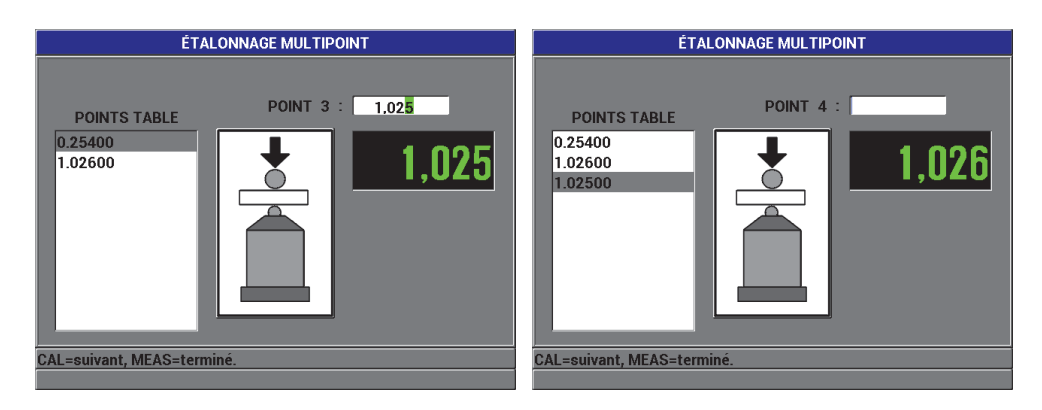

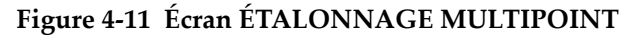

### <span id="page-93-0"></span>**4.7.3 Enregistrement et rappel d'un fichier d'étalonnage**

Le Magna-Mike 8600 enregistre automatiquement le dernier étalonnage effectué avec chaque cible. Le fichier d'étalonnage est automatiquement nommé, en fonction de la cible utilisée, tel que montré dans le [Tableau 9 à la page 94.](#page-93-1)

<span id="page-93-1"></span>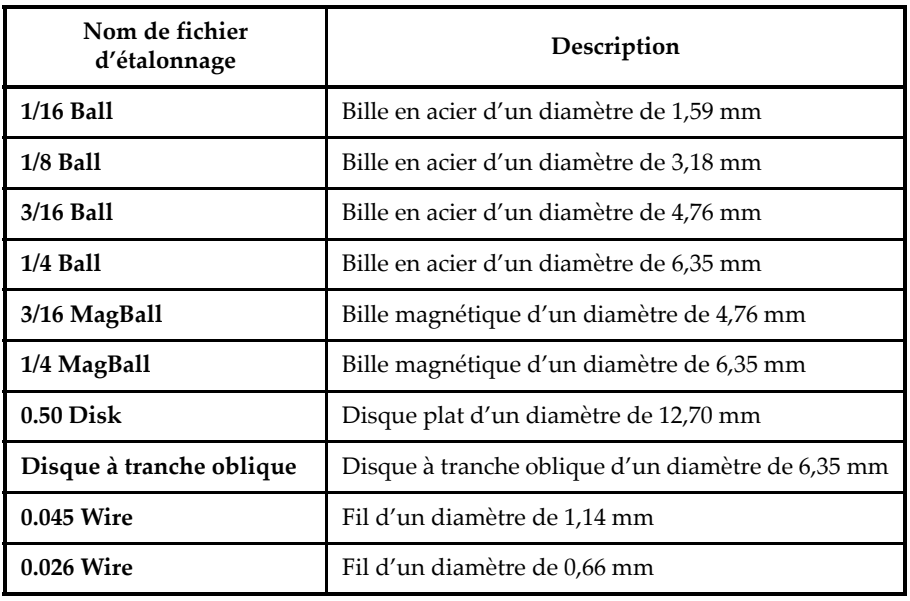

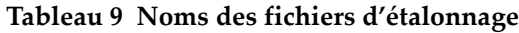

#### **CONSEIL**

Chaque fois que vous effectuez un nouvel étalonnage, l'appareil remplace automatiquement le fichier d'étalonnage précédent dans la mémoire de l'appareil. Ainsi, vous pouvez rapidement basculer entre les derniers étalonnage effectués pour des tailles de cibles différentes. Si la sonde est changée ou si l'embout est remplacé, l'étalonnage doit être refait.

#### **Pour rappeler un fichier d'étalonnage**

- 1. Appuyez sur la touche **[FILE]**, et puis sélectionnez **RAPPEL ÉTAL**.
- 2. Utilisez les touches de déplacement vers le bas et vers le haut pour sélectionner le fichier d'étalonnage à ouvrir, et puis appuyez sur la touche **[ENTER]**.
- 3. Sélectionnez **RAPPEL**, et puis appuyez sur la touche **[ENTER]** pour rappeler le fichier d'étalonnage. Effectuez un étalonnage rapide en retirant la cible de l'extrémité de la sonde et en appuyant ensuite sur la touche **[Q-CAL]**. Vous pouvez maintenant utiliser l'appareil pour effectuer des mesures avec la cible correspondant au fichier d'étalonnage rappelé. OU

Sélectionnez **ANNULER**, et puis appuyez sur la touche **[ENTER]** pour annuler le rappel du fichier d'étalonnage.

### **IMPORTANT**

Après avoir rappelé un fichier d'étalonnage, vous devez vérifier la précision des mesures d'épaisseur prises par l'appareil. En effet, il est possible que les fichiers d'étalonnage aient été créés lorsque l'appareil était à un endroit différent, ou il peut y avoir eu des changements dans le champ magnétique ambiant ou dans la température depuis l'enregistrement du fichier d'étalonnage.

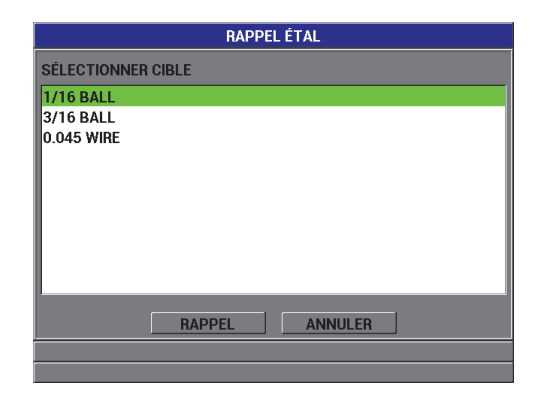

**Figure 4-12 Rappel d'un fichier d'étalonnage**

### **4.8 Mesures**

Des mesures d'épaisseur peuvent être prises une fois le Magna-Mike 8600 étalonné avec une cible donnée : bille, disque ou fil. Pour mesurer une pièce, placez simplement l'extrémité de la sonde sur une face du matériau, et puis placez la cible sur la face opposée, près de l'extrémité de la sonde. En raison du champ magnétique, la bille est attirée par l'extrémité de la sonde. Une fois la bille à portée de la sonde, le l'appareil commence à afficher des valeurs d'épaisseur. L'extrémité de la sonde et la bille doivent tous les deux être en contact avec le matériau. La cible doit pouvoir bouger librement (les disques doivent être placés sur leur tranche) et le matériau doit être perpendiculaire à l'axe de la sonde, tel que montré dans la Figure 4-13 à la page 97. L'obstruction de la cible ou de l'extrémité de la sonde, ou le mauvais alignement de la sonde peut causer des mesures inexactes, tel qu'illustré dans la Figure 4-14 à la page 97, la Figure 4-15 à la page 98 et la Figure 4-16 à la page 98.

#### **Pour optimiser la précision du mesureur, assurez-vous :**

- D'utiliser des techniques de mesure appropriées
- De mesurer des matériaux non magnétiques
- De maintenir l'étalonnage du mesureur

Utiliser la sonde dans son support est la meilleur méthode pour mesurer un matériau, car elle permet d'allier la gravité et l'attraction de la sonde pour assurer un bon alignement entre la cible et l'extrémité de la sonde.

#### **IMPORTANT**

Pour assurer le bon fonctionnement de l'appareil, vous devez éviter le contact avec des alliages (fer, acier, etc.) ou des métaux magnétiques (exceptés les billes magnétiques de diamètre 4,76 mm et 6,35 mm).

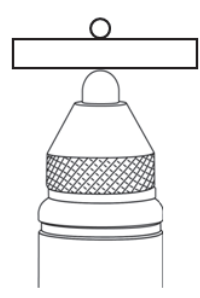

**Figure 4-13 Méthode adéquate pour prendre des mesures d'épaisseur**

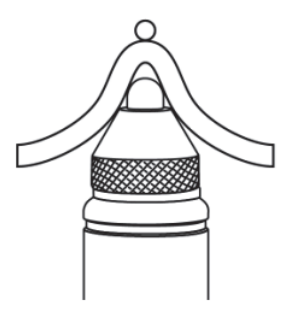

**Figure 4-14 Mesure erronée causée par l'obstruction de la pointe de la sonde**

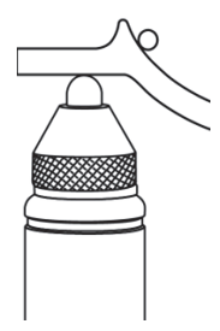

**Figure 4-15 Mesure erronée causée par l'obstruction de la bille**

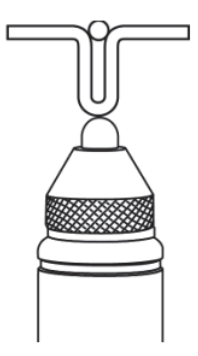

**Figure 4-16 Mesure erronée causée par la courbure de la surface du matériau**

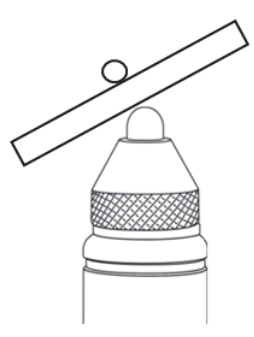

**Figure 4-17 Mesure erronée causée par le mauvais alignement de la sonde**

### **4.8.1 Autres facteurs ayant une influence sur la précision**

#### **Objets et champs magnétiques à proximité**

Vous ne devez jamais utiliser la sonde sur ou à proximité de matériaux ferromagnétiques, tels que des bancs en acier au carbone, des étagères, des consoles, des supports, des montres ou des bijoux ou à proximité de moteurs électriques ou de sources d'interférence électromagnétique similaires. Elle doit être à une distance minimale de 20 cm des ordinateurs. Tous ces objets peuvent avoir une influence sur le champ magnétique de la sonde et causer des mesures erronées. Le respect de ces consignes est d'autant plus important lorsque l'épaisseur mesurée est située près de la limite possible de la cible.

#### **Orientation de la sonde**

Comme le Magna-Mike 8600 mesure les épaisseurs en analysant les petits changements du champ magnétiques, la procédure d'étalonnage comprend une compensation automatique des effets du champ magnétique de la Terre. Généralement, grâce à l'installation de la sonde dans un support, elles reste dans une position verticale stable. Cependant, quand la sonde est utilisée dans une orientation différente (par exemple horizontalement) ou lorsque l'orientation est changeante, comme lors de l'inspection de l'extérieur d'une pièce courbe, vous devez utiliser la fonction d'étalonnage rapide pour effectuer une correction. Le respect de ces consignes est d'autant plus important lorsque l'épaisseur mesurée est située près de la limite possible de la cible. Retirez simplement la cible et appuyez sur la touche **[Q-CAL]** tout en maintenant la sonde dans l'orientation souhaitée.

#### **Surfaces inspectées rudes ou verticales**

Une surface rugueuse ou un creux peut provoquer un problème avec la bille lors du déplacement de la sonde, augmentant ainsi l'épaisseur relevée. Lorsque vous mesurez des surfaces verticales avec la sonde en orientation horizontale, il est possible que la bille s'éloigne de la ligne centrale de la sonde. Vous devez alors utiliser le mode de capture minimale pour garantir les mesures des épaisseurs minimales réelles.

#### **Fils**

Lorsque vous utilisez un fil, la sonde doit être placée à au moins 25 mm de l'extrémité du fil. Vous devez appuyez le fil fermement contre la pièce à inspecter au point de mesure, puisque comme avec toute cible, le Magna-Mike 8600 mesure en réalité la distance à la cible et non directement l'épaisseur de la paroi. L'alignement angulaire entre l'extrémité de la sonde et le fil (normalement perpendiculaire) doit être maintenu, puisque l'inclinaison du fil peut avoir une influence sur les mesures. Vous ne devez pas plier le fil.

## **4.8.2 Maintien de la précision**

Une fois que le Magna-Mike 8600 est étalonné et qu'il traite des mesures d'épaisseur, il est important de maintenir la précision du mesureur de manière à produire des mesures constantes et fiables. Les utilisateurs sont encouragés à effectuer les procédures d'entretien pour obtenir la plus grande précision et le meilleur rendement possible lorsqu'ils travaillent avec le mesureur (voir la section [4.8.4 à la page 101\)](#page-100-0).

## **4.8.3 Étalonnage rapide (Q-CAL)**

Le Magna-Mike 8600 est doté d'une fonction « d'étalonnage rapide » ou Q-CAL qui permet de compenser les dérives causées par des changements modérés à la température ou aux champs magnétiques ambiants. Elle fonctionne à son meilleur quand la sonde est immobile, debout dans le support.

#### **NOTE**

Pour garantir le bon fonctionnement de l'appareil, commencez chaque nouvelle séance de mesure ou chaque journée de travail en effectuant un étalonnage standard ou en rappelant un étalonnage stocké, et puis vérifiez la précision à l'aide des supports d'étalonnage.

Si la sonde est déplacée, si son orientation change entre les mesures ou si elle est exposée à des grandes variations de température, vous devez effectuer un étalonnage rapide.

Pour effectuer un étalonnage rapide manuel, retirez simplement la bille de l'extrémité de la sonde et appuyez sur la touche **[Q-CAL]** située sur le clavier de l'appareil ou appuyez sur le bouton situé sur le côté de la sonde, si le bouton est configuré à Q-CAL. Vous pouvez recommencer à prendre des mesures immédiatement. Vous pouvez effectuer l'étalonnage rapide manuel aussi souvent que vous le désirez. Si le matériau à mesurer est très épais, ou si une grande précision est requise, vous effectuer l'étalonnage rapide manuel avant chaque nouvelle mesure.

Lorsque vous utilisez la sonde manuellement pour inspecter de grands objets, plutôt que dans le support de sonde, vous devez effectuer un étalonnage rapide manuel lorsque l'orientation de la sonde change. Cet étalonnage compensera les changements au champ magnétique ambiant autour de la sonde causés par son orientation. Pour obtenir les meilleurs résultats possible, effectuez l'étalonnage avec la sonde installée dans le support de sonde et appuyez sur la touche **[Q-CAL]** lorsqu'elle est dirigée

dans le même sens que celui dans lequel les mesures seront prises. Pour obtenir les meilleurs résultats de mesure possible, effectuez un étalonnage rapide chaque fois que l'orientation de la sonde change.

**NOTE** 

Pour obtenir les meilleurs résultats possible, pendant l'étalonnage manuel rapide, maintenez la sonde dans la même position que celle dans laquelle elle sera durant les prises de mesure subséquentes.

### <span id="page-100-0"></span>**4.8.4 Vérification périodique**

Le Magna-Mike 8600 fait partie des instruments à étalonnage par l'opérateur. Evident recommande d'établir des vérifications périodiques pour vérifier le maintien d'une précision acceptable pendant l'utilisation du mesureur.

Soyez prudent lorsque vous manipulez les blocs étalons fournis par Evident. En effet, l'extrémité de la sonde et les billes en acier sont nettement plus dures que les disques en laiton et en aluminium qui se trouvent à l'intérieur des supports et l'application d'une force excessive peut creuser la surface du disque. Ces creux peuvent engendrer des erreurs dans les valeurs d'épaisseur pendant l'étalonnage. Pour vous procurer des disques de remplacement, veuillez contacter Evident. D'autres étalons d'épaisseur fournis par l'opérateur peuvent être utilisés, mais il faut s'assurer que ces derniers sont mesurés indépendamment, et avec précision.

### **4.8.5 Traçabilité**

Comme le Magna-Mike 8600 est un appareil devant être étalonné par l'opérateur, la traçabilité au National Institute of Standards and Technology (N.I.S.T.) peut lui être conférée en utilisant des étalons documentés et certifiés venant d'un laboratoire de métrologie compétent.

Utilisez un ensemble d'étalons traçables pour vérifier périodiquement les mesures d'épaisseur. Enregistrez les épaisseurs affichées pour vérifier que l'appareil fonctionne avec la précision attendue (voir le [Tableau 7 à la page 86](#page-85-0)). Des vérifications peuvent être effectuées sur une base mensuelle ou annuelle, et ce, au choix de l'utilisateur.

Evident offre des ensembles de blocs d'étalonnage traçables (réf. Evident : 80CAL-NIS [U8771011]). Ces ensembles sont mesurés par un laboratoire de métrologie traçable, et sont gravés et étiquetés de leur épaisseur réelle, et ils sont livrés avec le certificat pertinent. L'ensemble peut être certifié à nouveau de façon périodique par un laboratoire de métrologie qualifié à condition, d'une part, qu'un pied à coulisse arrondi de style enclume ou un pied à coulisse pour billes soit utilisé, et d'autre part, que la mesure soit prise au maximum à 1,59 mm du centre du disque.

Comme pour tous les étalons d'épaisseur, il est essentiel de les manipuler avec douceur pour éviter les creux, lesquels peuvent fausser les mesures. Si les disques traçables sont endommagés pendant leur utilisation, Evident recommande de les remplacer.

# **5. Utilisation des fonctions spéciales**

Le présent chapitre décrit l'utilisation des fonctions et des modes spéciaux du Magna-Mike 8600. L'appareil est doté d'un grand nombre de fonctions de prise de mesures. Bien que l'utilisation des fonctions traitées dans cette section ne soit pas obligatoire pour effectuer une mesure d'épaisseur de base, leur utilisation contribue à faire du mesureur un appareil encore plus polyvalent.

## **5.1 Activation et configuration d'un mode différentiel**

Le Magna-Mike 8600 est doté de modes différentiels qui vous permettent de comparer facilement la mesure réelle avec une valeur de référence. L'épaisseur réelle est affichée dans la zone d'affichage de l'épaisseur et la valeur différentielle est affichée dans la zone d'affichage de la valeur différentielle (voir la [Figure 5-1 à la](#page-102-0)  [page 103](#page-102-0)).

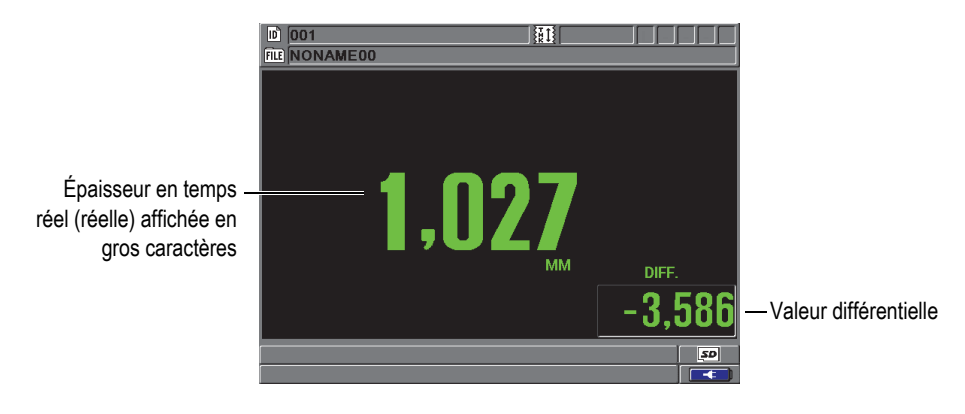

<span id="page-102-0"></span>**Figure 5-1 Mode différentiel normal**

Soulignons que les unités de mesure et la résolution de l'épaisseur différentielle sont les mêmes que celles sélectionnées pour la mesure de l'épaisseur.

Lorsque vous appuyez sur la touche **[SAVE]** en mode différentiel, l'appareil enregistre la mesure en temps réel et la mesure différentielle. Vous pouvez choisir d'afficher la valeur différentielle ou la mesure d'épaisseur en temps réel en gros caractères. Ce choix se fait dans le menu **AFFICHAGE**.

#### **Pour activer et configurer le mode différentiel**

- 1. À partir de l'écran de mesure, appuyez sur la touche **[SET UP]**, et puis sélectionnez **DIFFÉRENTIEL**.
- 2. Dans le sous-menu **DIFFÉRENTIEL**, sélectionnez **ACTIVER**.
- 3. Dans l'écran **CONFIG. MES. DIFFÉRENTIELLE** (voir la [Figure 5-2 à la](#page-104-0)  [page 105](#page-104-0)) :
	- *a)* Réglez le paramètre **ACTIVER** à **ACTIVÉ** pour activer la fonction de mode différentiel.
	- *b)* Au paramètre **TYPE DIFFÉRENTIEL**, sélectionnez l'un des deux modes différentiels :
		- **NORMAL** : Affiche l'épaisseur réelle et la différence entre celle-ci et la **VALEUR DE RÉF.** que vous avez entrée auparavant.

 $Differentiel<sub>Normal</sub> = Épaisseur actuelle – Valeur de référence$ 

• **POURCENT** : Affiche l'épaisseur réelle et la différence en pourcentage entre celle-ci et la **VALEUR DE RÉF.** que vous avez entrée.

 $\text{Differentiel}_{\% \text{ Rapport}} = \frac{\text{Épaisseur actuelle} - \text{Valueu de référence}}{\text{Valueu de référence}} \times 100$ 

*c)* Dans le champ **VALEUR DE RÉF.**, entrez la valeur de référence souhaitée.

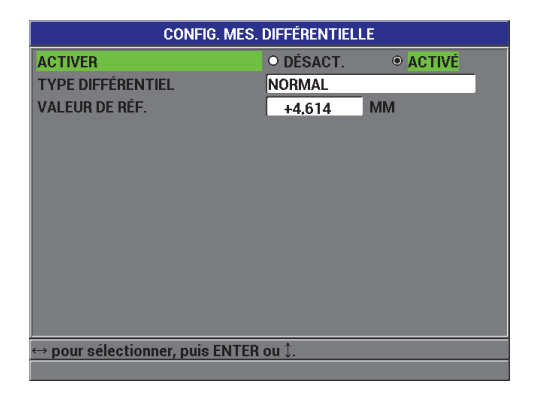

**Figure 5-2 Écran CONFIG. MES. DIFFÉRENTIELLE**

<span id="page-104-0"></span>4. Appuyez sur la touche **[MEAS]** pour retourner à l'écran de mesure avec la valeur différentielle affichée.

## **5.2 Utilisation des modes de mesure de l'épaisseur minimale, maximale ou Min/Max**

Le mode d'épaisseur Minimum du Magna-Mike 8600 est souvent utilisé lorsque l'on souhaite connaître l'épaisseur minimale de la pièce inspectée. Lors de la prise de mesure, une fausse lecture d'épaisseur peut être affichée si la sonde n'est pas correctement alignée avec la surface du matériau. L'utilisation du mode Minimum réduit grandement le risque de fausses lectures car, lorsque la sonde est correctement alignée, l'appareil affichera toujours l'épaisseur minimale.

Vous pouvez activer le mode de mesure Minimum, Maximum (**Min/Max**) pour aussi afficher les mesures minimales ou maximales enregistrées. Les valeurs **MIN** ou **MAX** sont affichées à droite de la mesure d'épaisseur principale (voir la [Figure 5-3 à la](#page-105-0)  [page 106](#page-105-0)). Vous pouvez sélectionner la mesure à afficher en gros caractères (Live, Minimum ou Maximum).

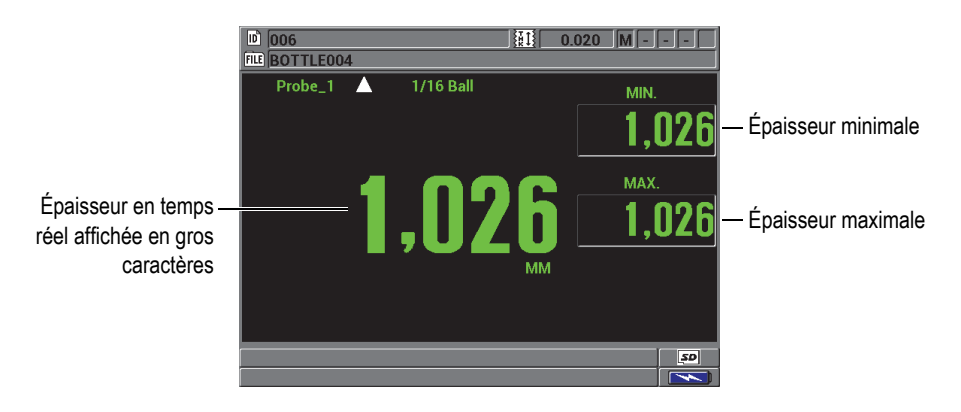

**Figure 5-3 Affichage des épaisseurs maximale et minimale**

#### **NOTE**

<span id="page-105-0"></span>La fréquence de rafraîchissement de l'affichage est indépendante de la fréquence d'acquisition minimale. Vous pouvez choisir une fréquence de rafraîchissement de 4 Hz, 8 Hz, 16 Hz ou 20 Hz. La fréquence d'acquisition de mesure, par contre, est de 60 Hz, et toutes les mesures d'épaisseur **MIN** et **MAX** sont prises à cette fréquence.

Les modes de mesure de l'épaisseur minimale ou maximale affichent la plus petite et la plus grande mesure effectuée depuis l'activation ou la réinitialisation du mode de mesure de l'épaisseur minimale. Ces modes sont utiles lorsqu'il est important de déterminer la plus petite ou la plus grande mesure obtenue lors d'une série de mesures sur une pièce à inspecter.

#### **Pour activer le mode de mesure d'épaisseur minimale, maximale ou Min/Max**

- 1. À partir de l'écran de mesure, appuyez sur la touche **[MIN/MAX]**.
- 2. Dans l'écran **MIN/MAX** (voir la [Figure 5-4 à la page 107](#page-106-0)) :
	- *a)* Réglez le paramètre **ACTIVER MIN** à **ACTIVÉ** ou à **DÉSACT**.
	- *b)* Réglez le paramètre **ACTIVER MAX** à **ACTIVÉ** ou à **DÉSACT**.
- 3. Appuyez sur la touche **[MEAS]** pour retourner à l'écran de mesure.
- 4. À partir de l'écran de mesure, appuyez de nouveau sur la touche **[MEAS]** pour réinitialiser les valeurs d'épaisseur minimales, maximales ou Min./Max.

La valeur affichée dans la zone d'affichage de l'épaisseur s'efface pour indiquer que l'ancienne valeur du paramètre **MIN/MAX** a été réinitialisée. L'enregistrement ou le transfert de l'épaisseur **MIN/MAX** réinitialise aussi la valeur.

|                                     | <b>MIN/MAX</b> |                 |  |  |
|-------------------------------------|----------------|-----------------|--|--|
| <b>ACTIVER MIN</b>                  | O DÉSACT.      | ● ACTIVÉ        |  |  |
| <b>ACTIVER MAX</b>                  | O DÉSACT.      | <b>◎ ACTIVÉ</b> |  |  |
|                                     |                |                 |  |  |
|                                     |                |                 |  |  |
|                                     |                |                 |  |  |
|                                     |                |                 |  |  |
|                                     |                |                 |  |  |
|                                     |                |                 |  |  |
|                                     |                |                 |  |  |
|                                     |                |                 |  |  |
|                                     |                |                 |  |  |
|                                     |                |                 |  |  |
| pour sélectionner, puis ENTER ou Î. |                |                 |  |  |

**Figure 5-4 Fenêtre Min/Max**

## <span id="page-106-0"></span>**5.3 Utilisation des alarmes**

Vous pouvez activer l'un des modes d'alarme du Magna-Mike 8600 pour vous aider à déterminer quand la mesure d'épaisseur réelle est supérieure ou inférieure aux valeurs de références modifiables.

Lors d'une condition d'alarme, l'appareil vous avertit de la manière suivante :

• L'indicateur d'alarme **HI** ou **LOW** clignote dans le coin supérieur droit de l'écran de mesure (voir la [Figure 5-5 à la page 108](#page-107-0)).

- La mesure est affichée en rouge.
- Lorsque l'avertisseur sonore est activé (voir la section [3.1 à la page 61\)](#page-60-0), l'appareil émet un bip d'alarme.

#### **NOTE**

L'épaisseur et l'indicateur d'alarme sont affichés en couleurs seulement lorsque la palette de couleurs pour utilisation à l'intérieur est activée (voir la section [3.4.1 à la](#page-64-0)  [page 65](#page-64-0) pour connaître comment changer la palette de couleurs).

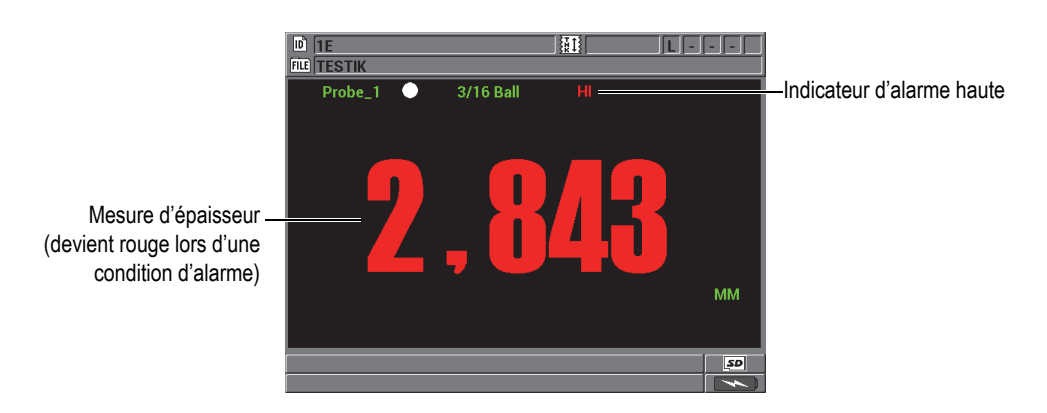

**Figure 5-5 Exemple d'indicateur d'alarme HAUTE**

<span id="page-107-0"></span>L'enregistreur de données enregistre une condition d'alarme dans la deuxième boîte d'état pour toutes les mesures stockées. La lettre **A** indique le mode alarme, la lettre **L** indique une alarme basse et la lettre **H** indique une alarme haute.
#### **Pour régler l'alarme**

- 1. À partir de l'écran de mesure, appuyez sur la touche **[SET UP]**, et puis sélectionnez **ALARME**.
- 2. Dans le sous-menu **ALARME**, sélectionnez **ACTIVER**, **PT CONFIG. ALAR BASSE** ou **PT CONFIG. ALAR HAUTE**.
- 3. Dans l'écran **CONFIGURATION ALARME** (voir la [Figure 5-6 à la page 109](#page-108-0)) :
	- *a)* Réglez le paramètre **ACTIVER** à **ACTIVÉ** pour activer la fonction d'alarme.
	- *b)* Réglez le paramètre **PT CONFIG. ALAR BASSE**, et puis appuyez sur la touche **[ENTER]**.
	- *c)* Réglez le paramètre **PT CONFIG. ALAR HAUTE**.
	- *d)* Appuyez sur la touche **[MEAS]** pour retourner à l'écran de mesure.

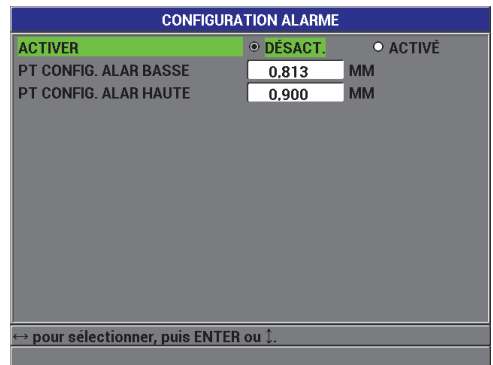

**Figure 5-6 Écran CONFIGURATION ALARME**

# **NOTE**

<span id="page-108-0"></span>Les valeurs de référence d'alarme qui sont entrées dans une unité de mesure sont converties et affichées en tant que valeurs équivalentes dans les autres unités de mesure quand les unités de mesure sont changées.

# **5.4 Utilisation de la vue de la représentation temporelle**

Le Magna-Mike 8600 offre une vue de la représentation temporelle (voir la [Figure 5-7](#page-109-0)  [à la page 110](#page-109-0)) qui vous aide à surveiller les variations d'épaisseur dans la zone mesurée. La fréquence de mise à jour des mesures de la représentation temporelle est de 60 Hz. Il faut souligner que cette fonction est uniquement une aide visuelle pour montrer comment l'épaisseur change d'un point à un autre et qu'elle ne génère aucune copie papier. Il n'est pas possible d'enregistrer les représentations temporelles dans l'enregistreur de données intégré ni de les rappeler. Vous pouvez configurer les limites supérieure et inférieure de la représentation temporelle et ajouter des points de configuration d'alarme haute ou basse. Vous pouvez sélectionner d'afficher les statistiques en temps réel et d'afficher ou de masquer leurs valeurs (valeur minimale [**MIN.**], valeur maximale [**MAX.**] et valeur moyenne [**MOYENNE]**).

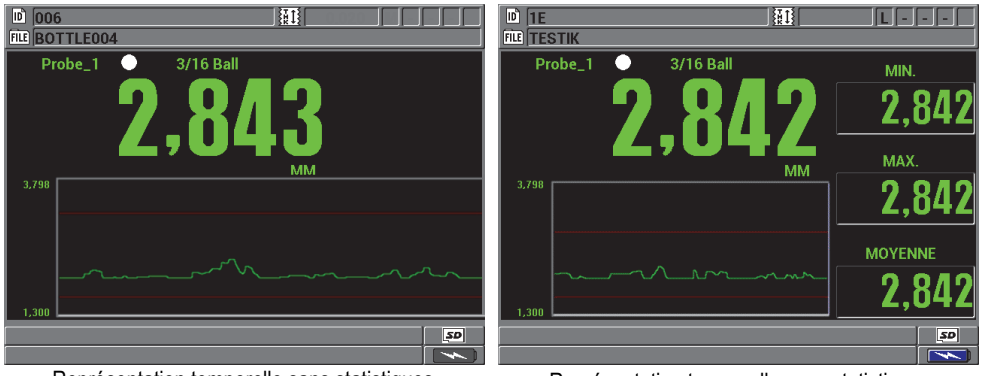

Représentation temporelle sans statistiques Représentation temporelle avec statistiques

<span id="page-109-0"></span>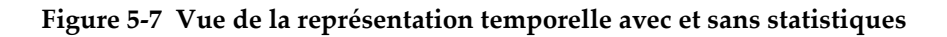

#### **Pour configurer la vue de la représentation temporelle**

- 1. À partir de l'écran de mesure, appuyez sur la touche **[SET UP]**, et puis sélectionnez **REP. TEMPORELLE**.
- 2. Dans le sous-menu **REP. TEMPORELLE**, sélectionnez **ACTIVER**, **ÉTENDUE MAXIMALE**, **ÉTENDUE MINIMALE** ou **STATIST. TEMPS RÉEL**.
- 3. Dans l'écran **REP. TEMPORELLE** (voir la [Figure 5-8 à la page 111](#page-110-0)) :
	- *a)* Réglez le paramètre **ACTIVER** à **ACTIVÉ** pour activer la fonction de représentation temporelle.
- *b)* Entrez la valeur souhaitée dans le champ **ÉTENDUE MAXIMALE** pour définir la limite supérieure de la représentation temporelle.
- *c)* Entrez la valeur souhaitée dans le champ **ÉTENDUE MINIMALE** pour définir la limite inférieure de la représentation temporelle.
- *d)* Réglez le paramètre **STATIST. TEMPS RÉEL** à **ACTIVÉ** pour afficher les statistiques en temps réel de la représentation temporelle : valeurs minimale (**MIN.**), maximale (**MAX.**) et moyenne (**MOYENNE)**.
- *e)* Appuyez sur la touche **[MEAS]** pour retourner à l'écran de mesure.

| <b>REP. TEMPORELLE</b>              |                             |  |  |
|-------------------------------------|-----------------------------|--|--|
| <b>ACTIVER</b>                      | O ACTIVÉ<br><b>ODÉSACT.</b> |  |  |
| ÉTENDUE MAXIMALE                    | <b>MM</b><br>3,798          |  |  |
| <b>ÉTENDUE MINIMALE</b>             | <b>MM</b><br>1.300          |  |  |
| <b>STATIST. TEMPS RÉEL</b>          | O DÉSACT.<br>● ACTIVÉ       |  |  |
|                                     |                             |  |  |
|                                     |                             |  |  |
|                                     |                             |  |  |
|                                     |                             |  |  |
|                                     |                             |  |  |
|                                     |                             |  |  |
|                                     |                             |  |  |
|                                     |                             |  |  |
| pour sélectionner, puis ENTER ou Î. |                             |  |  |
|                                     |                             |  |  |

**Figure 5-8 Écran REP. TEMPORELLE**

# <span id="page-110-0"></span>**5.5 Verrouillage de l'appareil**

Le Magna-Mike 8600 est doté d'une fonction de verrouillage de l'appareil qui permet au superviseur de restreindre l'accès aux fonctions de son choix. Il peut aussi entrer un mot de passe pour empêcher d'autres utilisateurs de déverrouiller ces fonctions. Une fois le mot de passe défini, vous devez entrer le mot de passe de nouveau pour verrouiller ou déverrouiller une fonction.

Vous pouvez verrouiller les fonctions suivantes :

- L'étalonnage (sauf les fonctions d'étalonnage rapide et de rappel d'étalonnage)
- Les menus de configuration auxquels vous avez accès avec la touche **[SET UP]**
- Le menu Fichier (sauf les fonctions **[SAVE], [SEND]** et rappel d'étalonnage)

Le verrouillage de l'étalonnage interdit d'apporter des modifications aux paramètres d'étalonnage évitant ainsi qu'ils n'altèrent la précision de la mesure.

Chaque fois que vous tentez d'utiliser une fonction verrouillée, un message indiquant que la fonction est verrouillée apparaît dans la barre d'aide (voir la [Figure 5-9 à la](#page-111-0)  [page 112](#page-111-0)).

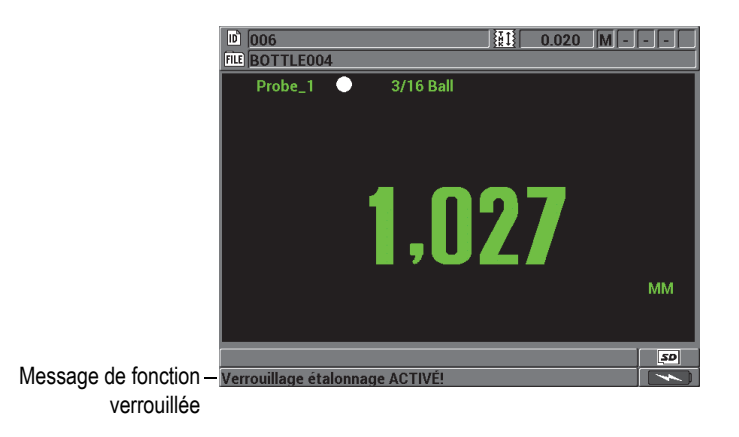

**Figure 5-9 Exemple de message de fonction verrouillée dans la barre d'aide**

## <span id="page-111-0"></span>**Pour régler le mot de passe**

- 1. À partir de l'écran de mesure, appuyez sur la touche **[SET UP]**, et puis sélectionnez **PASSWORD SET**.
- 2. Dans l'écran **CONFIGURATION MOT DE PASSE** (voir la [Figure 5-10 à la](#page-112-0)  [page 113](#page-112-0)), entrez un mot de passe composé de huit caractères alphanumériques dans le champ **MOT DE PASSE DE L'APPAREIL**.

| <b>CONFIGURATION MOT DE PASSE</b>                                |                  |                  |                |
|------------------------------------------------------------------|------------------|------------------|----------------|
| <b>MOT DE PASSE DE L'APPAREIL</b>                                |                  |                  |                |
|                                                                  | F                | <b>INSÉRER</b>   |                |
|                                                                  | G                | <b>SUPPRIMER</b> | 5<br>6<br>4    |
|                                                                  |                  | <b>TERMINÉ</b>   | 8<br>9         |
|                                                                  |                  |                  | n              |
|                                                                  |                  |                  |                |
|                                                                  | <b>ESPACE</b>    | <b>ANNULER</b>   | <b>SP</b><br># |
|                                                                  | <b>PRÉCÉDENT</b> | <b>SUIVANT</b>   |                |
| Entrez mot de passe 8 car max, appuyez ENTER.                    |                  |                  |                |
| $\leftrightarrow$ , $\mathbb{I}$ = déplacer ENTER = selectionner |                  |                  |                |
|                                                                  |                  |                  |                |

**Figure 5-10 Écran CONFIGURATION MOT DE PASSE**

## <span id="page-112-0"></span>**IMPORTANT**

Si vous oubliez votre mot de passe, vous pouvez déverrouiller l'appareil et désactiver le mot de passe en entrant le mot de passe illimité « OLY8600 ». Si vous désirez changer le mot de passe, vous devez d'abord utiliser le mot de passe illimité pour désactiver le mot de passe, et puis entrer un nouveau mot de passe.

3. Sélectionnez **RÉGLER** pour définir le mot de passe et retourner à l'écran de mesure.

#### **Pour verrouiller et déverrouiller les fonctions de l'appareil**

- 1. À partir de l'écran de mesure, appuyez sur la touche **[SET UP]**, et puis sélectionnez **VÉRR. APPAREIL**.
- 2. Dans l'écran **CONFIGURATION VERROUILLAGE DE L'APPAREIL** (voir la [Figure 5-11 à la page 114](#page-113-0)), si vous avez configuré un mot de passe, entrez le mot de passe dans le champ **MOT DE PASSE**, et puis verrouillez ou déverrouillez comme suit :
	- *a)* Réglez le paramètre **ÉTALONNAGE** à **ACTIVÉ** ou à **DÉSACT.** pour verrouiller ou déverrouiller la fonction.
	- *b)* Réglez le paramètre **MENU CONFIG.** à **ACTIVÉ** ou à **DÉSACT.** pour verrouiller ou déverrouiller la fonction.
	- *c)* Réglez le paramètre **MENU FICHIER** à **ACTIVÉ** ou à **DÉSACT.** pour verrouiller ou déverrouiller la fonction.

*d)* Sélectionnez **RÉGLER** pour activer le verrouillage de l'appareil et retourner à l'écran de mesure. OU

Sélectionnez **ANNULER** pour ignorer les modifications.

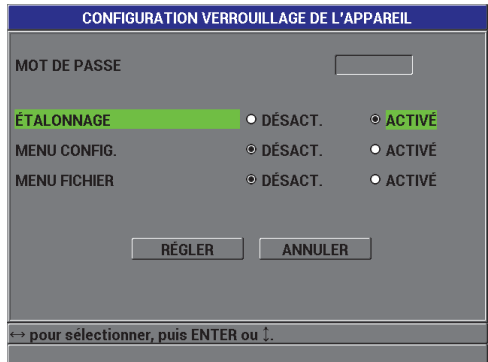

<span id="page-113-0"></span>**Figure 5-11 Écran CONFIGURATION VERROUILLAGE DE L'APPAREIL**

# **6. Configuration de l'appareil**

Ce chapitre décrit la façon de configurer les paramètres de l'appareil pour la prise des mesures, la configuration du système et les communications.

# **6.1 Configuration des paramètres de mesure**

L'écran **CONFIGURATION DE LA MESURE** est l'écran de configuration le plus utilisé. À partir de cet écran, vous avec accès aux paramètres généraux des fonctions de mesure de l'appareil.

#### **Pour configurer les paramètres de mesure**

1. À partir de l'écran de mesure, appuyez sur la touche **[SET UP]**, et puis sélectionnez **MESURE** pour afficher l'écran **CONFIGURATION DE LA MESURE** (voir la [Figure 6-1 à la page 115](#page-114-0)).

<span id="page-114-0"></span>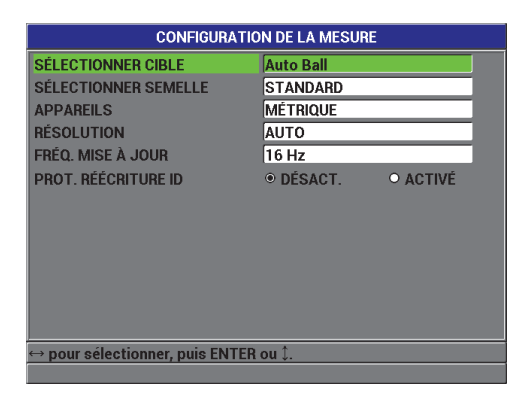

**Figure 6-1 Écran CONFIGURATION DE LA MESURE**

- 2. Réglez le paramètre **SÉLECTIONNER CIBLE**, à **Auto Ball** pour les billes de diamètre standard lorsque vous utilisez les sondes 86PR-1 et 86PR-2 :
	- 1,59 mm, réf. Evident : 80TB1
	- 3,18 mm, réf. Evident : 80TB2
	- 4,76 mm, réf. Evident : 80TB3
	- 6,35 mm, réf. Evident : 80TB4
	- Bille magnétique de 4,76 mm, réf. Evident : 86TBM3
	- Bille magnétique de 6,35 mm, réf. Evident : 86TBM4

Si vous utilisez la sonde 86PR-3, le Magna-Mike 8600 ne reconnaît pas les cibles automatiquement, alors pour ce type de sonde vous devez sélectionnez manuellement les billes 1,59 mm ou 3,18 mm ball, le fil 0,66 mm ou le disque dans **TARGET SELECT**.

## **IMPORTANT**

L'appareil ne peut pas reconnaître automatiquement le disque cible ou le fil. C'est pourquoi vous devez sélectionner les cibles suivants manuellement :.**5 Disk** pour un disque d'un diamètre de 12,70 mm (réf. Evident : 80TD1), **V Disk** pour un disque à tranche oblique d'un diamètre de 6,35 mm (réf. Evident : 80TD2), **0.026 Wire** pour un fil d'un diamètre de 0,66 mm (réf. Evident : 86TW2), **0.045 Wire** pour un fil d'un diamètre de 1,14 mm (réf. Evident : 86TW1).

- 3. Au paramètre **SÉLECTIONNER SEMELLE**, sélectionnez le type d'embout à utiliser. Généralement, et par défaut, ce paramètre est configuré à **STANDARD**  (pour l'embout standard et l'embout élargi). Vous devez sélectionner **BURIN**  manuellement lorsque vous utilisez un embout à biseau. L'écran de mesure affiche une icône qui indique le type d'embout :
	- Un point blanc affiché à côté du type de sonde indique que l'embout standard est sélectionné.
	- Un triangle blanc affiché à côté du type de sonde indique que l'embout à biseau est sélectionné.
- 4. Au paramètre **APPAREILS**, sélectionnez les unités de mesure **ANGLAIS**  (pouces) ou **MÉTRIQUE** (millimètres).
- 5. Au paramètre **RÉSOLUTION**, sélectionnez l'une des résolutions suivantes : **AUTO** (par défaut) : applique automatiquement la résolution **HAUTE** aux mesures inférieures à 4,06 mm et la résolution **STANDARD** aux mesures supérieures à 4,06 mm. Pour ce qui est de la bille d'un diamètre de 1,59 mm, le changement se produit à 2,03 mm au lieu de 4,06 mm.

**STANDARD** (0,01 mm) **BASSE** (0,1 mm) **HAUTE** (0,001 mm)

6. Au paramètre **FRÉQ. MISE À JOUR**, réglez le nombre de rafraîchissement d'écran par seconde à une des fréquences suivantes : 4 Hz, 8 Hz, 16 Hz ou 20 Hz.

## **NOTE**

Le paramètre **FRÉQ. MISE À JOUR** contrôle uniquement la fréquence de rafraîchissement de l'écran. La fréquence de mesure de l'appareil est de 60 Hz, garantissant ainsi que les mesures minimales et maximales sont prises à une fréquence de 60 Hz (voir la section [3.5 à la page 67\)](#page-66-0).

- 7. Réglez le paramètre **PROT. RÉÉCRITURE ID** à **ACTIVÉ** si vous désirez afficher un message de confirmation dans la barre d'aide lorsque vous tentez d'enregistrer une mesure à un identificateur qui contient déjà une valeur (voir la section [7.4 à la](#page-140-0)  [page 141](#page-140-0) pour en savoir plus).
- 8. Appuyez sur la touche **[MEAS]** pour retourner à l'écran de mesure.

# **6.2 Configuration des paramètres de système**

Vous pouvez configurer un grand nombre de paramètres de système du Magna-Mike 8600 dans l'écran **CONFIGURATION SYSTEM**.

#### **Pour configurer les paramètres de système**

- 1. À partir de l'écran de mesure, appuyez sur la touche **[SET UP]**, et puis sélectionnez **SYSTÈME** pour afficher l'écran **CONFIGURATION SYSTEM** (voir la [Figure 6-2 à la page 119\)](#page-118-0).
- 2. Réglez le paramètre **AVERTISSEUR** à **ACTIVÉ** ou à **DÉSACT.** (voir la section [3.1](#page-60-0)  [à la page 61](#page-60-0) pour en savoir plus).
- 3. Réglez le paramètre **FERMETURE AUTOMATIQUE** à **ACTIVÉ** ou à **DÉSACT.**  (voir la section [3.1 à la page 61](#page-60-0) pour en savoir plus).
- 4. Au paramètre **LANGUE**, sélectionnez la langue désirée pour l'interface utilisateur (voir la section [3.1 à la page 61](#page-60-0) pour en savoir plus).
- 5. Réglez le paramètre **SÉPARATEUR** au caractère souhaité pour séparer les nombres entiers des décimales : **POINT (.)** ou **VIRGULE (,)**.
- 6. Réglez le paramètre **TOUCHE SONDE** pour y attribuer une fonction spécifique : **ÉTAL. QUALITÉ**, **ENREGISTRER**, **ENVOYER** ou **MES.**
- 7. Réglez le paramètre **PÉDALE** pour y attribuer une fonction spécifique : **ÉTAL. QUALITÉ**, **ENREGISTRER**, **ENVOYER** ou **MES.**
- 8. Appuyez sur la touche **[MEAS]** pour retourner à l'écran de mesure.

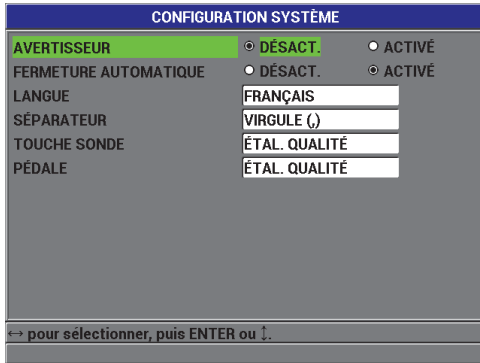

**Figure 6-2 Écran CONFIGURATION SYSTÈME**

# <span id="page-118-0"></span>**6.3 Activation de mode de mise à niveau du logiciel**

Si vous devez mettre le système d'exploitation interne du Magna-Mike 8600 à niveau, vous devez commencer par mettre l'appareil en mode de mise à niveau du logiciel. Vous pouvez effectuer la mise à niveau du logiciel à l'aide du logiciel d'interfaçage (réf. Evident : WINXL [U8774010]) inclus avec l'appareil ou à l'aide de Upgrade2012. Contactez Evident pour en savoir plus sur la mise à niveau du logiciel de l'appareil.

#### **Pour activer le mode de mise à niveau du Magna-Mike 8600**

- 1. À partir de l'écran de mesure, appuyez sur la touche **[SET UP]**, et puis sélectionnez **SYSTÈME**.
- 2. Dans le sous-menu **SYSTÈME**, sélectionnez **MISE À NIVEAU**, et puis appuyez sur la touche **[ENTER]**.
- 3. Lorsque l'appareil est en mode **MISE À NIVEAU**, utilisez un programme sur l'ordinateur, tel que WINXL ou Upgrade2012, pour mettre le logiciel à niveau.

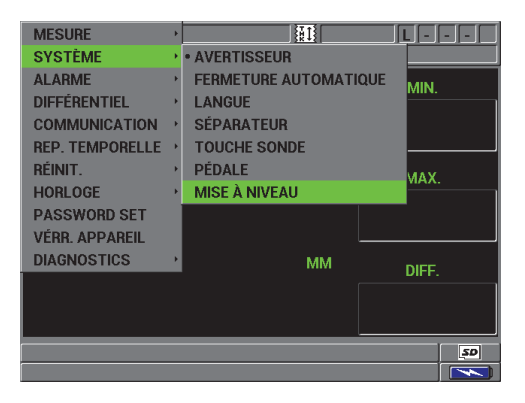

**Figure 6-3 Écran MISE À NIVEAU**

# **6.4 Configuration des communications**

Le Magna-Mike 8600 est équipé d'un port RS-232 et d'un port USB qui vous permettent de connecter l'appareil à un ordinateur. Lorsqu'il est connecté à un ordinateur, l'appareil peut envoyer et recevoir des données, et il peut aussi être contrôlé à distance par l'ordinateur. Les documents FTP (protocole de transfert de fichiers) et commande à distance sont disponibles sur demande.

L'appareil est configuré pour utiliser la communication USB par défaut. Vous pouvez sélectionner le type de communication que vous souhaitez utiliser, ainsi que d'autres paramètres de communication.

#### **Pour configurer les paramètres de communication**

1. À partir de l'écran de mesure, appuyez sur la touche **[SET UP]**, et puis sélectionnez **COMMUNICATION** pour afficher l'écran **CONFIGURATION COMMUNICATION** (voir la [Figure 6-4 à la page 121](#page-120-0)).

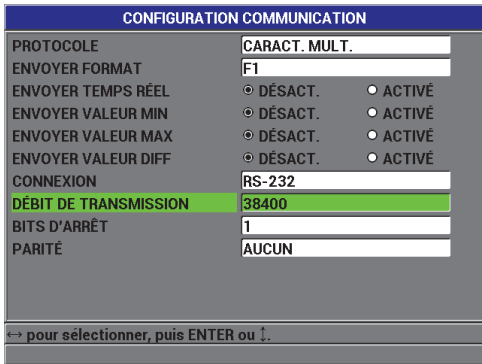

# **Figure 6-4 Écran CONFIGURATION COMMUNICATION— RS-232**

- <span id="page-120-0"></span>2. Au paramètre **PROTOCOLE**, sélectionnez la configuration de commande à distance que vous souhaitez utiliser pour la communication :
	- **CARACT. MULT.** : Utilisées pour communiquer avec un ordinateur à l'aide des commandes multicaractères de l'appareil.
	- **CARACT. UNIQUE** : Commande à caractère simple, normalement utilisée lorsqu'un programme externe contrôle l'appareil par l'envoi à distance de commandes qui imitent une frappe de touche.
- 3. Au paramètre **ENVOYER FORMAT**, sélectionnez le format des données transférées (**F1**, **F2**, **F3**,...**F10**).

#### **NOTE**

Veuillez contacter Evident pour plus d'information sur les paramètres de communication suivants :

- Les commandes à distance à caractère unique ou multicaractères
- Les formats de transfert (F1, F2, F3, F4, F5, F6, F7, F8, F9 et F10)
- 4. Configurez les paramètres **ENVOYER** afin de sélectionner l'information transférée de l'appareil lorsque vous appuyez sur la touche **[SEND]**, comme suit :
	- *a)* Réglez le paramètre **ENVOYER TEMPS RÉEL** à **ACTIVÉ** pour envoyer le mesure en temps réel.
	- *b)* Réglez le paramètre **ENVOYER VALEUR MIN** à **ACTIVÉ** pour envoyer la mesure minimale.
- *c)* Réglez le paramètre **ENVOYER VALEUR MAX** à **ACTIVÉ** pour envoyer le mesure maximale.
- *d)* Réglez le paramètre **ENVOYER VALEUR DIFF** à **ACTIVÉ** pour envoyer la mesure différentielle.
- 5. Au paramètre **CONNEXION**, sélectionnez le format de communication à utiliser :
	- **USB** : Bus série universel utilisé pour communiquer avec un ordinateur qui utilise le logiciel d'interfaçage WINXL (par défaut) [voir la section [8.2](#page-149-0)  [à la page 150](#page-149-0)].
	- **RS-232** : Utilisé pour la communication avec les imprimantes port série, les pieds à coulisse numériques, les lecteurs de codes à barres et d'autres dispositifs de communication RS-232.

# **NOTE**

Le logiciel d'interfaçage peut utiliser soit le port USB, soit le port RS-232 pour communiquer avec l'appareil.

- 6. Lorsque le paramètre **CONNEXION** est réglé à **RS-232**, sélectionnez les paramètres de communication pour qu'ils correspondent au dispositif avec lequel l'appareil communique :
	- *a)* Réglez le paramètre **DÉBIT DE TRANSMISSION** pour qu'il correspondent au débit de transmission du dispositif (par exemple : **38400**).
	- *b)* Réglez le paramètre **BITS D'ARRÊT** : **1** ou **2**.
	- *c)* Réglez le paramètre **PARITÉ** : **AUCUN**, **PAIR** ou **IMPAIR**.
	- *d)* La longueur du mot est fixée à 8 caractères.
- 7. Appuyez sur la touche **[MEAS]** pour retourner à l'écran de mesure.

# **7. Utilisation de l'enregistreur de données**

Le présent chapitre décrit l'utilisation de l'enregistreur de données intégré du Magna-Mike 8600 pour l'organisation de vos données.

# **7.1 Enregistreur de données**

L'enregistreur de données du Magna-Mike 8600 est un système de fichiers qui ouvre un fichier à la fois. Le fichier actif enregistre la mesure d'épaisseur à un emplacement d'identificateur. Chaque fois que vous appuyez sur la touche **[SAVE]**, la valeur affichée est enregistrée sous l'identificateur actuel du fichier actif. Cet identificateur est ensuite automatiquement incrémenté pour la mesure suivante. Le nom du fichier actif et de l'identificateur actuel apparaît dans la barre de titre située au-dessus de l'écran de mesure.

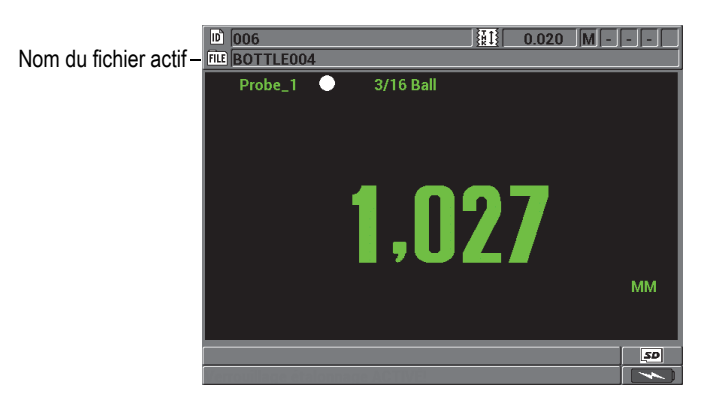

**Figure 7-1 Nom du fichier actif dans la barre d'en-tête**

Un fichier contient des paramètres d'en-tête que vous pouvez définir pour donner une meilleure description du contenu du fichier. Le contenu d'un fichier et l'endroit où vous pouvez trouver de plus amples informations sont indiqués dans le [Tableau 10 à](#page-123-0)  [la page 124.](#page-123-0)

<span id="page-123-0"></span>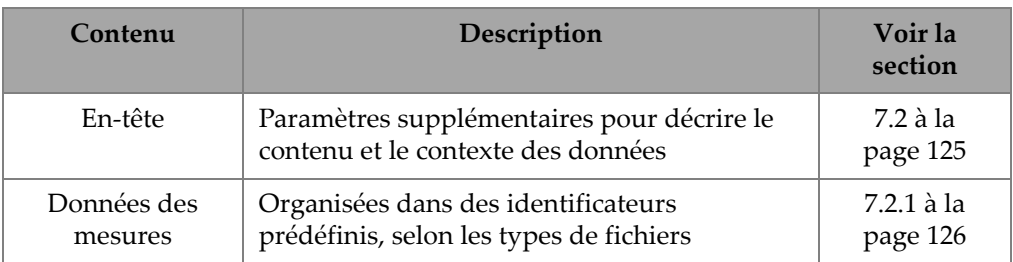

## **Tableau 10 Résumé du contenu des fichiers**

Les paramètres de l'enregistreur de données se trouvent dans la barre d'identificateur située dans la partie supérieure de l'écran de mesure.

Avec chaque mesure, l'appareil enregistre aussi la description complète des conditions de mesure. La description des données supplémentaires stockées avec chaque mesure d'épaisseur figure dans le [Tableau 11 à la page 124](#page-123-1).

<span id="page-123-1"></span>**Tableau 11 Information supplémentaire enregistrée avec les données** 

| Pour une mesure                    |
|------------------------------------|
| Nom de fichier                     |
| Données de l'en-tête du fichier    |
| Identificateur                     |
| Unités de mesure (mm ou po)        |
| Perte de signal (LOS)              |
| Mode différentiel                  |
| Valeur de référence différentielle |
| Mode d'alarme                      |
| Ëtat de l'alarme                   |
| Points de réglage de l'alarme      |
| Mode minimum ou maximum            |
| Mesure minimale ou maximale        |
| Résolution                         |
|                                    |

Vous pouvez stocker approximativement 475000 mesures. Or, vous pouvez doubler la capacité de stockage en utilisant la carte de mémoire microSD extractible en option. La taille maximale de la carte microSD extractible supportée par l'appareil est de 2 Go.

Avec l'enregistreur de données, vous pouvez facilement créer un fichier de données (voir la section [7.2 à la page 125\)](#page-124-0), gérer des fichiers (voir la section [7.3 à la page 135\)](#page-134-0) et des données (voir la section [7.4 à la page 141](#page-140-0)).

# <span id="page-124-0"></span>**7.2 Création d'un fichier de données**

La procédure suivante décrit la création d'un fichier de données dans le Magna-Mike 8600.

#### **Pour créer un fichier de données**

- 1. À partir de l'écran de mesure, appuyez sur la touche **[FILE]**, et puis sélectionnez **CRÉER**.
- 2. Dans l'écran **CRÉER FICHIER** (voir la [Figure 7-2 à la page 126\)](#page-125-2) :
	- *a)* Au paramètre **NOM DE FICHIER**, utilisez un maximum de 32 caractères pour entrer le nom du fichier.
	- *b)* Au paramètre **DESCRIPTION**, vous pouvez éventuellement entrer la description du contenu du fichier.
	- *c)* Au paramètre **INSPECTEUR**, vous pouvez éventuellement identifier l'inspecteur.
	- *d)* Au paramètre **SITE,** vous pouvez éventuellement entrer le lieu de prise de mesures.
- 3. Sélectionnez le **TYPE FICHIER** souhaité : **INCREMENTAL**, **SÉQUENTIEL**, **SEQUENTIEL + PERSO** ou **2D**.

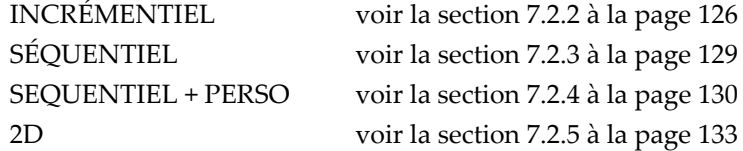

4. Réglez le mode **PROTECT. SUPPRESSION** à **ACTIVÉ** ou à **DÉSACT**. Le mode de protection contre l'effacement sert à verrouiller le fichier pour qu'il soit impossible de l'effacer. Vous pouvez utiliser la fonction de modification de fichier pour déverrouiller le fichier pour effacement.

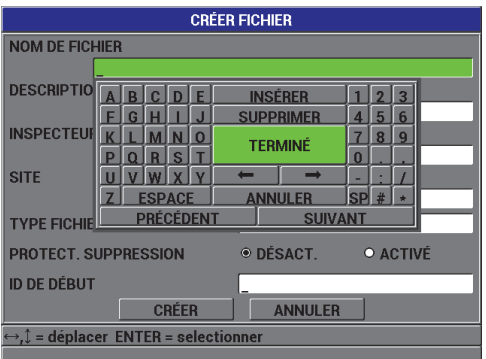

**Figure 7-2 Écran CRÉER FICHIER**

<span id="page-125-2"></span>5. Sélectionnez **CRÉER** pour retourner à l'écran de mesure.

#### **CONSEIL**

En tout temps, vous pouvez sélectionner **PRÉCÉDENT** ou **SUIVANT,** et puis appuyer sur la touche **[ENTER]**, pour aller au paramètre précédent ou suivant dans l'écran.

# <span id="page-125-0"></span>**7.2.1 Types de fichiers de données**

Vous pouvez utiliser l'un des quatre types de fichiers de données suivants pour créer un fichier de données :

- Fichier incrémentiel
- Fichier séquentiel
- Fichier séquentiel avec points de mesure
- Grille 2D

# <span id="page-125-1"></span>**7.2.2 Fichiers de données de type incrémentiel**

Les fichiers de données de type incrémentiel utilisent l'identificateur alphanumérique de départ (jusqu'à 20 caractères) et incrémentent automatiquement à l'identificateur suivant selon les règles d'incrémentation suivantes :

- Incrémente seulement les chiffres et les lettres. N'incrémente pas les signes de ponctuation ou d'autres caractères spéciaux.
- Commence l'incrémentation avec le caractère à l'extrême droite.
- Continue l'incrémentation vers la gauche jusqu'au premier signe de ponctuation ou le premier caractère spécial, ou le caractère à l'extrême gauche, selon la première hypothèse.
- Incrémente les chiffres de 0 à 9. Effectue le cycle de 9 à 0 seulement après l'incrémentation du caractère de gauche.
- Incrémente les lettres de A à Z. Effectue la transition de Z à A seulement après l'incrémentation du caractère de gauche.
- Lorsqu'il est impossible d'incrémenter l'identificateur après l'enregistrement d'une mesure, le message **Cannot increment ID!** (Impossible d'incrémenter l'identificateur!) apparaît brièvement dans la barre de texte d'aide. Les enregistrements suivants écrasent la mesure du dernier identificateur possible, jusqu'à ce que vous changiez la plage des identificateurs.

# **NOTE**

Pour que le mesureur incrémente les numéros à plusieurs chiffres en commençant avec l'identificateur à un seul chiffre, vous devez entrer une certaine quantité de zéros au début de l'identificateur de départ (voir les exemples dans le [Tableau 12 à la](#page-126-0)  [page 127](#page-126-0)).

| <b>ID DE DÉBUT</b> |                      | Identificateurs créés |
|--------------------|----------------------|-----------------------|
| $\mathbf{1}$       | $1, 2, 3, \ldots, 9$ |                       |
| 0001               | 0001                 | 0010                  |
|                    | 0002                 | $\cdots$              |
|                    | 0003                 | 9999                  |
|                    | $\cdots$             |                       |
|                    | 0009                 |                       |
| ABC                | ABC                  | ACA                   |
|                    | ABD                  | ACB                   |
|                    | ABE                  | <b>ACC</b>            |
|                    | $\cdots$             | $\cdots$              |
|                    | ABZ                  | ZZZ                   |

<span id="page-126-0"></span>**Tableau 12 Exemples d'identificateurs d'un fichier de type INCRÉMENTIEL** 

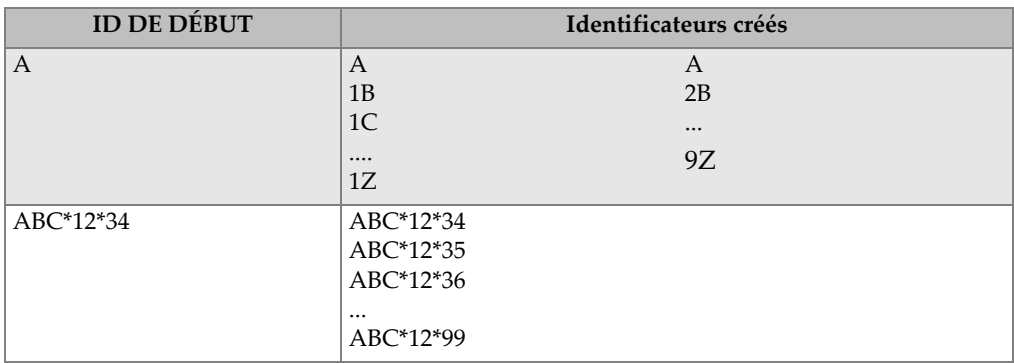

# **Tableau 12 Exemples d'identificateurs d'un fichier de type**

#### **Pour créer un fichier de données incrémentiel**

- 1. À partir de l'écran de mesure, appuyez sur la touche **[FILE]**, et puis sélectionnez **CRÉER**.
- 2. Dans l'écran **CRÉER FICHIER** (voir la [Figure 7-2 à la page 126\)](#page-125-2) :
	- *a)* Au paramètre **NOM DE FICHIER,** utilisez un maximum de 32 caractères pour entrer le nom du fichier.
	- *b)* Au paramètre **DESCRIPTION**, vous pouvez éventuellement entrer la description du contenu du fichier.
	- *c)* Au paramètre **INSPECTEUR**, vous pouvez éventuellement identifier l'inspecteur.
	- *d)* Au paramètre **SITE,** vous pouvez éventuellement entrer le lieu de prise de mesures.
- 3. Sélectionnez **INCREMENTAL** dans le champ **TYPE FICHIER**, et puis entrez la valeur du paramètre **ID DE DÉBUT** (voir la [Figure 7-3 à la page 129](#page-128-1)).
- 4. Réglez le mode **PROTECT. SUPPRESSION** à **ACTIVÉ** ou à **DÉSACT**.
- 5. Sélectionnez **CRÉER** pour retourner à l'écran de mesure.

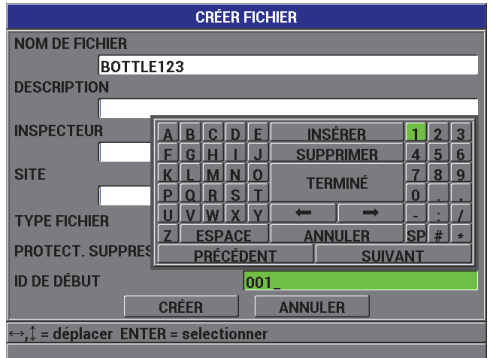

<span id="page-128-1"></span>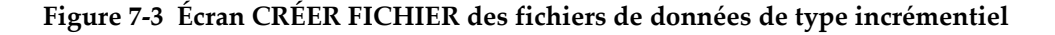

# <span id="page-128-0"></span>**7.2.3 Fichiers de données de type séquentiel**

Les fichiers de données de type séquentiel ressemblent aux fichiers de type incrémentiel, mais vous pouvez définir l'identificateur de départ et l'identificateur de fin. Le fichier créé contient les points de départ et de fin, ainsi que tous les points situés entre les deux (voir les exemples du [Tableau 13 à la page 129\)](#page-128-2).

| <b>ID DE DÉBUT</b> | <b>ID DE FIN</b> | Identificateurs créés |
|--------------------|------------------|-----------------------|
| ABC123             | ABC135           | ABC123                |
|                    |                  | ABC124                |
|                    |                  | ABC125                |
|                    |                  |                       |
|                    |                  | ABC135                |
| $XY-GY$            | $XY-IB$          | $XY-GY$               |
|                    |                  | $XY-GZ$               |
|                    |                  | $XY-HA$               |
|                    |                  | $\cdots$              |
|                    |                  | $XY-IB$               |

<span id="page-128-2"></span>**Tableau 13 Exemples d'identificateurs créés d'un fichier de type SÉQUENTIEL**

#### **Pour créer un fichier de données séquentiel**

1. À partir de l'écran de mesure, appuyez sur la touche **[FILE]**, et puis sélectionnez **CRÉER**.

- 2. Dans l'écran **CRÉER FICHIER** (voir la [Figure 7-2 à la page 126\)](#page-125-2) :
	- *a)* Au paramètre **NOM DE FICHIER**, utilisez un maximum de 32 caractères pour entrer le nom du fichier.
	- *b)* Au paramètre **DESCRIPTION**, vous pouvez éventuellement entrer la description du contenu du fichier.
	- *c)* Au paramètre **INSPECTEUR**, vous pouvez éventuellement identifier l'inspecteur.
	- *d)* Au paramètre **SITE,** vous pouvez éventuellement entrer le lieu de prise de mesures.
- 3. Dans le champ **TYPE FICHIER**, sélectionnez **SÉQUENTIEL**.
- 4. Réglez le mode **PROTECT. SUPPRESSION** à **ACTIVÉ** ou à **DÉSACT**.
- 5. Dans la partie inférieure de l'écran **CRÉER FICHIER**, sélectionnez **CONTINUER**.
- 6. Dans la deuxième page de l'écran **CRÉER FICHIER** (voir la [Figure 7-4 à la](#page-129-1)  [page 130](#page-129-1)), entrez les valeurs de **ID DE DÉBUT** et de **ID DE FIN**.
- 7. Appuyez sur **CRÉER** pour retourner à l'écran de mesure.

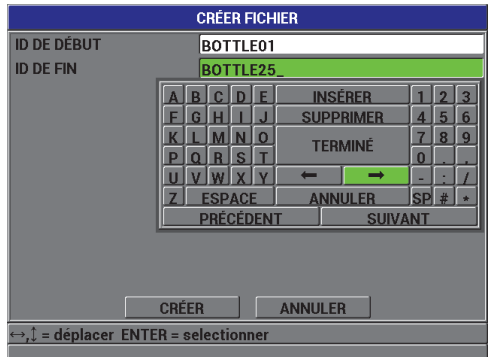

<span id="page-129-1"></span>**Figure 7-4 Sélection de la plage d'identificateurs d'un fichier de type séquentiel**

# <span id="page-129-0"></span>**7.2.4 Fichiers de données de type séquentiel avec points personnalisés**

Le type de fichier séquentiel avec point personnalisés (**SEQUENTIEL + PERSO**) est défini par un identificateur de départ, un identificateur de fin et une série de points personnalisés. Le fichier créé contient les points de départ et de fin, ainsi que tous les points situés entre les deux. De plus, il est possible d'enregistrer plusieurs mesures par identificateur à l'aide des points de mesure personnalisés.

Utilisez les fichiers de données de type séquentiel, entre autres, lorsque vous effectuez des mesures sur un tuyau ou un tube où il est possible, à chaque emplacement d'identificateur, d'effectuer des mesures sur tous les côtés du tuyau (voir l'exemple dans le [Tableau 14 à la page 131\)](#page-130-0).

<span id="page-130-0"></span>

| <b>ID DE DÉBUT</b> | <b>ID DE FIN</b> | Points de<br>mesure<br>personnalisés | Identificateurs créés |
|--------------------|------------------|--------------------------------------|-----------------------|
| XYZ1267            | XYZ1393          | <b>DESSUS</b>                        | XYZ1267DESSUS         |
|                    |                  | <b>DESSOUS</b>                       | XYZ1267DESSOUS        |
|                    |                  | <b>GAUCHE</b>                        | XYZ1267GAUCHE         |
|                    |                  | <b>DROITE</b>                        | XYZ1267DROITE         |
|                    |                  |                                      | XYZ1268DESSUS         |
|                    |                  |                                      | XYZ1268DESSOUS        |
|                    |                  |                                      | XYZ1268GAUCHE         |
|                    |                  |                                      | <br>XYZ1393DROITE     |

**Tableau 14 Exemples d'identificateurs créés d'un fichier de type SEQUENTIEL + PERSO.**

Le nombre de caractères autorisé pour un point personnalisé dépend du nombre de caractères des identificateurs de départ et de fin. Le nombre total de caractères de l'identificateur et des points de mesure personnalisés ne peut dépasser 20 caractères. Par exemple, lorsque les identificateurs de départ et de fin sont tous les deux d'une longueur de sept caractères, comme dans l'exemple dans le [Tableau 14 à la page 131,](#page-130-0) la longueur maximale autorisée pour chaque point de mesure personnalisé est de 13  $(20 – 7 = 13).$ 

#### **Pour créer un fichier de données séquentiel avec des points de mesure personnalisés**

- 1. À partir de l'écran de mesure, appuyez sur la touche **[FILE]**, et puis sélectionnez **CRÉER**.
- 2. Dans l'écran **CRÉER FICHIER** (voir la [Figure 7-2 à la page 126\)](#page-125-2) :
	- *a)* Au paramètre **NOM DE FICHIER**, utilisez un maximum de 32 caractères pour entrer le nom du fichier.
	- *b)* Au paramètre **DESCRIPTION**, vous pouvez éventuellement entrer la description du contenu du fichier.
	- *c)* Au paramètre **INSPECTEUR**, vous pouvez éventuellement identifier l'inspecteur.
	- *d)* Au paramètre **SITE,** vous pouvez éventuellement entrer le lieu de prise de mesures.
- 3. Dans le champ **TYPE FICHIER**, sélectionnez **SEQUENTIEL + PERSO**.
- 4. Réglez le mode **PROTECT. SUPPRESSION** à **ACTIVER** ou à **DÉSACT**.
- 5. Dans la partie inférieure de l'écran **CRÉER FICHIER**, sélectionnez **CONTINUER**.
- 6. Sur la deuxième page de l'écran **CRÉER FICHIER** (voir la [Figure 7-5 à la](#page-131-0)  [page 132](#page-131-0)) :
	- *a)* Entrez les valeurs des paramètres **ID DE DÉBUT** et **ID DE FIN**.
	- *b)* Entrez deux ou plusieurs valeurs pour le paramètre **POINTS PERSONN**.
- 7. Une fois tous les points personnalisés entrés, sélectionnez **TERMINÉ** (sans entrer un point personnalisé) pour quitter la liste d'entrées.
- 8. Appuyez sur la touche **[MEAS]** pour retourner à l'écran de mesure.

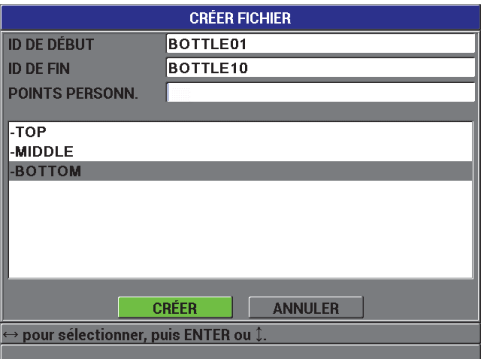

<span id="page-131-0"></span>**Figure 7-5 Configuration de l'étendue des identificateurs d'un fichier séquentiel avec points personnalisés**

# <span id="page-132-0"></span>**7.2.5 Fichiers de données de type grille 2D**

Un fichier quadrillé est composé d'une série d'identificateurs décrivant un chemin à deux dimensions. Chaque partie de l'identificateur correspond à une dimension spécifique de la matrice.

La séquence 2D commence par l'identificateur renvoyant à la première colonne de la première ligne (voir la [Figure 7-6 à la page](#page-132-1) 133). Ensuite, la colonne (ou la ligne) incrémente un numéro à la fois jusqu'à la dernière colonne (ou ligne), la valeur de l'autre dimension restant constante. Par la suite, l'autre dimension incrémente de la première à la dernière valeur. L'incrémentation continue jusqu'à l'identificateur correspondant à la dernière colonne et à la dernière ligne. Vous pouvez commencer l'incrémentation soit par les colonnes, soit par les lignes.

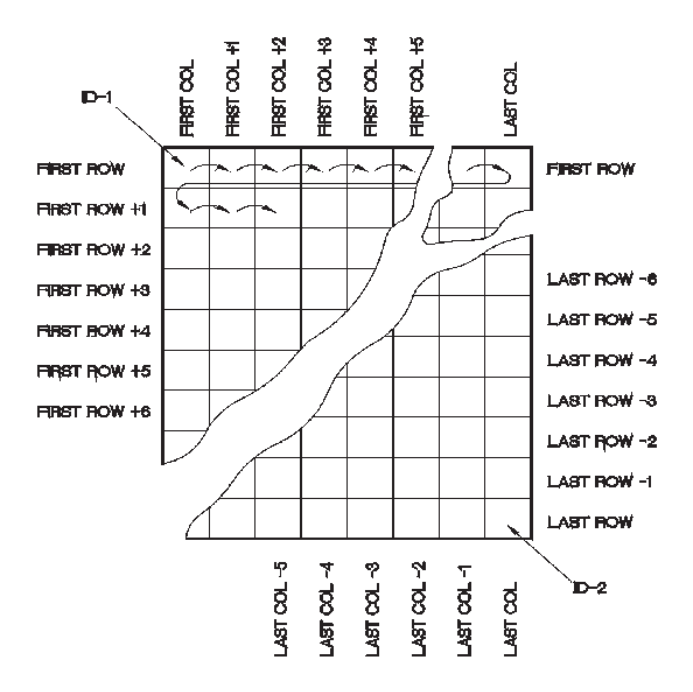

<span id="page-132-1"></span>**Figure 7-6 Exemple général de grille 2D**

## **Pour créer un fichier de données grille 2D**

- 1. À partir de l'écran de mesure, appuyez sur la touche **[FILE]**, et puis sélectionnez **CRÉER**.
- 2. Dans l'écran **CRÉER FICHIER** (voir la [Figure 7-2 à la page 126\)](#page-125-2) :
	- *a)* Au paramètre **NOM DE FICHIER**, utilisez un maximum de 32 caractères pour entrer le nom du fichier.
	- *b)* Au paramètre **DESCRIPTION**, vous pouvez éventuellement entrer la description du contenu du fichier.
	- *c)* Au paramètre **INSPECTEUR**, vous pouvez éventuellement entrer le nom de l'inspecteur.
	- *d)* Au paramètre **SITE,** vous pouvez éventuellement entrer le lieu de prise de mesures.
- 3. Dans le champ **TYPE FICHIER**, sélectionnez **2D**.
- 4. Réglez le mode **PROTECT. SUPPRESSION** à **ACTIVÉ** ou à **DÉSACT**.
- 5. Dans la partie inférieure de l'écran **CRÉER FICHIER**, sélectionnez **CONTINUER**.
- 6. Sur la deuxième page de l'écran **CRÉER FICHIER** (voir la [Figure 7-7 à la](#page-133-0)  [page 134](#page-133-0)) :
	- *a)* Entrez les valeurs des paramètres **COL. DE DÉBUT**, **COLONNE DE FIN**, **LIGNE DE DÉBUT** et **LIGNE DE FIN**.
	- *b)* Dans le champ **INCR. 1ER SELON**, sélectionnez le paramètre à incrémenter en premier : **LIGNE** ou **COLONNE**.
- 7. Appuyez sur la touche **CRÉER** pour retourner à l'écran de mesure.

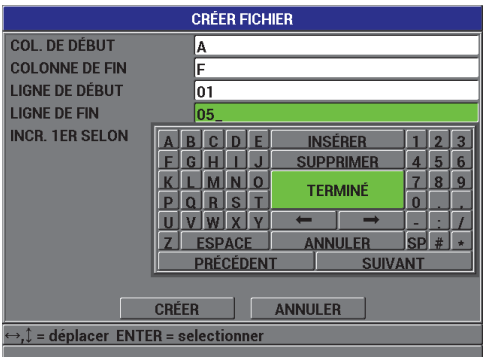

<span id="page-133-0"></span>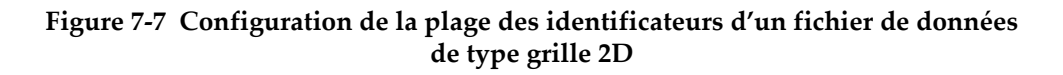

# <span id="page-134-0"></span>**7.3 Gestion des fichiers**

Appuyez sur la touche **[FILE]** pour ouvrir le menu utilisé pour la gestion des fichiers (voir la [Figure 7-8 à la page 135\)](#page-134-1). Les sections suivantes décrivent comment effectuer cette gestion. Les fichiers de l'enregistreur de données sont stockés sur la carte de mémoire microSD interne. Vous pouvez importer et exporter des fichiers à partir d'une carte de mémoire microSD externe ou à celle-ci.

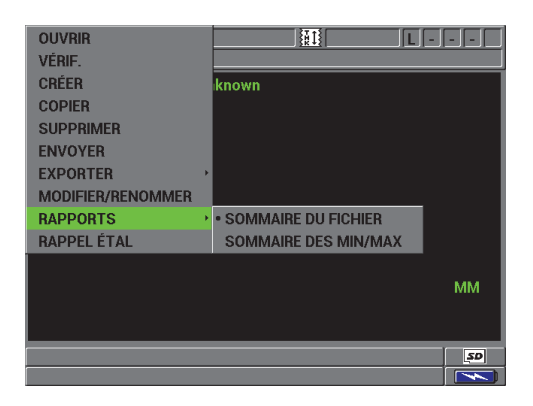

**Figure 7-8 Menu File et sous-menu Rapport**

# <span id="page-134-2"></span><span id="page-134-1"></span>**7.3.1 Ouverture d'un fichier**

Vous pouvez ouvrir un fichier existant et l'utiliser comme fichier actif pour l'enregistrement de nouvelles mesures.

#### **Pour ouvrir un fichier**

- 1. Appuyez sur la touche **[FILE]**, et puis sélectionnez **OUVRIR**.
- 2. Dans l'écran **OUVRIR FICHIER** (voir la [Figure 7-9 à la page 136](#page-135-0)), sélectionnez le fichier que vous souhaitez ouvrir dans la liste, et puis appuyez sur la touche **[ENTER]**.

L'en-tête descriptif du fichier sélectionné apparaît dans la partie inférieure de l'écran.

3. Sélectionnez **OUVRIR** pour retourner à l'écran de mesure avec le fichier sélectionné comme fichier actif et l'identificateur réglé au premier identificateur du fichier.

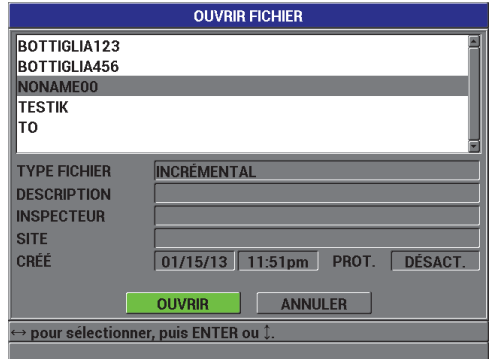

**Figure 7-9 Ouverture d'un fichier**

# <span id="page-135-0"></span>**7.3.2 Copie d'un fichier**

Vous pouvez copier un fichier existant dans l'enregistreur de données. Cette fonction est utile lorsque vous devez créer un nouveau fichier avec une structure d'identificateurs identique à un fichier créé auparavant. Vous pouvez aussi choisir de copier les données de mesure d'épaisseur.

La fonction de copie de fichier vous permet seulement de copier un fichier existant dans la mémoire interne. Utilisez la fonction **EXPORT** de fichiers pour copier des données entre la mémoire interne et la carte microSD extractible.

#### **Pour copier un fichier**

- 1. À partir de l'écran de mesure, appuyez sur la touche **[FILE]**, et puis sélectionnez **COPIER**.
- 2. Dans l'écran **COPIER FICHIER** (voir la [Figure 7-10 à la page 137\)](#page-136-0), sélectionnez le fichier source dans la liste, et puis appuyez sur la touche **[ENTER]**.
	- *a)* Dans le champ **COPIER NOM**, entrez le nom du fichier de destination.
	- *b)* Réglez le paramètre **COPIER DONN. D'ÉPAISS.?** à **OUI** lorsque vous souhaitez copier les mesures du fichier d'origine dans le nouveau fichier.
- 3. Sélectionnez **COPIER** pour retourner à l'écran de mesure.

| <b>COPIER FICHIER</b>                                          |                                                                    |  |  |
|----------------------------------------------------------------|--------------------------------------------------------------------|--|--|
| <b>BOTTIGLIA123</b><br>BOTTIGLIA456                            |                                                                    |  |  |
| <b>NONAME00</b>                                                | <b>INSÉRER</b><br>Ċ.<br>F<br>D<br>R                                |  |  |
| <b>TESTIK</b>                                                  | 5<br><b>SUPPRIMER</b><br>6<br>G<br>H<br>$\overline{\bf{4}}$        |  |  |
| TO                                                             | 8<br>9<br>O<br>۰<br><b>TERMINÉ</b><br>R<br>s<br>$\bf{0}$<br>E<br>٠ |  |  |
| <b>TYPE FICHIER</b>                                            |                                                                    |  |  |
| <b>CRÉÉ</b>                                                    | <b>SP</b><br>۰<br><b>ESPACE</b><br><b>ANNULER</b>                  |  |  |
|                                                                | <b>PRÉCÉDENT</b><br><b>SUIVANT</b>                                 |  |  |
| <b>COPIER NOM</b>                                              |                                                                    |  |  |
| <b>COPIER DONN. D'ÉPAISS. ?</b><br>⊕ NON<br>$0$ OUI            |                                                                    |  |  |
| <b>COPIER</b><br><b>ANNULER</b>                                |                                                                    |  |  |
| $\leftrightarrow$ $\mathbb{I}$ = déplacer_ENTER = selectionner |                                                                    |  |  |
|                                                                |                                                                    |  |  |

**Figure 7-10 Copie d'un fichier**

<span id="page-136-0"></span>4. Ouvrez le nouveau fichier si vous souhaitez l'utiliser comme fichier actif (voir la section [7.3.1 à la page 135](#page-134-2)).

# <span id="page-136-1"></span>**7.3.3 Modification d'un fichier**

Après la création du fichier, vous pouvez utiliser la fonction de modification de fichier pour modifier les paramètres de fichier suivants :

- Nom de fichier
- Description du fichier
- Identification de l'inspecteur
- Note sur l'emplacement
- Protection contre la suppression (activée ou désactivée)

Vous ne pouvez pas utiliser la fonction de modification de fichier pour modifier le type de fichier, ni pour modifier les identificateurs des mesures spécifiques ou les mesures.

#### **Pour modifier un fichier existant**

- 1. À partir de l'écran de mesure, appuyez sur la touche **[FILE]**, et puis sélectionnez **MODIFIER/RENOMMER**.
- 2. Dans l'écran **MODIFIER FICHIER** (voir la [Figure 7-11 à la page 138\)](#page-137-0), sélectionnez le fichier souhaité dans la liste.

## **NOTE**

Lorsque vous faites défiler les noms de fichier, une description du fichier sélectionné apparaît dans la partie inférieure de l'écran. Cette description peut vous aider à sélectionner le bon fichier si vous ne connaissez pas son nom exact.

- *a)* Pour renommer le fichier, modifiez le paramètre **NOM**.
- *b)* Modifiez les paramètres de description de fichier (**DESCRIPTION**), d'identification de l'inspecteur (**INSPECTEUR**) et de lieu (**SITE**), au besoin.
- *c)* Pour modifier l'état de verrouillage de fichiers, réglez le paramètre **PROTECT. SUPPRESSION** à **ACTIVÉ** ou à **DÉSACT**.

| <b>MODIFIER FICHIER</b>                                           |                          |                  |                           |
|-------------------------------------------------------------------|--------------------------|------------------|---------------------------|
| BOTTIGLIA123                                                      | F<br>$\overline{D}$<br>R | <b>INSÉRER</b>   | 3                         |
| BOTTIGLIA456                                                      | A                        | <b>SUPPRIMER</b> | $6\overline{6}$<br>5<br>4 |
| NONAME00                                                          | n                        | <b>TERMINÉ</b>   | 9<br>8                    |
| <b>TESTIK</b>                                                     | R<br>S<br>P<br>n         |                  | $\bf{0}$                  |
|                                                                   | Ф                        |                  |                           |
| <b>TYPE FICHIER</b>                                               | <b>ESPACE</b>            | <b>ANNULER</b>   | <b>SP</b><br>#            |
| <b>CRÉÉ</b>                                                       | <b>PRÉCÉDENT</b>         | <b>SUIVANT</b>   |                           |
| <b>NOM</b>                                                        | <b>TESTIK</b>            |                  |                           |
| <b>DESCRIPTION</b>                                                |                          |                  |                           |
| <b>INSPECTEUR</b>                                                 |                          |                  |                           |
| <b>SITE</b>                                                       |                          |                  |                           |
| <b>ODÉSACT.</b><br><b>O ACTIVÉ</b><br><b>PROTECT. SUPPRESSION</b> |                          |                  |                           |
| M. À JOUR<br><b>ANNULER</b>                                       |                          |                  |                           |
| $\leftrightarrow$ $\hat{I}$ = déplacer ENTER = selectionner       |                          |                  |                           |
|                                                                   |                          |                  |                           |

**Figure 7-11 Entrée de nouvelles informations fichier**

<span id="page-137-0"></span>3. Sélectionnez **M. À JOUR** pour retourner à l'écran de mesure.

# **7.3.4 Suppression d'un fichier ou de son contenu**

Vous pouvez utiliser la fonction de suppression de fichier pour supprimer complètement le fichier de la mémoire de l'enregistreur de données ou pour simplement effacer son contenu. Il est impossible de supprimer des fichiers qui sont protégés contre la suppression avant d'avoir désactivé cette protection (voir la section [7.3.3 à la page 137](#page-136-1).)

# ATTENTION

Lorsque vous supprimez un fichier, vous ne pouvez pas récupérer l'information de ce fichier.

#### **Pour supprimer un fichier stocké dans le Magna-Mike 8600**

- 1. À partir de l'écran de mesure, appuyez sur la touche **[FILE]**, et puis sélectionnez **SUPPRIMER**.
- 2. Dans l'écran **SUPPRIMER FICHIER** (voir la [Figure 7-12 à la page 139](#page-138-0)), sélectionnez le fichier à supprimer de la liste.
- 3. Réglez le paramètre **MODE SUPPRESSION** à **DONNÉES** pour supprimer seulement le contenu du fichier.  $\bigcap I$

Réglez le paramètre **MODE SUPPRESSION** à **FICHIER** pour supprimer complètement le fichier de la mémoire.

4. Sélectionnez **SUPPRIMER** pour terminer et retourner à l'écran de mesure.

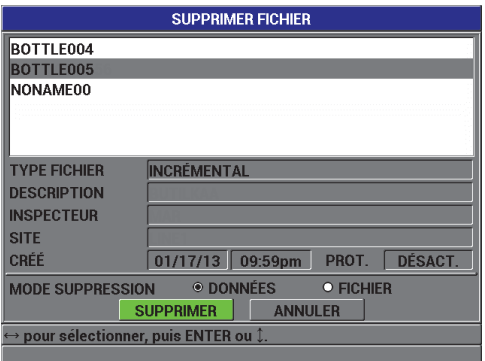

<span id="page-138-0"></span>**Figure 7-12 Écran SUPPRIMER FICHIER**

# **NOTE**

Si vous tentez de supprimer un fichier protégé contre la suppression, l'appareil affiche le message suivant : « **Protection suppression fichiers ACTIVÉ!** ».

# **7.3.5 Suppression de tous les fichiers de données**

Utilisez la fonction de réinitialisation pour supprimer rapidement tous les fichiers stockés dans le Magna-Mike 8600.

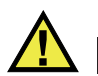

# **ATTENTION**

L'utilisation des fonctions **RÉINIT. DE LA BASE DE DONNÉES** ou **RÉINIT. GÉNÉRALE** écrasera tous les fichiers et toutes les données qu'ils contiennent. Il est impossible de récupérer les fichiers supprimés et les données de ces fichiers. L'enregistreur de données sera complètement vide après cette procédure.

#### **Pour supprimer tous les fichiers**

- 1. Appuyez sur la touche **[SET UP]**, et puis sélectionnez **RÉINIT**.
- 2. Dans le sous-menu **RÉINIT**, sélectionnez **BASE DE DONNÉES** pour afficher le message d'avertissement de **RÉINIT. DE LA BASE DE DONNÉES** (voir la [Figure 7-13 à la page 141](#page-140-1)).
- 3. Sélectionnez **RÉINIT.** pour supprimer tous les fichiers. OU Sélectionnez **ANNULER** ou appuyez sur la touche **[MEAS]** pour annuler l'opération.

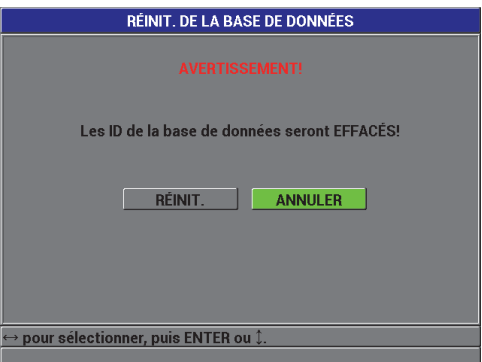

<span id="page-140-1"></span>**Figure 7-13 RÉINIT. DE LA BASE DE DONNÉES — Message d'avertissement**

# <span id="page-140-0"></span>**7.4 Configuration de la protection de suppressions des identificateurs**

Vous pouvez activer la fonction de protection des identificateurs et ainsi être averti dès que vous essayez d'écraser une mesure existante dans un fichier. Vous pouvez activer cette fonction à tout moment.

Lorsque la protection de suppression des identificateurs est activée, un message (voir la [Figure 7-14 à la page 141\)](#page-140-2) apparaît si vous essayez d'enregistrer des données sur des mesures d'épaisseurs déjà existants. Sélectionnez **OUI** pour remplacer la mesure précédente par la nouvelle ou **NON** pour garder la valeur d'origine.

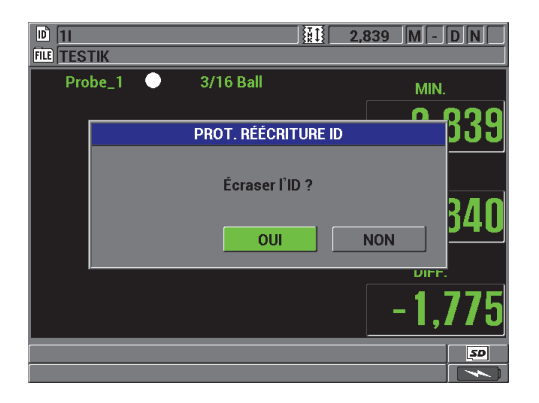

<span id="page-140-2"></span>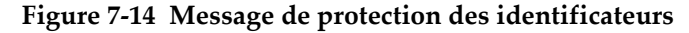

#### **Pour configurer la fonction de protection des identificateurs**

- 1. À partir de l'écran de mesure, appuyez sur la touche **[SET UP]**, et puis sélectionnez **MESURE**.
- 2. Dans le sous-menu **MESURE**, sélectionnez **PROT. RÉÉCRITURE ID**.
- 3. Réglez le paramètre **PROT. RÉÉCRITURE ID** à **ACTIVÉ** ou à **DÉSACT**.
- 4. Appuyez sur la touche **[MEAS]** pour retourner à l'écran de mesure.

# **7.5 Écran VÉRIFIER ID**

Vous pouvez utiliser l'écran VÉRIFIER ID pour examiner les données stockées dans le fichier actif. Appuyez sur la touche **[ID#]** pour basculer entre les différents états de l'écran VÉRIFIER ID. Cet écran affiche le A-scan et les données de l'identificateur actif.

Un exemple d'écran VÉRIFIER ID et une description de son contenu sont illustrés dans la [Figure 7-15 à la page 143.](#page-142-0) Les marqueurs sont représentés par les mêmes abréviations à une lettre que les mots d'état transmis par le mesureur à l'aide des commandes d'envoi.

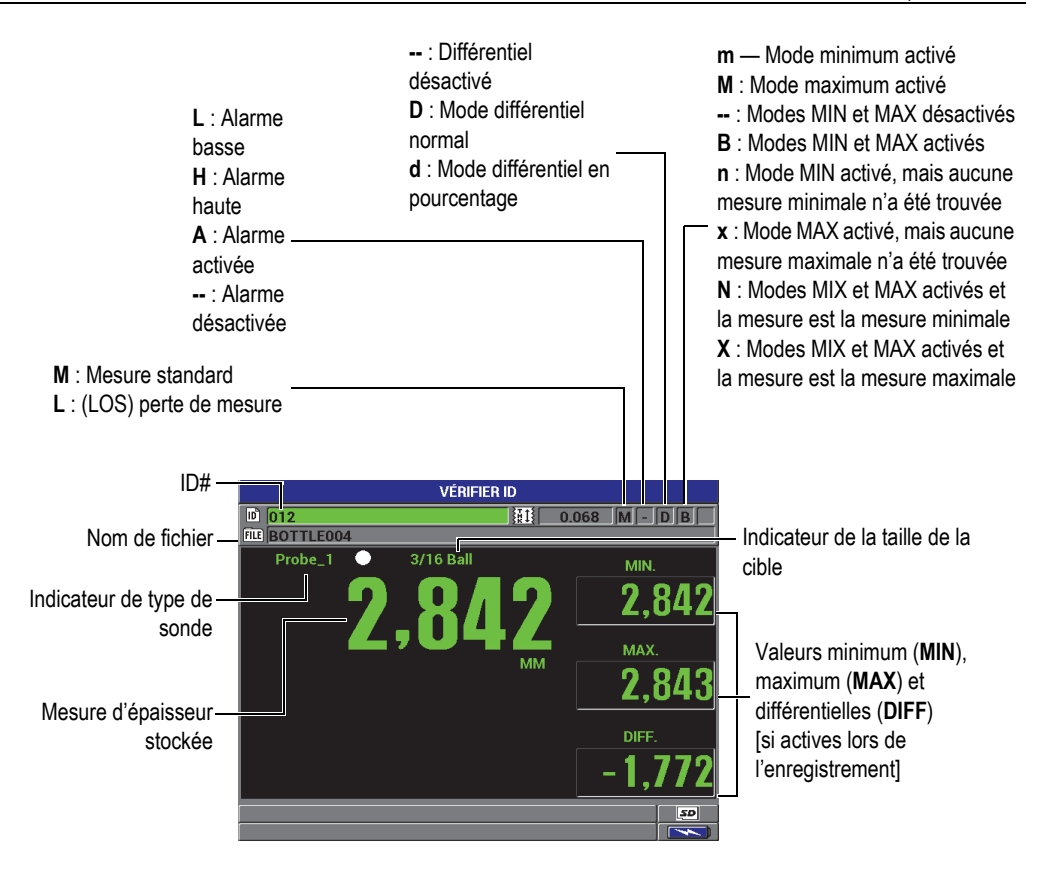

**Figure 7-15 Écran VÉRIFIER ID**

<span id="page-142-0"></span>L'écran VÉRIFIER ID a trois fonctions :

- Examiner le contenu de l'enregistreur de données en parcourant les emplacements d'identificateurs stockés dans le fichier actif.
- Se déplacer dans le fichier de données pour changer l'emplacement d'identificateur actuel à tout emplacement existant dans le fichier de données.
- Remplacer l'emplacement d'identificateur actuel par n'importe quel emplacement déjà existant dans le fichier de données dans le but de modifier cet emplacement d'identificateur.

# **7.5.1 Revue des données stockées et modification de l'identificateur actif**

L'écran VÉRIFIER ID vous permet d'examiner les données du fichier actif.

#### **Pour revoir les données stockées et modifier l'identificateur actif**

- 1. Ouvrez le fichier que vous souhaitez examiner (voir la section [7.3.1 à la page 135\)](#page-134-2).
- 2. À partir de l'écran de mesure, appuyez sur la touche **[ID#]** pour ouvrir l'écran **VÉRIFIER ID** (voir la [Figure 7-15 à la page 143](#page-142-0)) :
	- *a)* Examinez les marqueurs d'état et les mesures de l'identificateur actif.
	- *b)* Appuyez sur **[]** pour afficher les données de l'identificateur suivant dans le fichier.
	- *c)* Appuyez sur **[]** pour afficher les données de l'identificateur précédent dans le fichier.
	- *d)* Appuyez sur la touche **[ENTER]** et puis sur **[]** pour aller au premier identificateur du fichier.
	- *e)* Appuyez sur la touche **[ENTER]** et puis sur **[]** pour aller au dernier identificateur du fichier.
	- *f)* Appuyez sur la touche **[ID#]** pour modifier l'identificateur (voir la section [7.5.2 à la page 144](#page-143-0)).
- 3. Appuyez sur la touche **[MEAS]** pour retourner à l'écran de mesure avec le nouvel identificateur actif.

# <span id="page-143-0"></span>**7.5.2 Modification de l'identificateur**

Vous pouvez modifier l'identificateur actif pour rappeler rapidement un identificateur existant. Cette fonction est utile lorsque vous utilisez une grande base de données et qu'il serait trop long d'utiliser les touches de déplacement pour trouver l'identificateur désiré.

#### **NOTE**

Aucune donnée stockée n'est affichée lors de la modification de l'identificateur.
### **Pour utiliser le mode MODIFIER ID**

- 1. Ouvrez le fichier dans lequel vous souhaitez modifier un identificateur (voir la section [7.3.1 à la page 135](#page-134-0)).
- 2. À partir de l'écran de mesure, appuyez sur la touche **[ID#]**.
- 3. Sélectionnez l'identificateur à modifier (voir la section [7.5.1 à la page 144](#page-143-0)).
- 4. Appuyez de nouveau sur la touche **[ID#]**, et puis modifiez la valeur de l'identificateur (voir la [Figure 7-16 à la page 145](#page-144-0)).

|                                            | <b>VÉRIFIER ID</b>                           |       |
|--------------------------------------------|----------------------------------------------|-------|
| <b>D</b><br>lie                            | 彌                                            | Ш     |
| FILE)<br>F<br>Ĉ<br>R<br>n                  | <b>INSÉRER</b><br>3                          |       |
| E<br>G<br>н                                | 6<br><b>SUPPRIMER</b><br>5<br>$\overline{4}$ | MIN.  |
| K<br>Ω                                     | 8<br>7<br>$\mathbf{q}$<br><b>TERMINÉ</b>     |       |
| S<br>т<br>P<br>R<br>n<br>$\mathbf{v}$<br>v | $\bf{0}$                                     |       |
| Ū<br><b>ESPACE</b>                         | <b>SP</b><br>#<br><b>ANNULER</b>             |       |
| PRÉCÉDENT                                  | <b>SUIVANT</b>                               | MAX.  |
|                                            |                                              |       |
|                                            |                                              |       |
|                                            |                                              |       |
|                                            |                                              | DIFF. |
|                                            |                                              |       |
|                                            |                                              |       |
|                                            |                                              |       |

**Figure 7-16 Modification du numéro de l'identificateur**

<span id="page-144-0"></span>5. Appuyez sur la touche **[MEAS]** pour retourner à l'écran de mesure avec le nouvel identificateur actif.

### **CONSEIL**

Pour remplacer une mesure d'épaisseur, il est plus facile d'enregistrer une nouvelle mesure à l'identificateur souhaité à partir de l'écran de mesure. Si vous ne voulez pas enregistrer une mesure à un identificateur spécifique, appuyez sur la touche **[SAVE]** dans l'écran de mesure sans prendre de mesure. Le mesureur enregistre une perte de signal et «  $-\frac{1}{2}$  » à l'identificateur en question.

## **7.6 Génération de rapports**

Le Magna-Mike 8600 peut générer des rapports de données sans être connecté à un ordinateur. Les rapports suivants sont offerts :

Sommaire des fichiers

Montre les statistiques générales du fichier (mesure minimale, mesure maximale, conditions d'alarme haute et basse avec l'écart standard, médian et moyen).

Sommaire des mesures minimale et maximale

Montre une liste d'emplacements d'identificateurs des mesures minimale et maximale d'un fichier.

### **Pour générer un rapport**

- 1. À partir de l'écran de mesure, appuyez sur la touche **[FILE]**, et puis sélectionnez **RAPPORTS**.
- 2. Dans le sous-menu **RAPPORTS**, sélectionnez le type de rapport souhaité.
- 3. Si vous sélectionnez **SOMMAIRE DU FICHIER**, allez à l'étape 4.  $O<sub>U</sub>$

Si vous sélectionnez **SOMMAIRE DES MIN/MAX**, allez à l'étape [5.](#page-146-0)

- 4. Dans l'écran **SOMMAIRE DU FICHIER** (voir la [Figure 7-17 à la page 146](#page-145-0)) :
	- *a)* Sélectionnez le fichier à partir duquel vous souhaitez créer le rapport.
	- *b)* Sélectionnez **RAPPORT** pour afficher l'écran de rapport de résultats **SOMMAIRE DU FICHIER** (voir la [Figure 7-18 à la page 147\)](#page-146-1).

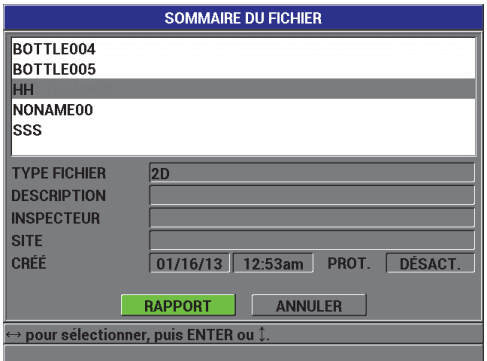

<span id="page-145-0"></span>**Figure 7-17 Écran SOMMAIRE DU FICHIER**

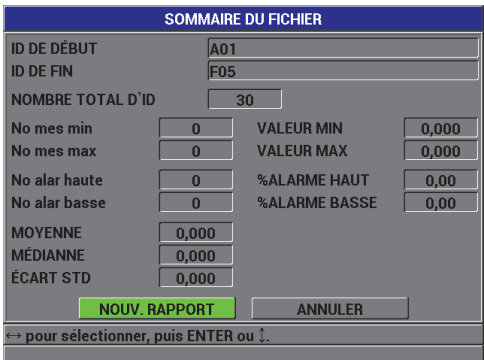

**Figure 7-18 Écran de rapport SOMMAIRE DU FICHIER**

<span id="page-146-1"></span>*c)* Sélectionnez **ANNULER** pour retourner au menu **FILE**. OU

Sélectionnez **NOUV. RAPPORT** pour sélectionner un fichier différent et générer un nouveau rapport.

- <span id="page-146-0"></span>5. Dans l'écran **SOMMAIRE DES MIN/MAX** (voir la [Figure 7-19 à la page 147\)](#page-146-2) :
	- *a)* Sélectionnez le fichier à partir duquel vous souhaitez créer le rapport.
	- *b)* Sélectionnez **RAPPORT** pour afficher l'écran de rapport **SOMMAIRE MIN/MAX DU FICHIER** avec le paramètre **No mes min** sélectionné (voir la [Figure 7-20 à la page 148](#page-147-0)).

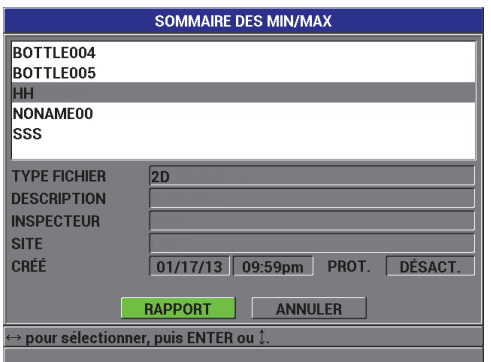

<span id="page-146-2"></span>**Figure 7-19 Écran SOMMAIRE DES MIN/MAX**

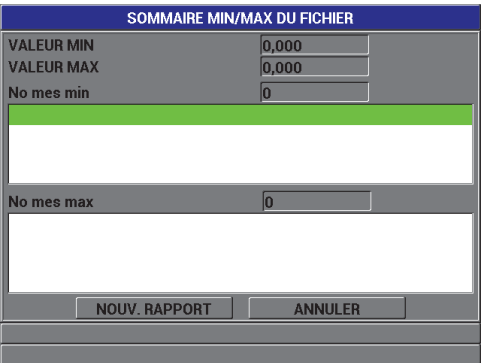

**Figure 7-20 Écran de rapport SOMMAIRE MIN/MAX DU FICHIER**

<span id="page-147-0"></span>*c)* Sélectionnez **ANNULER** pour retourner au menu **FILE**. OU

Sélectionnez **NOUV. RAPPORT** pour sélectionner un fichier différent et générer un nouveau rapport.

## **8. Gestion des communications et du transfert de données**

La présente section décrit la communication entre le Magna-Mike 8600 et un ordinateur pour exporter des fichiers. L'appareil est équipé de deux ports de communication : USB et RS-232.

L'appareil est livré en standard avec un câble USB pour communiquer à l'aide du protocole USB 2.0 ou un câble RS-232 (voir le [Tableau 15 à la page 152\)](#page-151-0) pour utiliser la communication RS-232. Il est possible d'utiliser le protocole RS-232 pour transmettre des données à partir du Magna-Mike 8600 vers tout appareil capable de recevoir des données en format ASCII, notamment les ordinateurs personnels, les mini-ordinateurs, les enregistreurs de données et les imprimantes. Le câble pour le transfert de données doit être compatible avec le connecteur de sortie du Magna-Mike 8600 ainsi qu'avec le connecteur d'entrée en série du dispositif de réception.

## **8.1 Logiciel d'interfaçage WINXL**

WINXL est le logiciel d'interfaçage d'Evident conçu pour communiquer avec le Magna-Mike 8600. Il vous permet d'envoyer soit un seul, soit plusieurs fichiers de l'appareil vers un tableur microsoft Excel. Vous pouvez aussi l'utiliser pour mettre à niveau le logiciel d'exploitation interne de l'appareil.

#### **NOTE**

Vous devez installer Microsoft Excel sur l'ordinateur avant d'installer WINXL.

WINXL fonctionne sous Windows XP, Windows Vista et Windows 7.

## **8.2 Configuration de la communication USB**

Le protocole de communication par défaut du Magna-Mike 8600 est le USB 2.0. Vous pouvez aussi régler l'appareil pour utiliser la communication série RS-232 (voir la section [8.3 à la page 151\)](#page-150-0).

### **Pour configurer la communication USB**

- 1. Vérifiez que le pilote Magna-Mike 8600 est installé sur l'ordinateur. Le pilote est installé lors de l'installation du logiciel d'interfaçage WINXL.
- 2. Une fois WINXL installé, allumez le Magna-Mike 8600.
- 3. À partir de l'écran de mesure, appuyez sur la touche **[SET UP]**, et puis sélectionnez **COMMUNICATION**.
- 4. Dans le sous-menu **COMMUNICATION**, sélectionnez **CONNEXION**.
- 5. Dans l'écran **CONFIGURATION COMMUNICATION**, réglez le paramètre **CONNEXION** à **USB** (voir la [Figure 8-1 à la page 150](#page-149-0)).

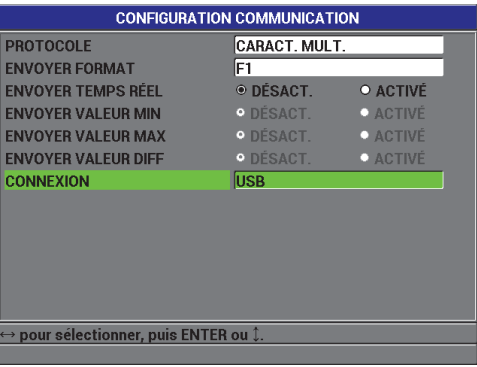

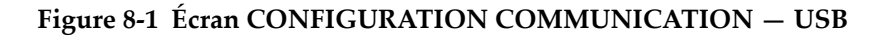

- <span id="page-149-0"></span>6. Appuyez sur la touche **[MEAS]** pour retourner à l'écran de mesure.
- 7. Connectez une extrémité du câble USB au connecteur USB client situé sous le couvercle E-S du Magna-Mike 8600, et l'autre extrémité au port USB de l'ordinateur (voir la [Figure 8-2 à la page 151](#page-150-1)).

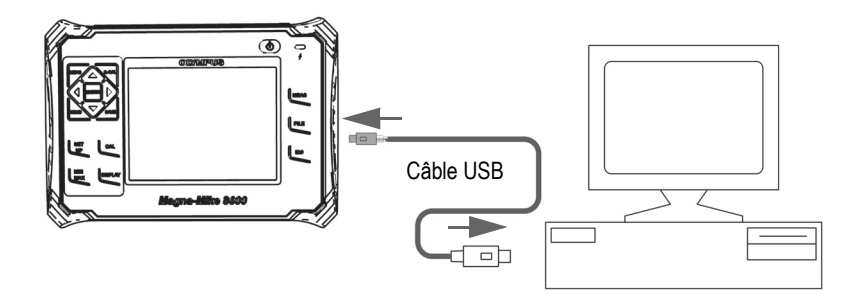

**Figure 8-2 Connexion du Magna-Mike 8600 à un ordinateur**

<span id="page-150-1"></span>La première fois que vous connectez l'appareil à l'ordinateur, celui-ci affiche un message pour vous avertir qu'un nouveau matériel est détecté et vous demande si vous souhaitez installer le pilote.

Le pilote est chargé et vous pouvez ensuite commencer à utiliser un logiciel tel que WINXL pour communiquer avec l'appareil.

#### **CONSEIL**

Si vous rencontrez un problème lors de l'établissement de la communication entre le Magna-Mike 8600 et l'appareil à distance, vous pouvez utiliser la fonction de réinitialisation de la communication du Magna-Mike 8600 pour réinitialiser tous les paramètres de communication aux valeurs par défaut (voir la section [8.7 à la](#page-160-0)  [page 161](#page-160-0)), et puis configurer seulement les paramètres de communication souhaités.

### <span id="page-150-0"></span>**8.3 Configuration de la communication série RS-232**

Le Magna-Mike 8600 peut transmettre des données enregistrées et des mesures affichées à l'aide de son câble d'entrée-sortie (E-S) RS -232 vers tout dispositif muni d'un connecteur d'interface série RS-232. L'appareil peut aussi recevoir et exécuter des commandes envoyées d'autres dispositifs avec une interface série, tels que des ordinateurs. Le document de commande à distance est disponible sur demande.

Le câble RS-232 du Magna-Mike 8600 est un connecteur mâle à 9 broches. Pour connecter d'autres dispositifs RS-232 n'ayant pas un connecteur femelle à 9 broches, vous pourriez avoir besoin d'un adaptateur du commerce. Le câble RS-232 est un accessoire en option. Vous pouvez le commander lorsque vous placez votre commande (voir le [Tableau 15 à la page 152\)](#page-151-0).

**Tableau 15 Câble RS-232 en option** 

<span id="page-151-0"></span>

| Numéro de pièce du                  | Connecteur à port série de     | Longueur       | Appareil type      |
|-------------------------------------|--------------------------------|----------------|--------------------|
| câble d'entrée-sortie               | l'ordinateur                   | du câble       |                    |
| $600 - C - RS232 - 5$<br>(U8780299) | Type « $D$ », mâle à 9 broches | 2 <sub>m</sub> | Ordinateur Windows |

La configuration des paramètres de la communication série doit être identique dans le Magna-Mike 8600 et l'autre appareil. Dans le Magna-Mike 8600, le débit de transmission est sélectionnable (1200, 2400, 4800, 9600, 19200, 38400) :

- Longueur des mots : fixée à 8 caractères
- Bits d'arrêt sélectionnable : 1 ou 2
- Parité sélectionnable : Aucune, pair ou impair

### **Pour configurer la communication série RS-232**

- 1. Consultez la documentation du logiciel et de l'appareil récepteur, et puis réglez les paramètres de communication série de l'appareil récepteur à des valeurs compatibles avec le Magna-Mike 8600 :
	- *a)* Réglez le débit de transmission à 1200, à 2400, à 4800, à 9600, à 19200 ou à 38400.
	- *b)* Réglez les bits d'arrêt à 1 ou à 2.
	- *c)* Réglez la parité à aucune, pair ou impair.
- <span id="page-151-2"></span><span id="page-151-1"></span>2. Sur le Magna-Mike 8600, à partir de l'écran de mesure, appuyez sur la touche **[SET UP]**, et puis sélectionnez **COMMUNICATION**.
- 3. Dans le sous-menu **COMMUNICATION**, sélectionnez **CONNEXION**.
- 4. Dans l'écran **CONFIGURATION COMMUNICATION** (voir la [Figure 8-3 à la](#page-152-0)  [page 153](#page-152-0)), réglez le paramètre **CONNEXION** à **RS-232** pour afficher les paramètres RS-232.
	- *a)* Réglez le paramètre **DÉBIT DE TRANSMISSION** à la même valeur que vous avez sélectionnée à l'étape 1.*a*.
- *b)* Réglez le paramètre **BITS D'ARRÊT** à la même valeur que vous avez sélectionnée à l'étape [1.](#page-151-1)*b*.
- *c)* Réglez le paramètre **PARITÉ** à la même valeur que vous avez sélectionnée à l'étape [1.](#page-151-2)*c*.

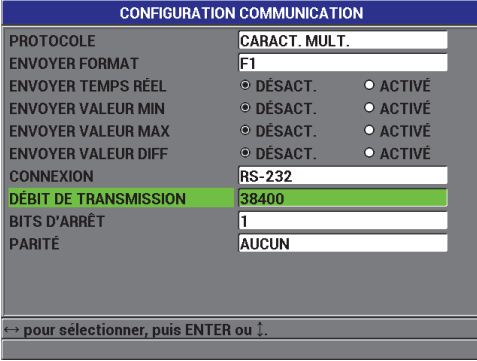

### **Figure 8-3 Écran CONFIGURATION COMMUNICATION— RS-232**

- <span id="page-152-0"></span>5. Utilisez le câble RS-232 indiqué (voir le [Tableau 15 à la page 152\)](#page-151-0) pour connecter le Magna-Mike 8600 à l'appareil de communication série distant.
- 6. S'il y a lieu, sur l'appareil de communication série distant, démarrez le programme de communication série.
- 7. Appuyez sur la touche **[MEAS]** pour retourner à l'écran de mesure.

### **CONSEIL**

Si vous rencontrez un problème lors de l'établissement de la communication entre le Magna-Mike 8600 et un appareil à distance, vous pouvez utiliser la fonction de réinitialisation de la communication du Magna-Mike 8600 pour réinitialiser tous les paramètres de communication aux valeurs par défaut (voir la section [8.7 à la](#page-160-0)  [page 161](#page-160-0)), et puis configurer seulement les paramètres de communication souhaités.

## **8.4 Échange de données avec un dispositif distant**

Vous pouvez échanger des données Magna-Mike 8600 avec un dispositif distant, tel qu'un ordinateur.

### **8.4.1 Envoi de fichiers complets (RS-232)**

Vous pouvez envoyer un seul ou bien tous les fichiers du Magna-Mike à un ordinateur ou un autre dispositif. Les données transmises comprennent le nom de fichier, l'en-tête de fichier, les identificateurs, les données d'épaisseurs, les marqueurs et les configurations d'étalonnage.

### **Pour envoyer des fichiers complets du Magna-Mike 8600 à un ordinateur**

- 1. Vérifiez que les paramètres de communication RS-232 sont configurés correctement (voir la section [8.3 à la page 151](#page-150-0)).
- 2. À partir de l'écran de mesure, appuyez sur la touche **[FILE]**, et puis sélectionnez **ENVOYER**.
- 3. Dans l'écran **ENVOYER FICHIER** (voir la [Figure 8-4 à la page 155\)](#page-154-0) :
	- ◆ Cochez **SÉLECTIONNÉ** pour envoyer un seul fichier.  $O<sub>U</sub>$

Cochez **TOUS** pour envoyer tous les fichiers.

4. Si vous cochez **SÉLECTIONNÉ**, choisissez le fichier souhaité dans la liste, et puis appuyez sur la touche **[ENTER]** pour mettre le nom du fichier en surbrillance. OU

Si vous cochez **TOUS**, appuyez simplement sur la touche **[ENTER]**.

5. Sélectionnez **ENVOYER** dans la partie inférieure de l'écran.

Le message suivant peut être affiché dans la barre de texte d'aide lors du transfert de données : « **Traitement en cours. Veuillez attendre** ».

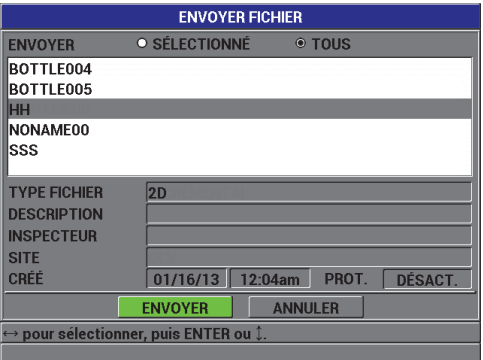

#### **Figure 8-4 Écran ENVOYER FICHIER**

### <span id="page-154-0"></span>**8.4.2 Envoi de la mesure actuelle**

Vous pouvez transférer seulement les données de la mesure actuelle. Cette fonction est utile quand le Magna-Mike 8600 est continuellement connecté à un appareil externe (imprimante, enregistreur de données, ordinateur, etc.) et que vous avez besoin de recueillir des données seulement sur commande.

#### **Pour effectuer un envoi unique**

- 1. Configurez l'écran de mesure souhaité sur le Magna-Mike 8600.
- 2. Prenez une mesure d'épaisseur.
- 3. Appuyez sur la touche **[SEND]**.

Les données de la mesure et les marqueurs de configuration utiles sont transférés, et le mesureur retourne à l'écran de mesure initial.

### **NOTE**

Les données transmises dépendent du format de transfert de l'enregistreur de données. Appuyer sur la touche **[SEND]** alors qu'aucune épaisseur n'est affichée envoie « —.—- » et les marqueurs affichés.

### **NOTE**

Lors de la transmission d'une mesure affichée, la mesure gardée en mémoire s'efface et la fonction minimum ou maximum est réinitialisée.

### **8.4.3 Exportation d'un fichier sur la carte de mémoire extractible**

Avec le Magna-Mike 8600, vous pouvez exporter des fichiers de la mémoire interne sur la carte mémoire microSD extractible. Vous pouvez exporter les fichiers en format CSV ou texte. Vous pouvez utiliser un lecteur de carte microSD pour ouvrir ces fichiers directement sur votre ordinateur dans Microsoft Excel ou dans tout autre programme.

### **Pour exporter des fichiers sur la carte de mémoire extractible**

1. Vérifiez que la carte de mémoire microSD est insérée dans la fente située sous le couvercle E-S situé sur le côté droit de l'appareil (voir la [Figure 8-5 à la page 157\)](#page-156-0).

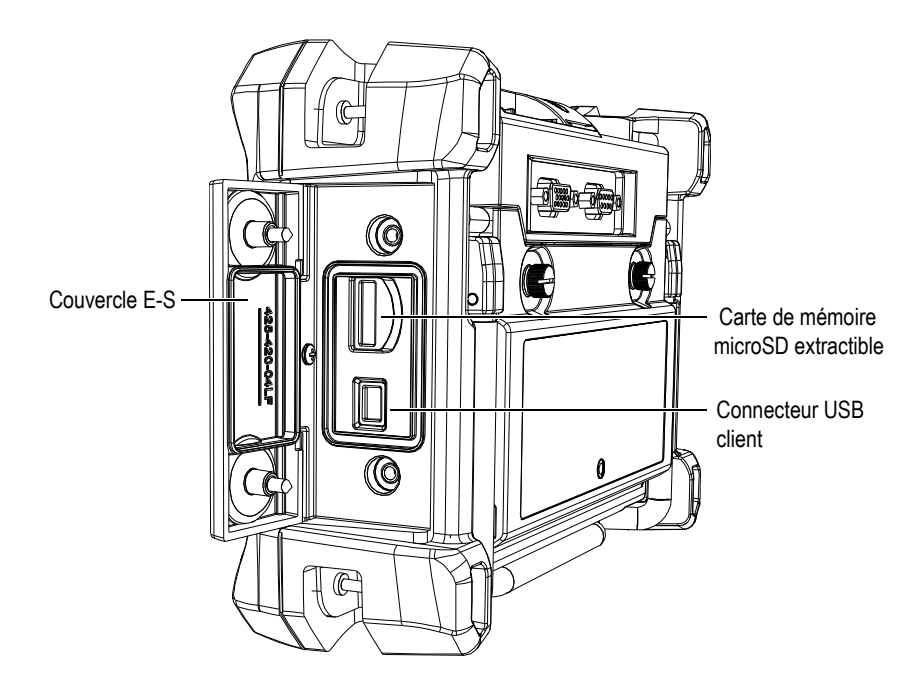

**Figure 8-5 Connecteurs situés en dessous du couvercle E-S**

<span id="page-156-0"></span>2. À partir de l'écran de mesure, appuyez sur la touche **[FILE]**, et puis sélectionnez **EXPORTER**.

3. Dans le sous-menu **EXPORTER**, choisissez l'un des formats suivants :

**EXCEL CSV** : Pour ouvrir les fichiers avec Microsoft Excel.  $O<sub>U</sub>$ 

**FICHIER TEXTE** : Pour ouvrir les fichiers dans divers logiciels Windows.

4. Dans l'écran **EXPORTER FICHIER** (voir la [Figure 8-6 à la page 158](#page-157-0)), cochez soit :

**SÉLECTIONNÉ** : Pour pouvoir choisir un fichier à exporter dans la liste de fichiers.

 $O<sub>U</sub>$ 

**TOUS** : Pour exporter tous les fichiers.

5. Si vous avez coché **SÉLECTIONNÉ**, choisissez **EXPORTER** pour exporter le fichier mis en surbrillance, ou tous les fichiers, si vous avez cochez **TOUS**. Les fichiers sont créés dans le dossier suivant sur la carte microSD extractible : *\Export*.

OU

Sélectionnez **ANNULER**.

L'appareil retourne automatiquement à l'écran de mesure.

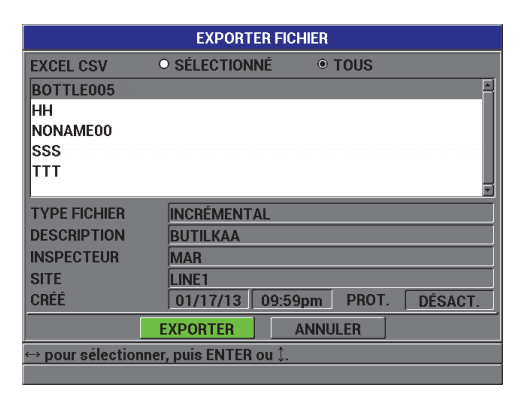

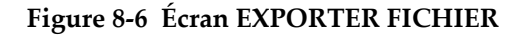

### <span id="page-157-0"></span>**8.5 Capture d'écrans avec le Magna-Mike 8600**

Vous pouvez enregistrer une capture d'écran du contenu d'écran du Magna-Mike 8600 dans un fichier d'images. Cette fonction est utile quand vous avez besoin d'une copie exacte de l'affichage lorsque vous établissez un rapport ou réunissez une documentation. La capture d'écran est envoyée à la carte microSD.

Avec le Magna-Mike 8600, vous pouvez copier le contenu de l'écran actuel à la carte microSD extractible. La capture d'écran est enregistrée comme un fichier bitmap (.bmp). Vous pouvez ensuite connecter la carte microSD à un ordinateur et ouvrir le fichier dans tout programme qui peut afficher les fichiers bitmap (.bmp).

#### **Pour envoyer une capture d'écran à la carte microSD extractible**

- 1. Vérifiez que la carte de mémoire microSD est insérée dans la fente située sous le couvercle E-S placé sur le côté droit du Magna-Mike 8600 (voir la [Figure 8-5 à la](#page-156-0)  [page 157](#page-156-0)).
- 2. Sélectionnez l'écran à capturer.
- 3. Maintenez la touche **[SEND]** enfoncée, et puis appuyez sur la touche **[ID#]**. L'écran est gelé pendant environ 20 secondes pendant le transfert du fichier au dossier suivant sur la carte de mémoire extractible.

Les captures d'écran sont automatiquement nommées BMP*n*.bmp, où *n* commence à 0 et est incrémenté d'un numéro pour chaque nouvelle capture d'écran.

- 4. Pour transférer un fichier d'images :
	- *a)* Enlevez la carte de mémoire microSD de la fente du Magna-Mike 8600.
	- *b)* Utilisez un lecteur de carte microSD pour connecter la carte de mémoire à l'ordinateur.
	- *c)* Copiez le fichier de la carte microSD dans le dossier souhaité sur l'ordinateur.

### **8.6 Formats de transfert des données de série RS-232**

Le Magna-Mike 8600 supporte dix formats de sortie pour les données RS-232 transférées. Le [Tableau 16 à la page 160](#page-159-0) contient la description de chaque format.

#### **NOTE**

Pour les communications USB, le format de transfert est généralement réglé à F1.

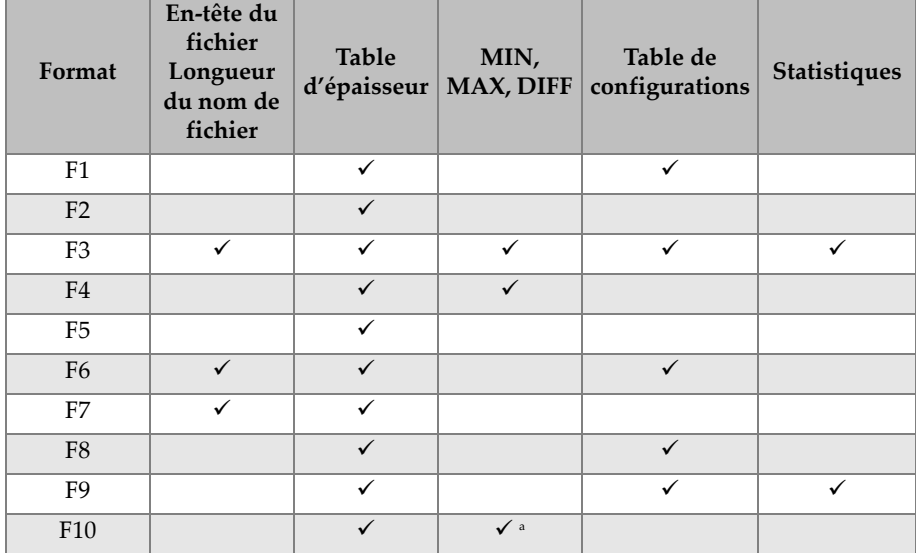

### <span id="page-159-0"></span>**Tableau 16 Format de sortie de données série du Magna-Mike 8500 et du Magna-Mike 8600**

a. Valeur minimum si le paramètre MIN est activé; valeur réelle si le paramètre MIN est désactivé.

### **NOTE**

Les formats F1, F2, F5, F6, F7, F8 et F9 sont des formats compatibles avec le Magna-Mike 8500 avec des noms de fichier de 8 caractères et des numéros d'identificateur de 16 caractères.

Les formats F3 et F4 sont compatibles avec le Magna-Mike 8600 avec des noms de fichier de 32 caractères et des numéros d'identificateur de 20 caractères.

### **Pour afficher ou modifier le format de transfert de fichier actuel**

- 1. À partir de l'écran de mesure, appuyez sur la touche **[SET UP]**, et puis sélectionnez **COMMUNICATION**.
- 2. Dans le sous-menu **COMMUNICATION**, sélectionnez **ENVOYER FORMAT**.

3. Dans l'écran **CONFIGURATION COMMUNICATION**, affichez ou modifiez la valeur du paramètre **ENVOYER FORMAT** (les formats sont décrits dans le [Tableau 16 à la page 160\)](#page-159-0).

| <b>CONFIGURATION COMMUNICATION</b>                               |                  |                 |
|------------------------------------------------------------------|------------------|-----------------|
| <b>PROTOCOLE</b>                                                 | CARACT. MULT.    |                 |
| <b>ENVOYER FORMAT</b>                                            | IF1              |                 |
| <b>ENVOYER TEMPS RÉEL</b>                                        | $\odot$ DESACT.  | <b>O ACTIVÉ</b> |
| ENVOYER VALEUR MIN                                               | · DÉSACT.        | <b>ACTIVE</b>   |
| <b><i>ENVOYER VALEUR MAX</i></b>                                 | <b>• DÉSACT</b>  | <b>O ACTIVE</b> |
| <b>ENVOYER VALEUR DIFF</b>                                       | <b>• DESACT.</b> | <b>ACTIVE</b>   |
| <b>CONNEXION</b>                                                 | <b>RS-232</b>    |                 |
| <b>DÉBIT DE TRANSMISSION</b>                                     | 19200            |                 |
| <b>BITS D'ARRÊT</b>                                              |                  |                 |
| <b>PARITÉ</b>                                                    | <b>AUCUN</b>     |                 |
|                                                                  |                  |                 |
|                                                                  |                  |                 |
|                                                                  |                  |                 |
| $\hookrightarrow$ pour sélectionner, puis ENTER ou ${\mathbb L}$ |                  |                 |
|                                                                  |                  |                 |

**Figure 8-7 Écran CONFIGURATION COMMUNICATION – ENVOYER FORMAT**

<span id="page-160-2"></span>4. Appuyez sur la touche **[MEAS]** pour retourner à l'écran de mesure.

### <span id="page-160-0"></span>**8.7 Réinitialisation des paramètres de communication**

Vous pouvez utiliser la fonction de réinitialisation des communications pour remettre rapidement les paramètres de communication aux valeurs par défaut programmées à l'usine. Cette fonction est utile lorsque vous éprouvez des difficultés à établir la communication avec un appareil. Les valeurs par défaut des paramètres de communication sont présentées dans le [Tableau 17 à la page 161.](#page-160-1)

| Paramètre               | Valeur               |
|-------------------------|----------------------|
| <b>PROTOCOL</b>         | <b>CARACT, MULT.</b> |
| <b>FORMAT DE SORTIE</b> | F1                   |
| <b>CONNEXION</b>        | USB                  |

<span id="page-160-1"></span>**Tableau 17 Valeurs par défaut des paramètres de communication** 

#### **Pour réinitialiser les paramètres de communication**

- 1. Appuyez sur la touche **[SET UP]**, et puis sélectionnez **RÉINIT.** (voir la [Figure 8-8](#page-161-0)  [à la page 162](#page-161-0)).
- 2. Dans le sous-menu **RÉINIT.**, sélectionnez **COMMUNICATION** pour afficher l'écran **RÉINIT. DE COMMUNIC.** (voir la [Figure 8-9 à la page 162\)](#page-161-1).
- 3. Sélectionnez **RÉINIT.** pour réinitialiser les paramètres de communication. OU

Sélectionnez **ANNULER** ou appuyez sur la touche **[MEAS]** pour annuler l'opération.

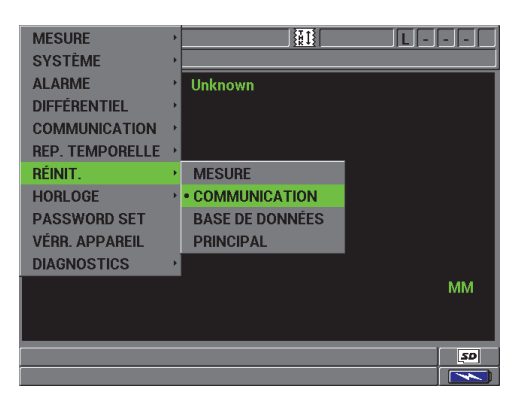

**Figure 8-8 Écran RÉINIT. DE COMMUNIC.**

<span id="page-161-0"></span>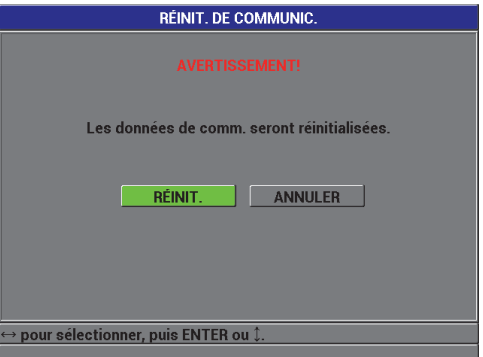

<span id="page-161-1"></span>**Figure 8-9 Écran RÉINIT. DE COMMUNIC. — Message d'avertissement**

## **9. Entretien et dépannage**

Le Magna-Mike 8600 est un instrument électronique de qualité industrielle qui requiert peu d'entretien. Vous pouvez effectuer la plupart des procédure de dépannage et d'entretien. Cependant, si un problème persiste, veuillez contacter Evident pour obtenir du soutien technique.

### **9.1 Sonde**

Si un message d'erreur concernant une bille inconnue apparaît pendant l'étalonnage, cela signifie que le mesureur est incapable de reconnaître la bille. Le Magna-Mike 8600 peut détecter les billes automatiquement seulement si vous utilisez les sondes 86PR-1 et 86PR-2. Vous devez sélectionner la cible manuellement si vous utilisez la sonde 86PR-3 ou si vous utilisez un disque ou un fil. Il peut aussi s'afficher en cas de défaillance de la sonde ou si la bille n'est pas centrée sur l'extrémité de la sonde. Assurez-vous que la bille se trouve dans le support d'alignement, que le support peut bouger librement et qu'il est correctement placé sur la sonde, et puis que la bille repose sur l'extrémité de la sonde. Si le support d'alignement ou le support de référence ne glisse pas librement sur la sonde, il se pourrait que la bille ne soit pas à la bonne distance de l'extrémité.

### **9.2 Batterie Li-ion (en option)**

Dans des conditions d'utilisation normales, le mesureur peut fonctionner pendant au moins 15 à 16 heures entre les recharges. Le pourcentage de charge résiduelle des piles apparaît en tout temps dans le coin inférieur droit de l'écran, indiquant l'autonomie restant à la batterie. Quand la charge des piles est insuffisante, le mesureur s'éteint automatiquement pour éviter que les piles ne soient endommagées. Rechargez les piles à l'aide du chargeur et du cordon d'alimentation fournis avec l'appareil.

#### **Recharge de la batterie**

L'indicateur de chargeur-adaptateur (indicateur DEL de charge de la batterie) est rouge pendant la recharge de la batterie et devient vert lorsque la batterie est complètement chargée (temps de recharge approximative : deux à trois heures).

#### **Remplacement de la batterie**

Après des centaines de recharges, les batteries rechargeables perdent leur capacité à rester entièrement chargées.

### **9.3 Messages d'erreur**

Ci-dessous se trouvent les messages d'erreur et les problèmes les plus fréquemment rencontrés. Suivez les recommandations de diagnostic énoncées. Si le problème persiste, veuillez contacter Evident ou votre représentant local des ventes et du service pour obtenir du soutien technique.

#### **« Do Calibration » pendant l'étalonnage rapide (Q-CAL)**

Il ne s'agit pas d'un message d'erreur, mais plutôt d'un avertissement. Si la bille a été enlevée de l'extrémité de la sonde et que ce message apparaît, cela signifie que le signal « sonde sans bille » a dérivé plus loin que ce qu'il y a généralement entre les étalonnages rapides. Cette dérive peut être causée par un important changement de température, l'orientation de la sonde ou un champ magnétique ambiant. Assurez-vous de retirer toute bille ou tout matériau magnétique et d'orienter la sonde de la même façon que lorsqu'elle sera utilisée, et puis appuyez sur la touche **[Q-CAL]** à nouveau. Si le message réapparaît, il sera nécessaire d'effectuer un nouvel étalonnage.

#### **« No Probe »**

Quand une sonde est connectée à l'appareil et que ce message apparaît, cela signifie qu'une défaillance dans le circuit d'identification de la sonde est survenue. Ce problème est généralement causé par une défaillance dans la connexion du câble de la sonde. Assurez-vous que le câble est connecté au mesureur et à la sonde, et qu'il n'est pas endommagé. Remplacez le câble, si vous en avez un de rechange, éteignez l'appareil et puis rallumez-le.

#### **« Host is Off Line… » (hôte déconnecté)**

Le mesureur est configuré pour envoyer des données d'épaisseur à l'aide du port RS-232, mais il est incapable de recevoir le signal « prêt » (DSR) adéquat de la part de l'enregistreur de données externe. Assurez vous que :

- Le dispositif externe est en marche.
- Le dispositif externe est réglé en mode « série » ou « RS-232 », et qu'il fonctionne bien.
- Le logiciel d'enregistrement de données approprié est en marche (si le dispositif de réception est un PC).
- Les deux extrémités du câble d'interface sont solidement connectées.
- Le câble est compatible avec l'équipement et est en bon état.

### **NOTE**

Les paramètres de communication en série DOIVENT correspondent à ceux du dispositif externe.

#### **Aucune donnée ou données tronquées reçues par l'enregistreur de données externe ou par l'hôte**

Si le mesureur est configuré en mode série RS-232, assurez-vous que les paramètres dans le menu Communications du mesureur et ceux de l'enregistreur de données externe concordent. Souvent, le problème résulte d'un débit de transmission incorrect.

#### **La pédale de commande ne fonctionne pas**

Si la pédale de commande ne fonctionne pas correctement, assurez-vous que les réglages dans le menu Communications de l'appareil sont configurés adéquatement. Aussi, assurez-vous que la pédale est bien connectée dans la prise jack qui se trouve sur le dessus du mesureur.

#### **« Do Calibration » (faire étalonnage)**

Ce message indique que la table de conversion active est manquante, ou qu'elle n'est pas valide pour le type de sonde connectée au mesureur. Si vous savez que la table inactive est compatible avec la sonde, effectuez un étalonnage avec bille pour faire fonctionner la table inactive. Ce message apparaît toujours lorsque vous retournez en mode mesure immédiatement après une réinitialisation des mesures ou une réinitialisation complète.

### **9.4 Diagnostics**

La sonde est fiable et durable lorsque les précautions suivantes sont prises :

- Ne laissez pas tomber la sonde sur des surfaces dures.
- Ne frappez pas la sonde avec quelqu'objet que ce soit.

L'utilisateur peut tester le clavier, l'affichage vidéo ou le matériel à partir du clavier pour permettre de trouver un problème suspecté du mesureur ou simplement pour vérifier le bon fonctionnement de ce dernier.

# **Appendice A: Caractéristiques techniques**

Cet appendice contient les caractéristiques techniques générales, environnementales et des entrées-sorties pour l'appareil Magna-Mike 8600.

## **A.1 Caractéristiques techniques générales et indices de protection**

| Paramètre                                    | Valeur                                                                                                    |
|----------------------------------------------|----------------------------------------------------------------------------------------------------|
| Dimensions hors tout $(L \times H \times P)$ | $9,3$ mm $\times$ 6,57 mm $\times$ 2,76 mm                                                                                                    |
| Poids                                        | 1,68 kg, avec la batterie Li-ion                                                                                                    |
| Clavier                                      | Anglais, international, japonais, chinois                                                                                                    |
| Langues                                      | Anglais, espagnol, français, allemand, italien, japonais,<br>chinois, russe, portugais, polonais, hollandais, coréen,<br>tchèque, hongrois et finnois |
| Connecteur de sonde                          | Connecteur Binder à 12 broches                                                                                                    |
| Enregistrement des données                   | Jusqu'à 95 000 identificateurs avec mesures                                                                                                    |
| Types de batteries                           | 1 batterie Li-ion rechargeable standard en option ou<br>support de piles alcalines de type AA standard                                                |
| Autonomie de la batterie                     | De 15 à 16 heures pour la batterie Li-ion rechargeable                                                                                                |
| Alimentation                                 | Secteur de courant alternatif : De 100 V c.a. à 120 V c.a.<br>de 200 V c.a. à 240 V c.a., de 50 Hz à 60 Hz                                            |
| Type d'écran                                 | Écran LCD transflectif en couleurs entièrement VGA<br>$(640 \times 480 \text{ pixels})$ [afficheur à cristaux liquides]                               |
| Dimensions de l'écran                        |                                                                                                    |
| $(L \times H, \text{diagonal})$              | $117.4$ mm $\times$ 88.7 mm, 146.3 mm                                                                                                    |
| Garantie                                     | Garantie limitée de deux ans                                                                                                    |

**Tableau 18 Caractéristiques techniques générales**

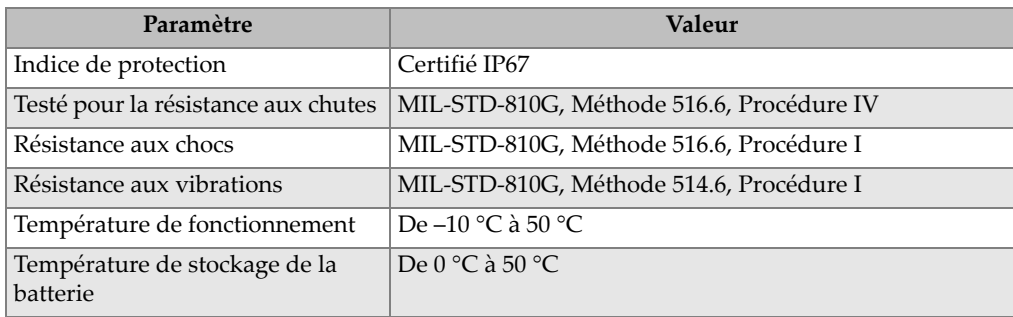

### **Tableau 19 Indices de protection**

## **A.2 Caractéristiques techniques des entrées-sorties**

Les caractéristiques techniques des signaux d'entrée et de sortie sont présentées dans le [Tableau 20 on page 168.](#page-167-0)

<span id="page-167-0"></span>

| Paramètre    | <b>Valeur</b>                                                                                                    |
|--------------|----------------------------------------------------------------------------------------------------|
| Port USB     | Un port périphérique USB 2.0                                                                                                    |
| Sortie vidéo | Un port de sortie analogique VGA standard                                                                                                    |
| RS-232       | Un port RS-232 : débit de transmission, bits d'arrêt et parité<br>sélectionnables, longueur de mot fixe (huit bits de données) et<br>contrôle de flux fixe (aucun) |

**Tableau 20 Caractéristiques techniques des entrées-sorties** 

Les connexions du connecteur d'alarme D-subminiature à 232 broches sont décrites dans le [Tableau 21 on page 168](#page-167-1). Toutes les connexions du connecteur de sortie VGA à 15 broches sont décrites dans le [Tableau 22 on page 169](#page-168-0).

**Tableau 21 Sortie du port RS-232 à 9 broches du Magna-Mike 8600**

<span id="page-167-1"></span>

| <b>Broche</b> | Signal     | Description                      |
|---------------|------------|----------------------------------|
|               | 5 V        | Tension 5 V                      |
|               | <b>TXD</b> | Transmission des données (série) |
|               | <b>RXD</b> | Réception des données (série)    |
|               | DSR.       | Poste de données prêt (série)    |

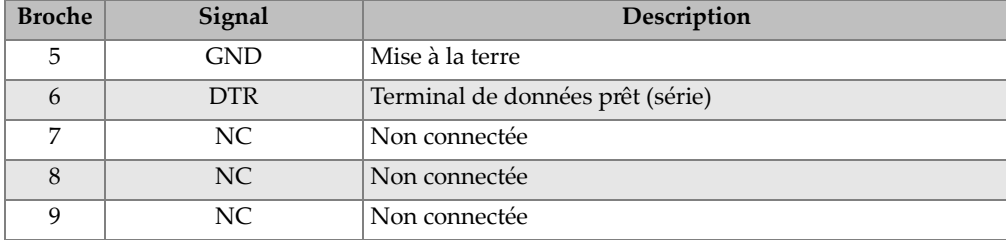

#### **Tableau 21 Sortie du port RS-232 à 9 broches du Magna-Mike 8600***(suite)*

### **Tableau 22 Sortie VGA à 15 broches du Magna-Mike 8600a**

<span id="page-168-0"></span>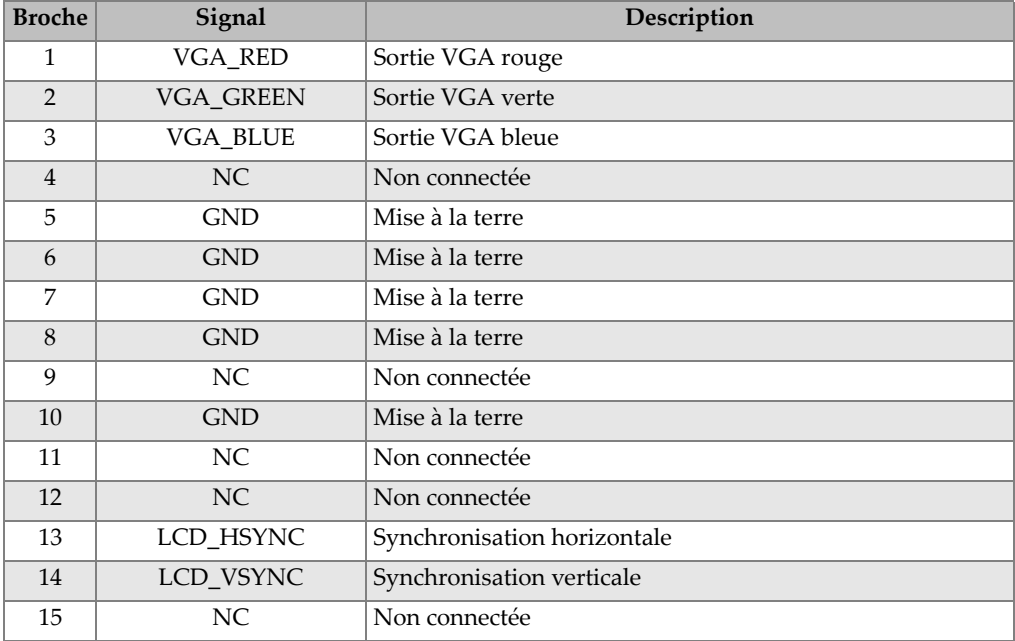

a. Configuration standard de la sortie VGA

# **Appendice B: Accessoires et pièces de rechange**

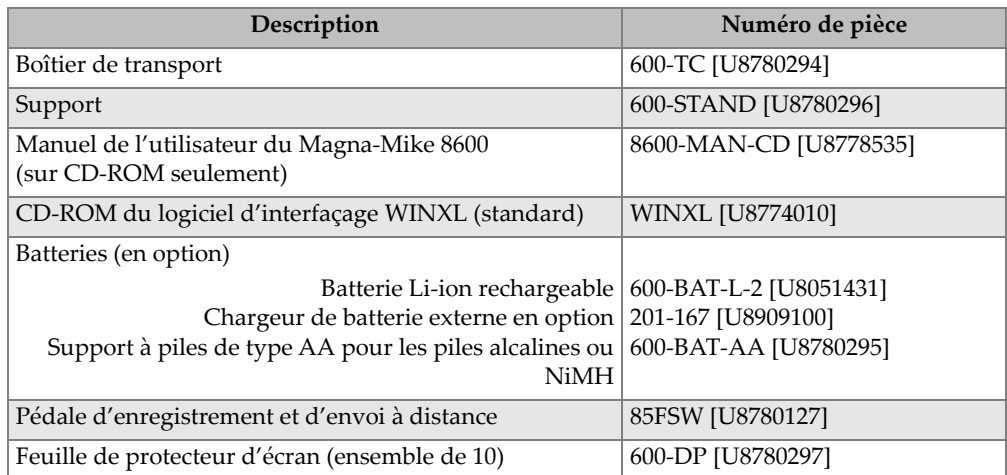

### **Tableau 23 Accessoires et pièces de rechange**

### **Tableau 24 Câbles d'interfaçage et accessoires d'alimentation**

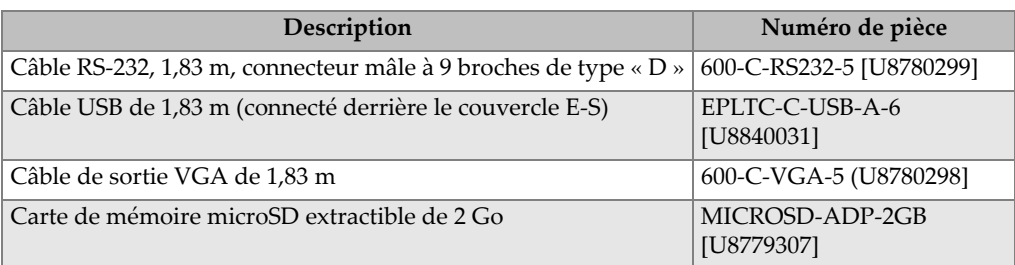

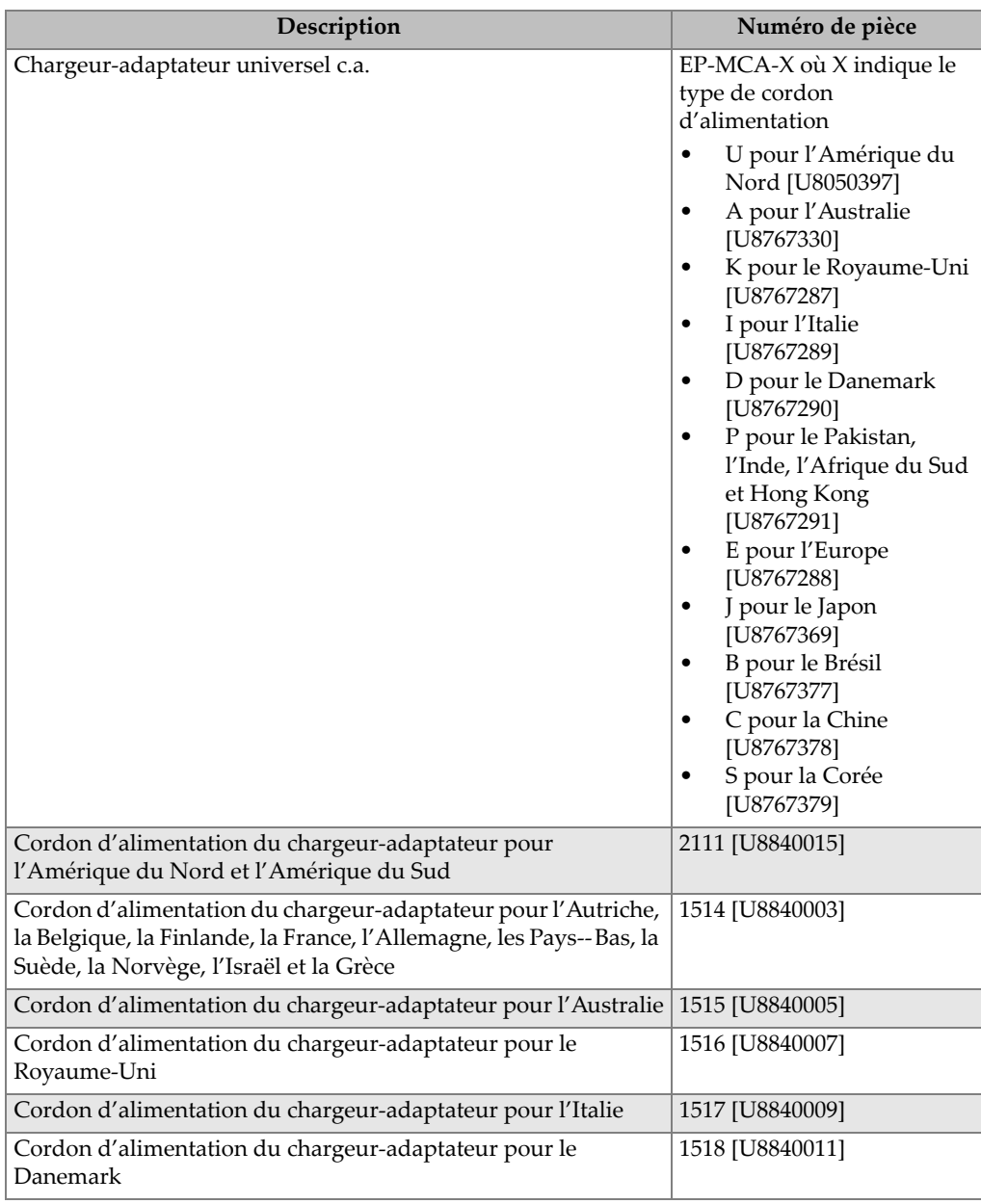

### **Tableau 24 Câbles d'interfaçage et accessoires d'alimentation** *(suite)*

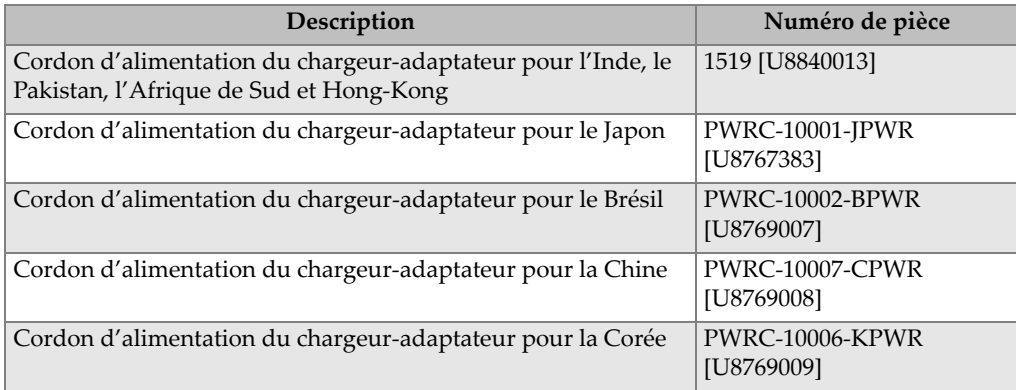

### **Tableau 24 Câbles d'interfaçage et accessoires d'alimentation** *(suite)*

**Tableau 25 Sondes, câbles de sondes et embouts** 

| Description                            | Numéro de pièce      |
|----------------------------------------|----------------------|
| Sonde standard                         | 86PR-1 [U8470020]    |
| Sonde à angle droit avec poignée       | 86PR-2 [U8470028]    |
| Sonde articulée à profil bas           | 86PR-3 [Q7800004]    |
| Câble de sonde, 1,5 m                  | 86PC [U8801410]      |
| Câble de sonde extensible, 3,04 mètres | 86PCC [U8780323]     |
| Embout remplaçable                     | 86PR1-WC [U8780324]  |
| Embout élargi                          | 86PR1-EWC [U8780344] |
| Embout à biseau                        | 86PR1-CWC [U8780326] |
| Support de sonde pour la sonde 86PR-1  | 86PRS1 [U8771043]    |
| Support de sonde pour la sonde 86PR-2  | 86PRS2 [U8771044]    |
| Support pour la sonde 86PR-3           | 86PRS3 [Q7800006]    |

### **Tableau 26 Billes, disques et fils**

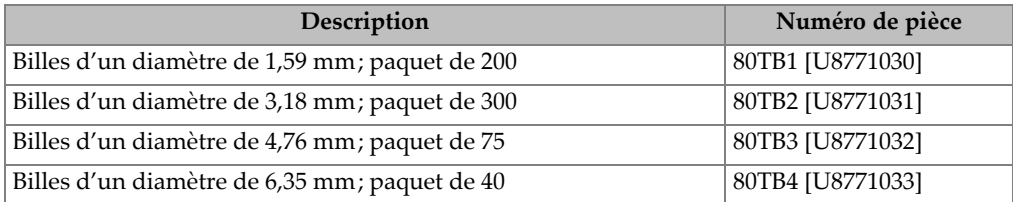

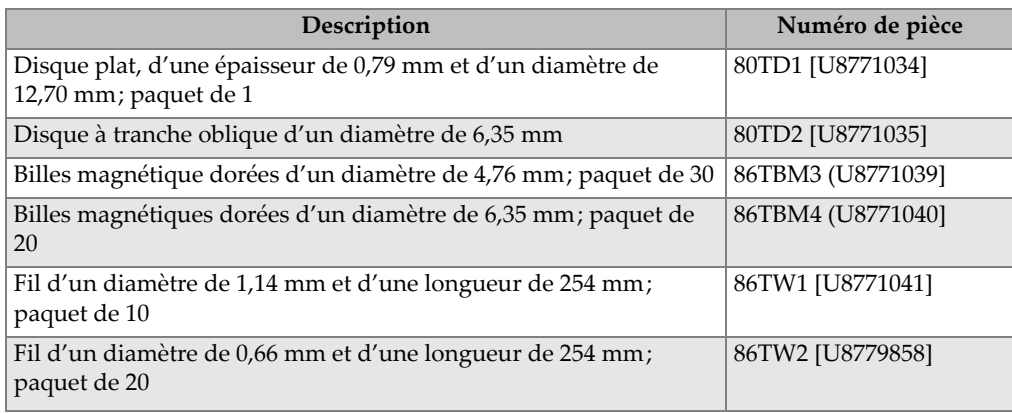

### **Tableau 26 Billes, disques et fils** *(suite)*

### **Tableau 27 Billes, disques et fils sur supports**

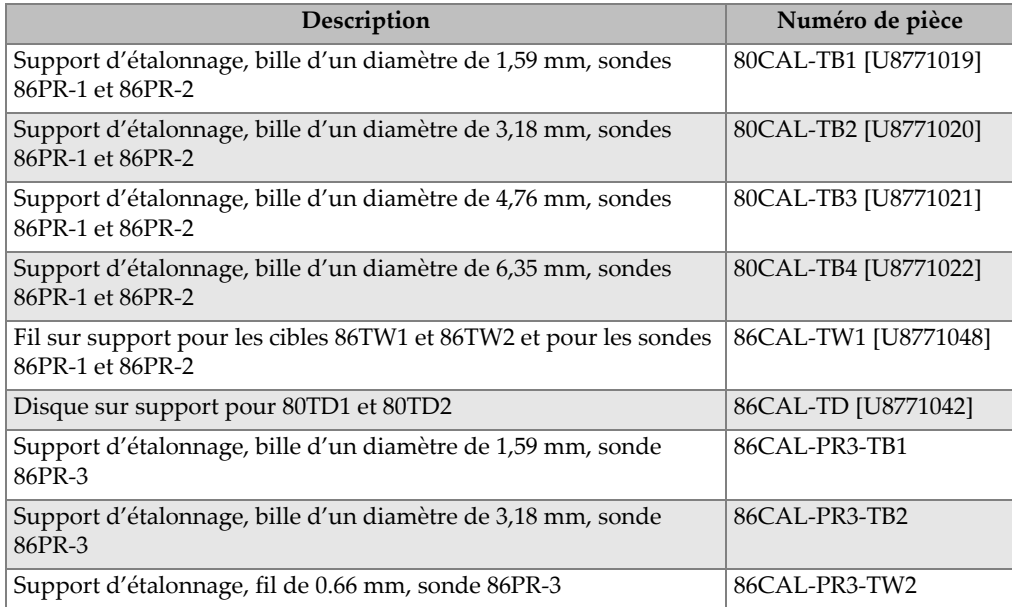

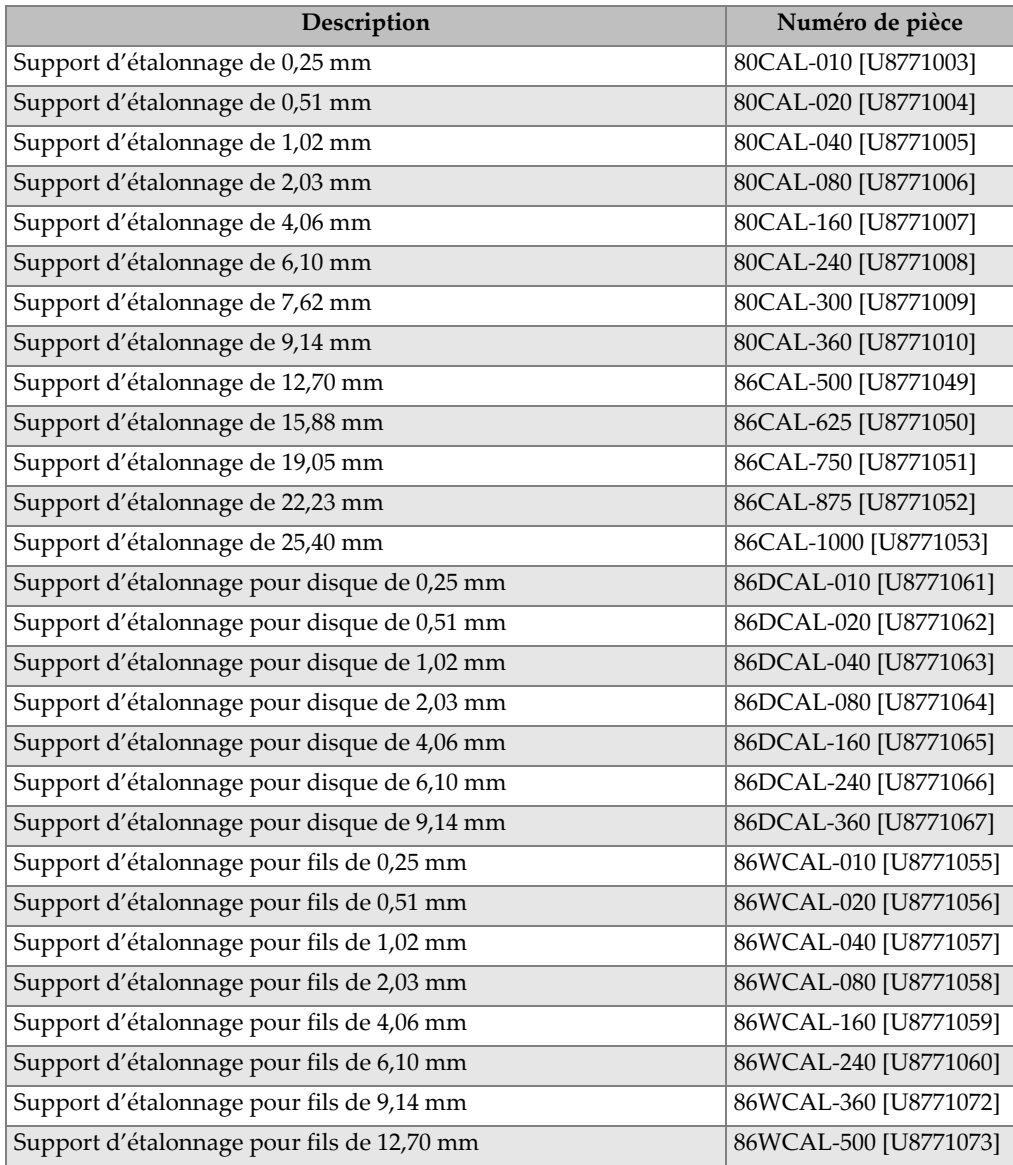

### **Tableau 28 Support d'étalonnage pour les sondes 86PR-1 et 86PR-2**

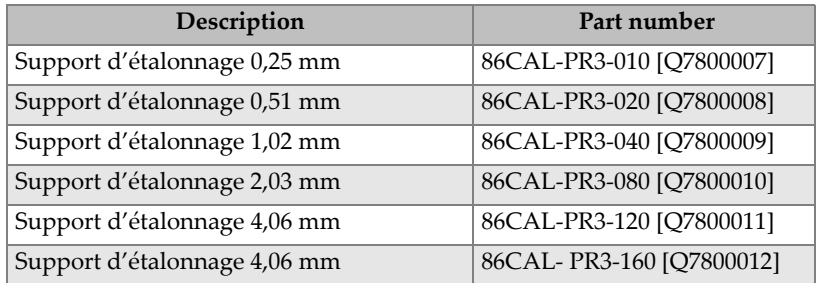

### **Tableau 29 Support d'étalonnage pour la sonde 86PR-3**

### **Tableau 30 Ensembles d'étalonnage**

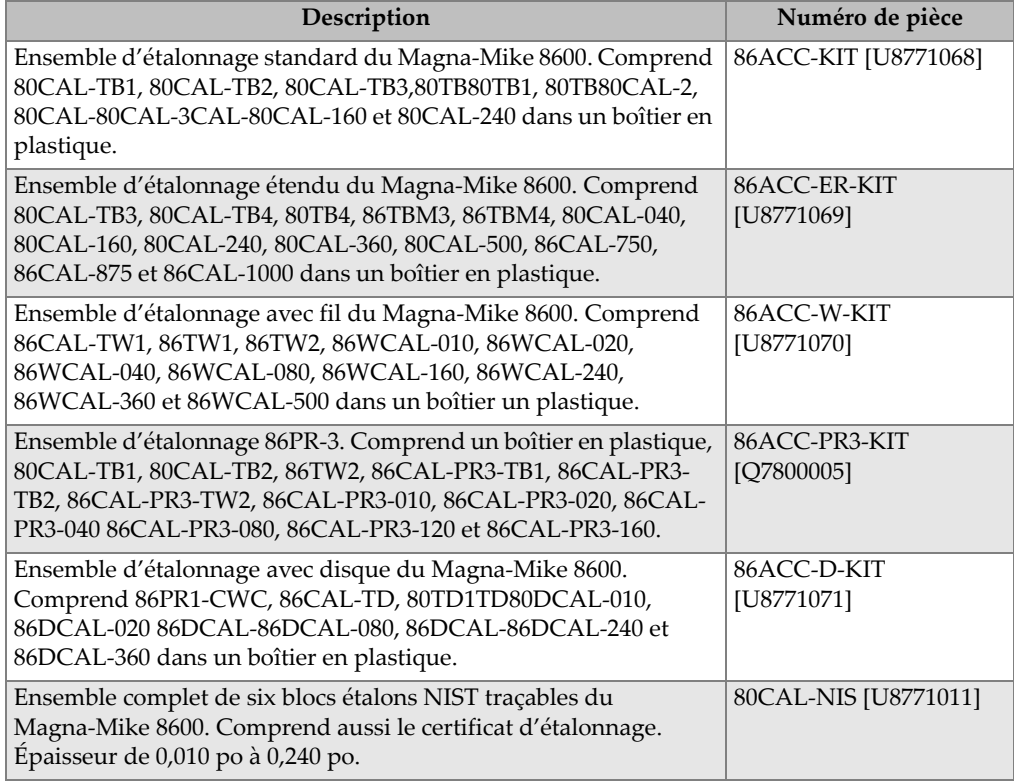

# **Liste des figures**

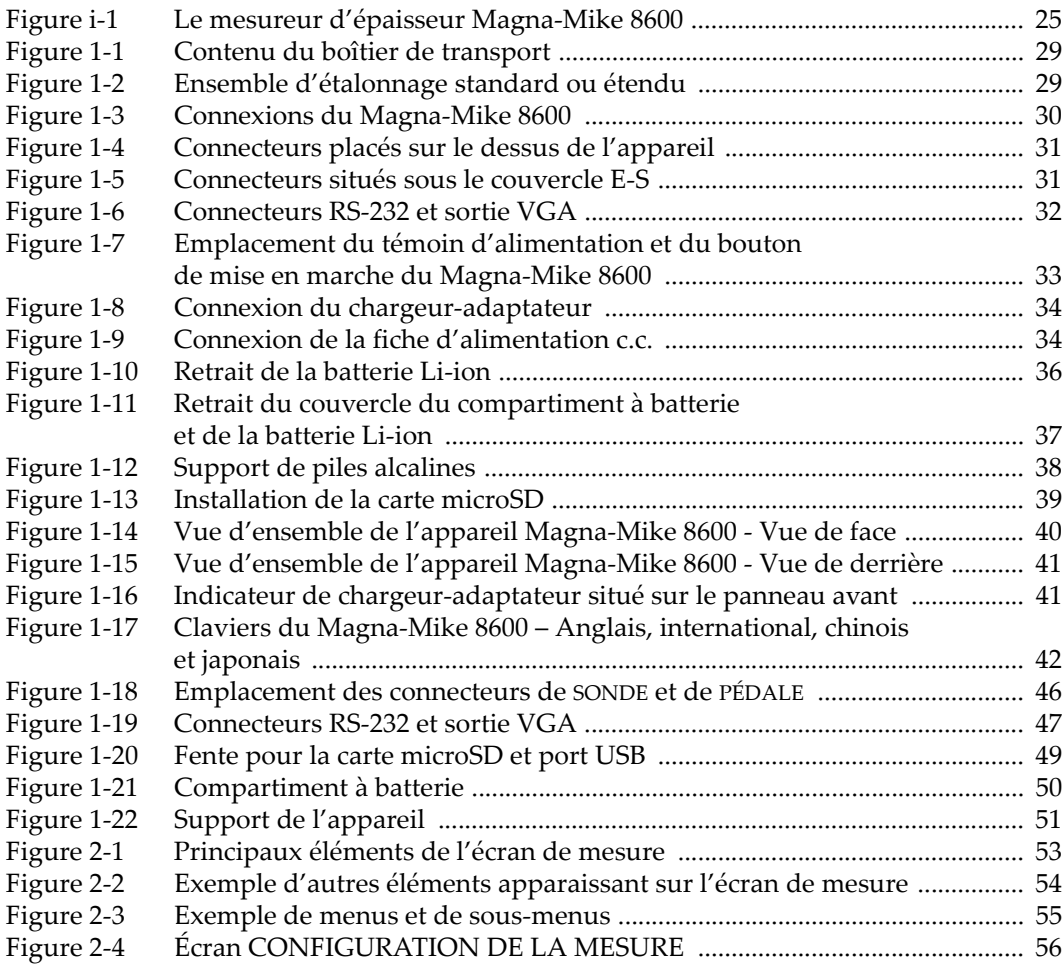

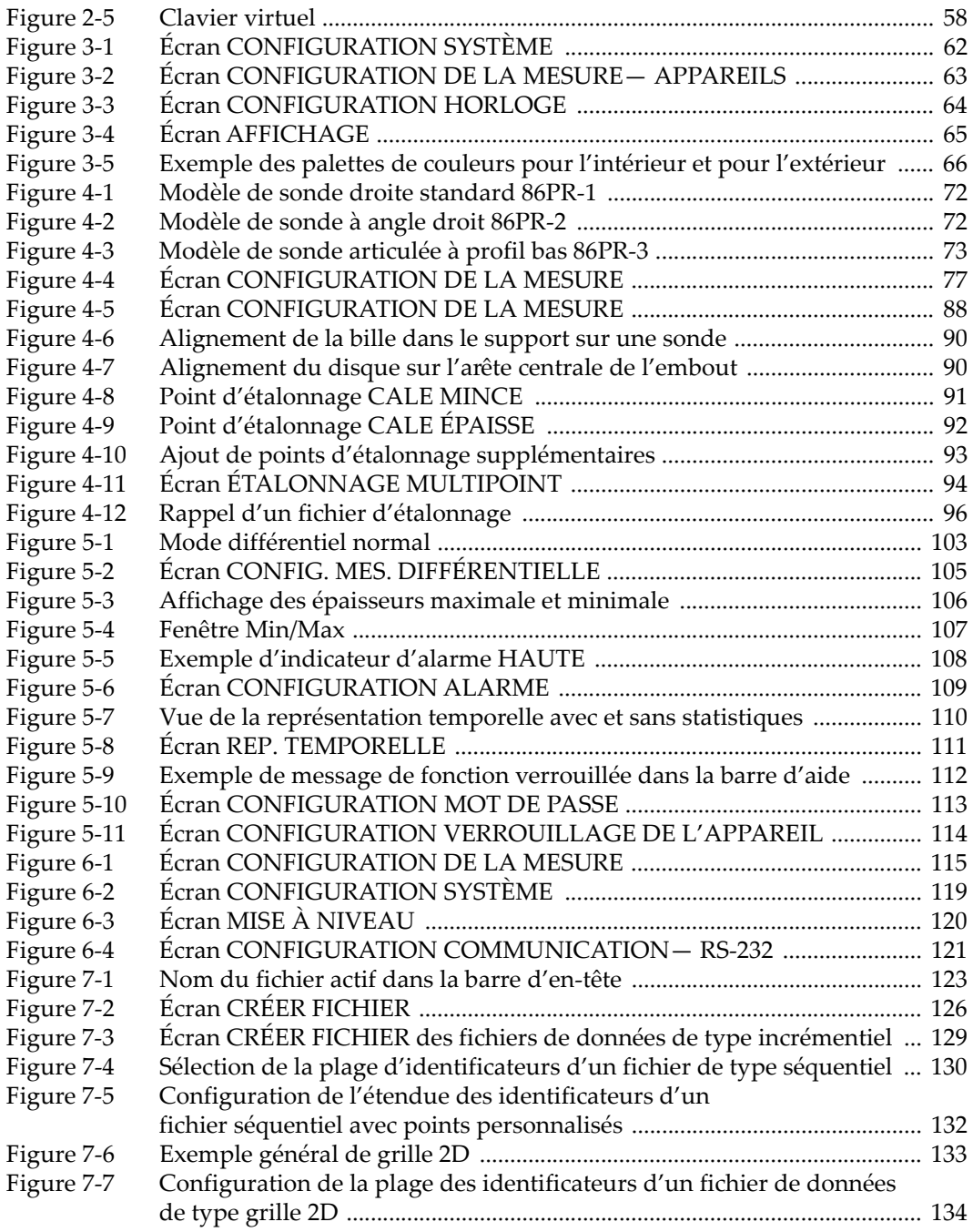

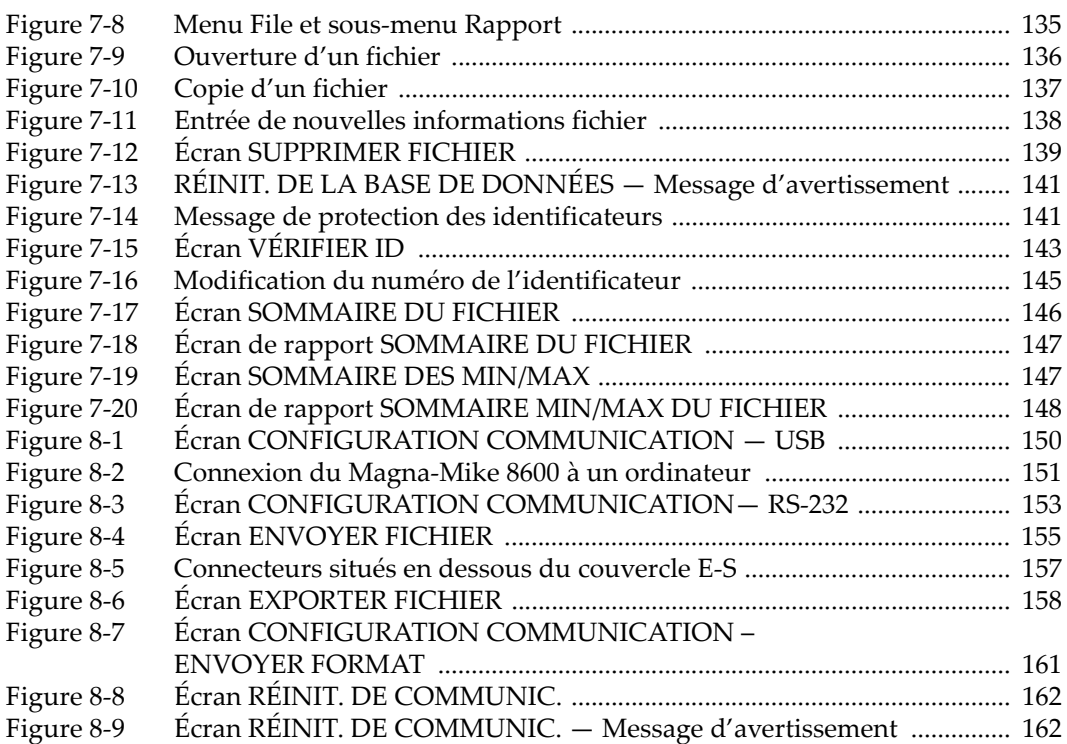
## **Liste des tableaux**

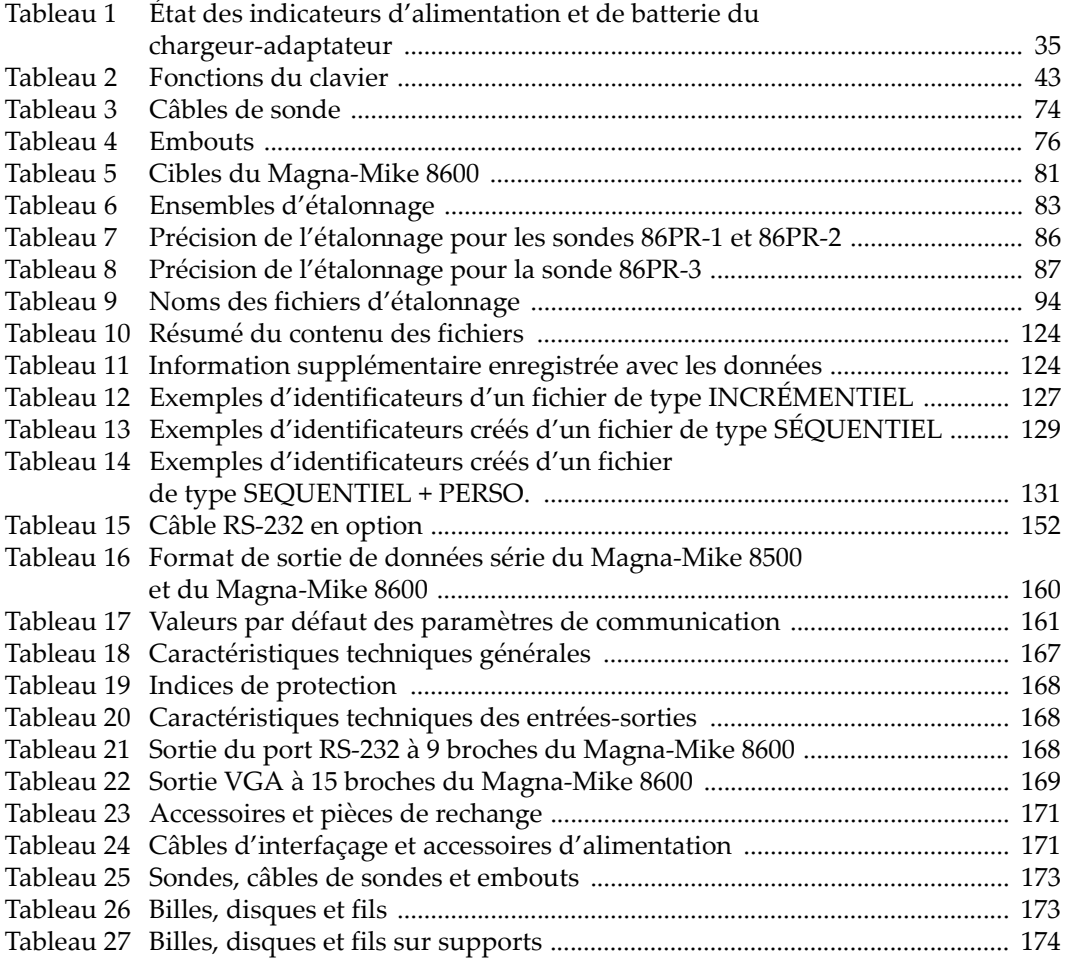

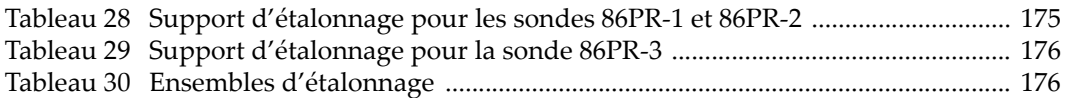